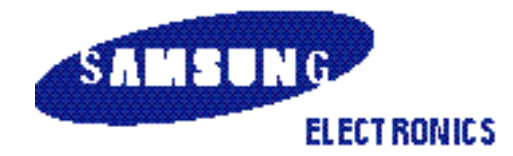

Visitez notre site: **http://www.samsungelectronics.com** Si vous avez accès à ce service en ligne, vous pouvez télécharger le mode d'emploi et les pilotes fournis par Samsung Electronics.

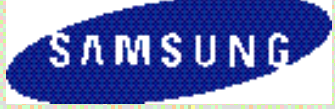

## IMPRIMANTE LASER Guide de l'utilisateur

# Série ML-7050

### *Droits d'auteur*

Le logiciel décrit dans le présent document est fourni en vertu d'un contrat de licence. Il ne peut être utilisé ou copié qu'en vertu des dispositions de la présente entente. Toute reproduction du logiciel sur quelque support autre que ceux précisément permis aux termes du contrat de licence constitue une infraction à la loi. L'acheteur n'est autorisé à faire qu'une seule copie à des fins de sauvegarde.

Aucune partie du présent manuel ne peut, sans le consentement écrit explicite de Samsung Electronics Co., Ltd., être photocopiée ou transmise, sous quelque forme ou par quelque moyen, électronique ou mécanique, y compris les systèmes de photocopie, d'enregistrement ou de stockage et d'extraction des données, à d'autres fins que pour l'usage personnel de l'acheteur.

L'information contenue dans le présent document peut être modifiée sans préavis. La société Samsung Electronics Co., Ltd. n'est aucunement liée par cette information. Samsung Electronics Co., Ltd. et ses distributeurs ne peuvent en aucune circonstance être tenus responsables de tout dommage direct ou indirect résultant de l'utilisation du logiciel ou de la documentation.

Juillet 1999

## *Marques de commerce*

- ◆ ©Samsung Electronics Co., Ltd, 1999. Tous droits réservés.
- ◆ L'ensemble des autres marques ou noms de produit sont des marques de commerce ou des marques de commerce déposées de leurs compagnies ou organismes respectifs.
- ◆ La série ML-7050 et le logo de Samsung sont des marques de commerce de Samsung Electronics Co., Ltd.
- ◆ Centronics est une marque de commerce déposée de Centronics Data Computer Corporation.
- ◆ HP, PCL5e, PCLXL sont des marques de commerce déposées de Hewlett-Packard Company.
- ◆ IBM, IBM PC, XT, AT, PS/2 sont des marques de commerce déposées d'International Business Machines Corporation.
- ◆ Apple, AppleTalk, LocalTalk, LaserWriter, TrueType, Macinstosh sont des marques de commerce déposées d'Apple Computer Inc.
- ◆ Microsoft, MS-Windows, MS-DOS sont des marques de commerce déposées de Microsoft Corporation.
- ◆ CompuServe est une marque de commerce déposée de CompuServe Inc.
- ◆ TrueDoc®est une marque de commerce déposée de Bitstream Inc.
- $\blacklozenge$  Font Navigator<sup>MD</sup> est une marque de commerce déposée de Bitstream Inc.
- ◆ PostScript est une marque de commerce déposée d'Adobe Systems Inc.
- ◆ PowerPage®est une marque de commerce déposée d'Electronics for Imaging, Inc.

*Table des matières*

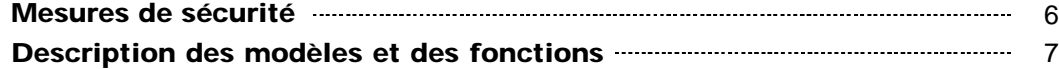

#### **Pour commencer** Configuration de votre imprimante

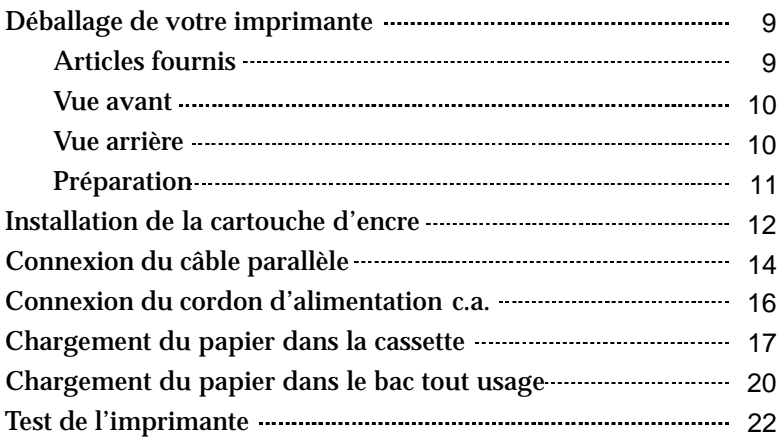

#### Configuration du pilote d'imprimante

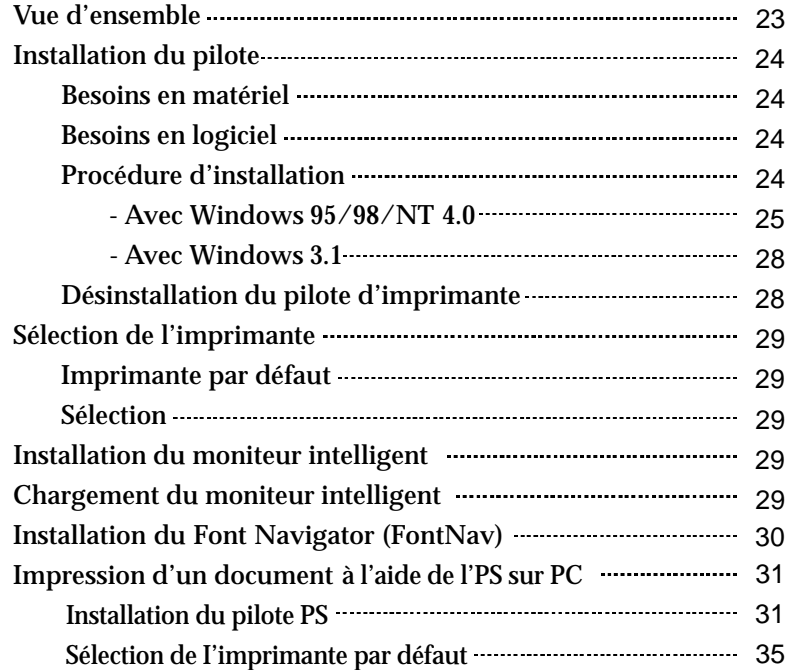

**2**

#### **Utilisation** Utilisation de votre imprimante

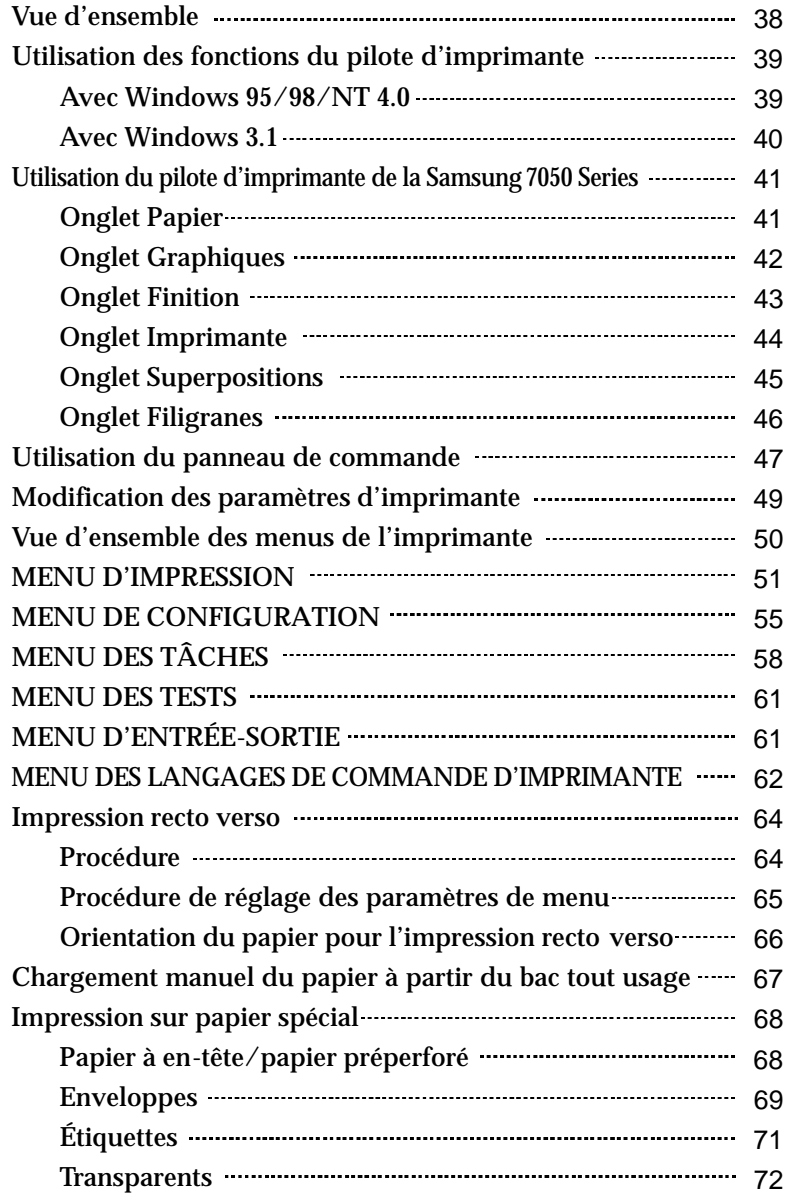

#### $\emph{Dépannage}$  Entretien de votre imprimante

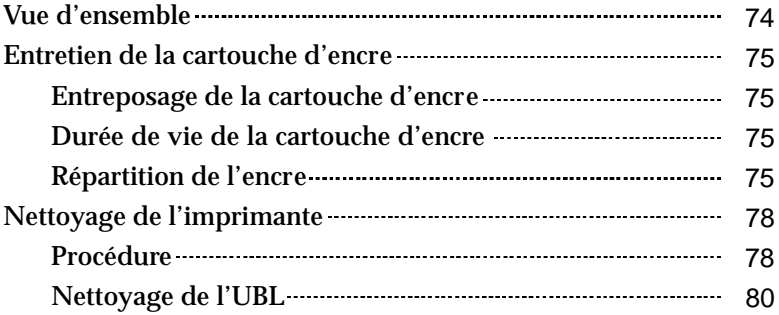

#### Résolution de problèmes

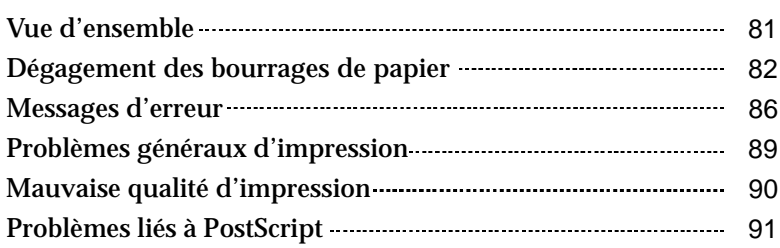

#### Cartes de mémoire et cartes en option *Options*

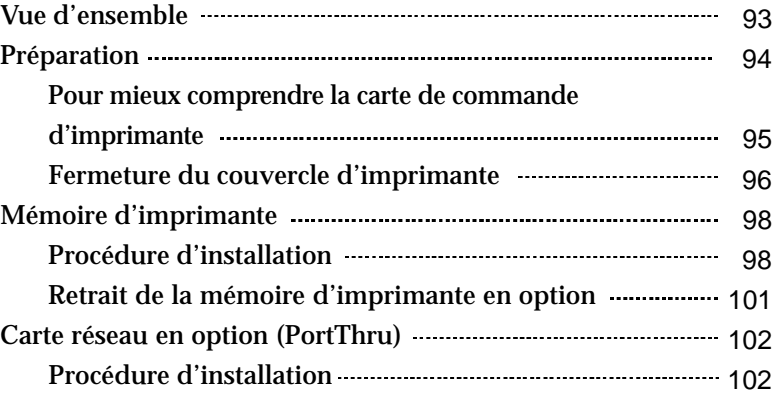

#### Adaptateur infrarouge

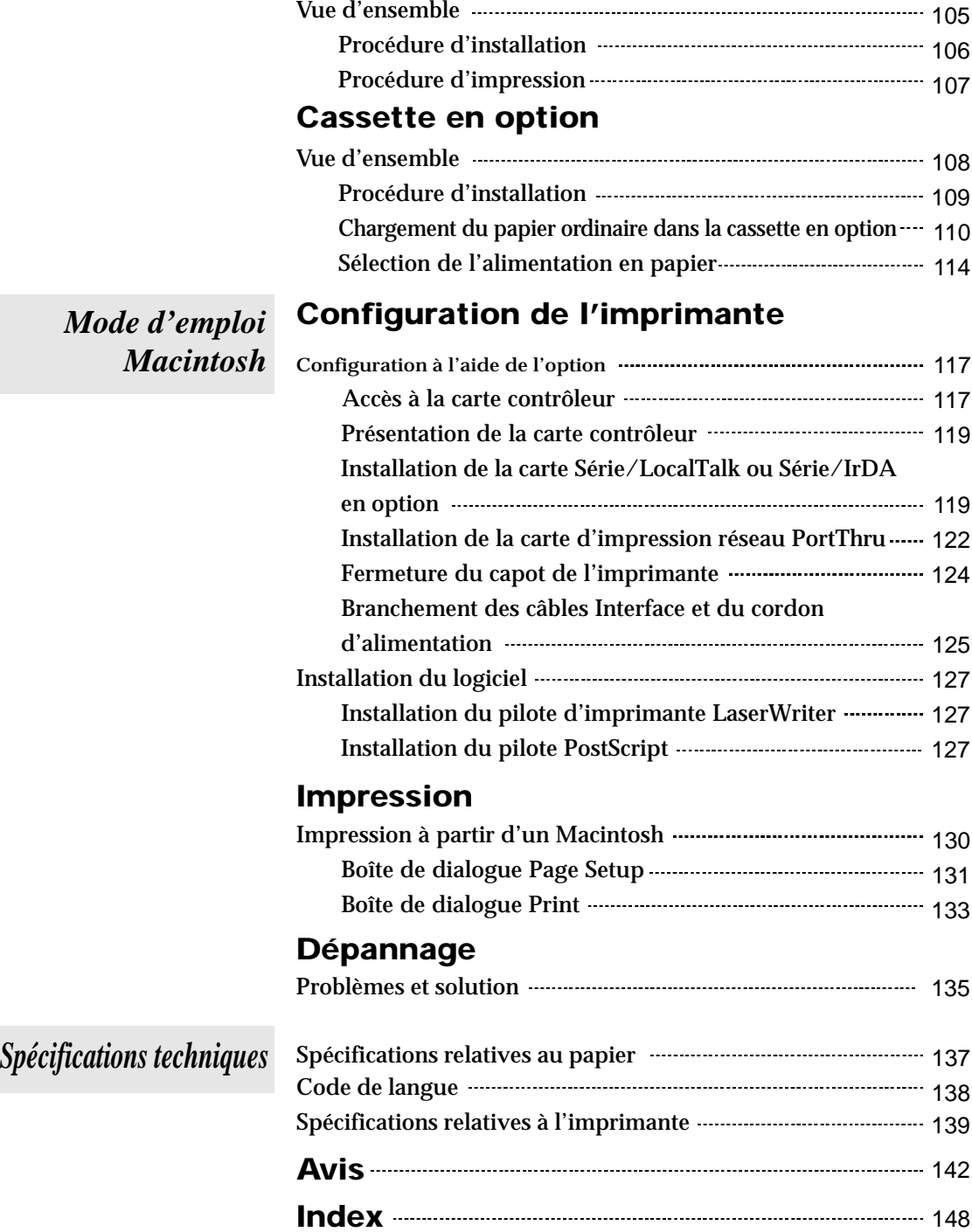

### *Mesures de sécurité*

Avant d'utiliser l'imprimante, veuillez lire attentivement les instructions de ce guide et le ranger dans un endroit sûr à proximité de l'imprimante, de façon à pouvoir le consulter ultérieurement au besoin. Veuillez respecter les mesures suivantes lors de l'utilisation ou de l'entretien de votre imprimante.

- Débranchez l'imprimante avant de la nettoyer. N'utilisez aucun produit de nettoyage liquide ou aérosol. Utilisez simplement un chiffon humide. Reportez-vous à la page du présent guide qui traite de ce sujet pour obtenir plus de détails.
- Ne placez pas l'imprimante sur une surface instable ou à proximité d'un radiateur ou d'une source de chaleur.
- Prenez soin de ne pas bloquer ou couvrir les orifices d'aération qui se trouvent sur le côté de l'imprimante. N'insérez aucun objet dans ces orifices.
- Assurez-vous que la source d'alimentation électrique à laquelle vous souhaitez raccorder l'imprimante est conforme aux spécifications électriques de cette imprimante, soit: (220V).
- Connectez tout votre matériel informatique, y compris l'imprimante, à une source d'alimentation dotée d'un dispositif de mise à la terre. Évitez de brancher votre imprimante dans la même source d'alimentation qu'un équipement susceptible de causer des variations de tension, comme un photocopieur ou un climatiseur.
- Vérifiez régulièrement si le câble d'alimentation est en bon état et assurez-vous qu'il n'est endommagé d'aucune façon.
- Si vous utilisez un cordon prolongateur, assurez-vous que l'intensité de courant de tous les équipements qui lui sont raccordés ne dépasse pas l'intensité de courant maximale permise pour ce cordon de rallonge. Assurez-vous que l'intensité de courant totale de l'équipement raccordé à la même source d'alimentation ne dépasse pas 15 ampères.
- Sauf indication contraire dans le présent guide, ne tentez pas de réparer l'imprimante vous-même. Si vous décelez une défectuosité, retournez votre imprimante à un centre de services autorisé ou à votre revendeur.
- Retournez systématiquement votre imprimante à un centre de services autorisé ou à votre revendeur local dans l'une ou l'autre des situations suivantes:
	- Le cordon d'alimentation ou la fiche est endommagé.
	- Du liquide a été répandu sur l'imprimante et/ou s'est infiltré à l'intérieur de celle-ci.
	- L'imprimante est tombée ou a été échappée ou son bâti est endommagé de quelque façon.
	- L'imprimante ne fonctionne pas adéquatement ou vous avez remarqué une importante diminution de la qualité d'impression.

#### *Description des modèles et des fonctions*

#### **Votre nouvelle imprimante**

Votre nouvelle imprimante laser est conçue pour être utilisée dans un bureau; elle offre entre autres les avantages suivants :

- impression recto verso;
- impression rapide de textes et de graphiques de haute qualité;
- vaste choix de types et de formats de papier;
- état de fonctionnement intégral et messages d'erreur figurant à l'afficheur du panneau de commande;
- retour de l'information sur l'état d'impression affiché à l'écran;
- divers menus d'impression.

#### **Information relative à l'imprimante**

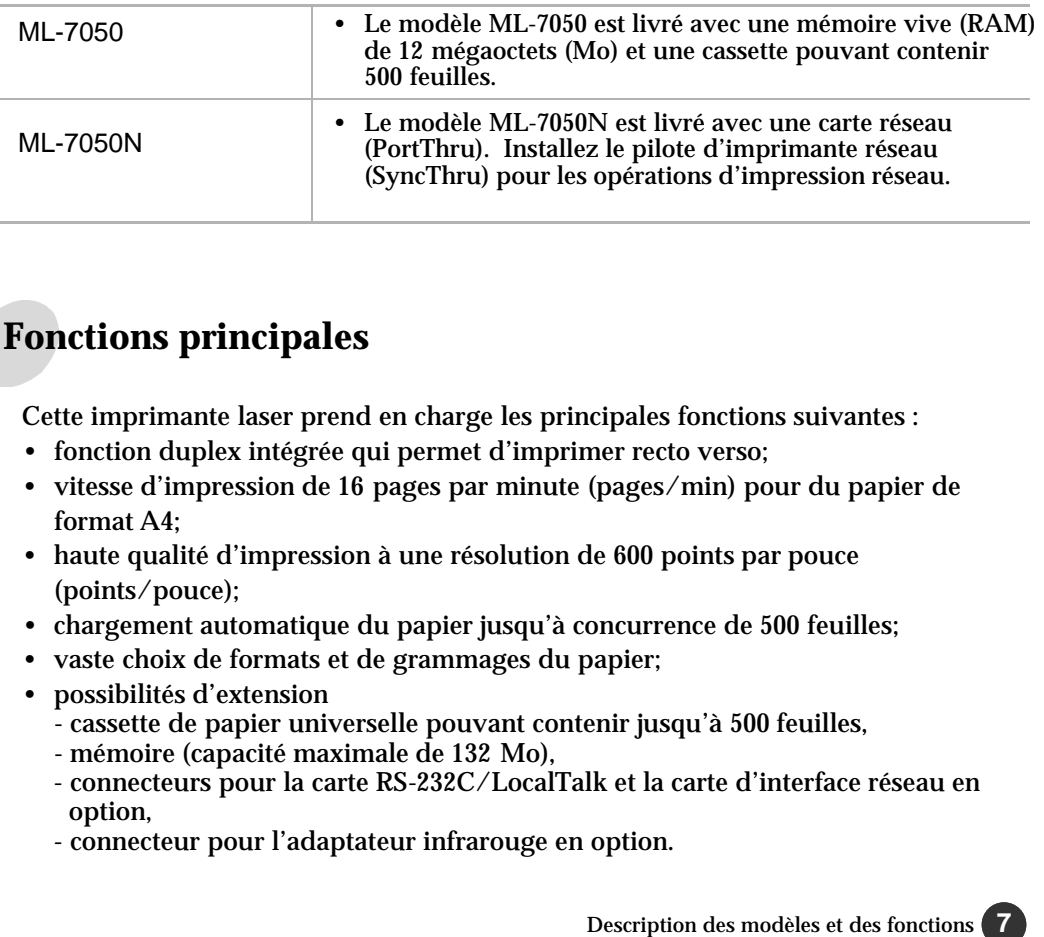

#### **Fonctions principales**

Cette imprimante laser prend en charge les principales fonctions suivantes :

- fonction duplex intégrée qui permet d'imprimer recto verso;
- vitesse d'impression de 16 pages par minute (pages/min) pour du papier de format A4;
- haute qualité d'impression à une résolution de 600 points par pouce (points/pouce);
- chargement automatique du papier jusqu'à concurrence de 500 feuilles;
- vaste choix de formats et de grammages du papier;
- possibilités d'extension
	- cassette de papier universelle pouvant contenir jusqu'à 500 feuilles,
	- mémoire (capacité maximale de 132 Mo),
	- connecteurs pour la carte RS-232C/LocalTalk et la carte d'interface réseau en option,
	- connecteur pour l'adaptateur infrarouge en option.

# Pour commencer

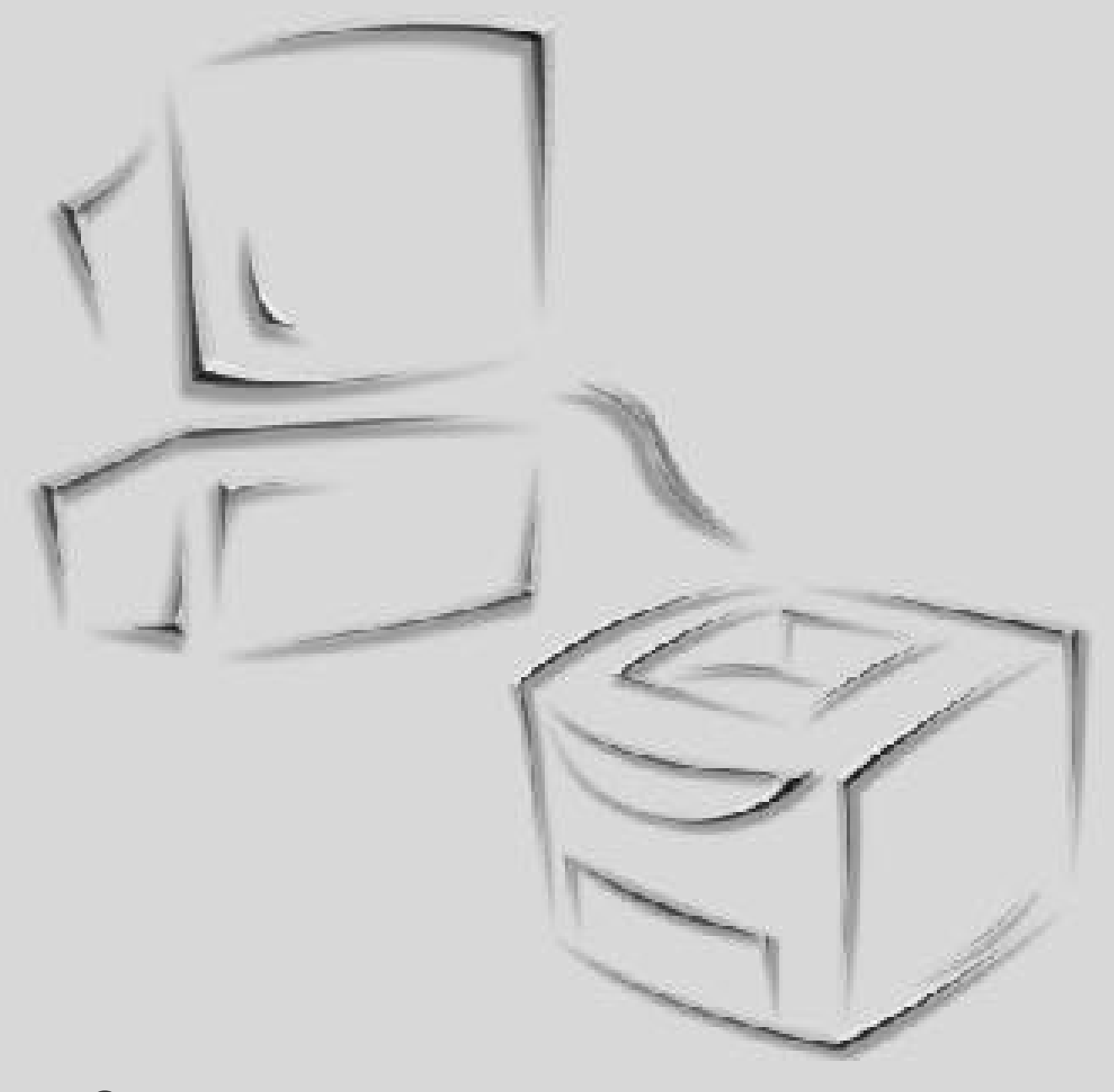

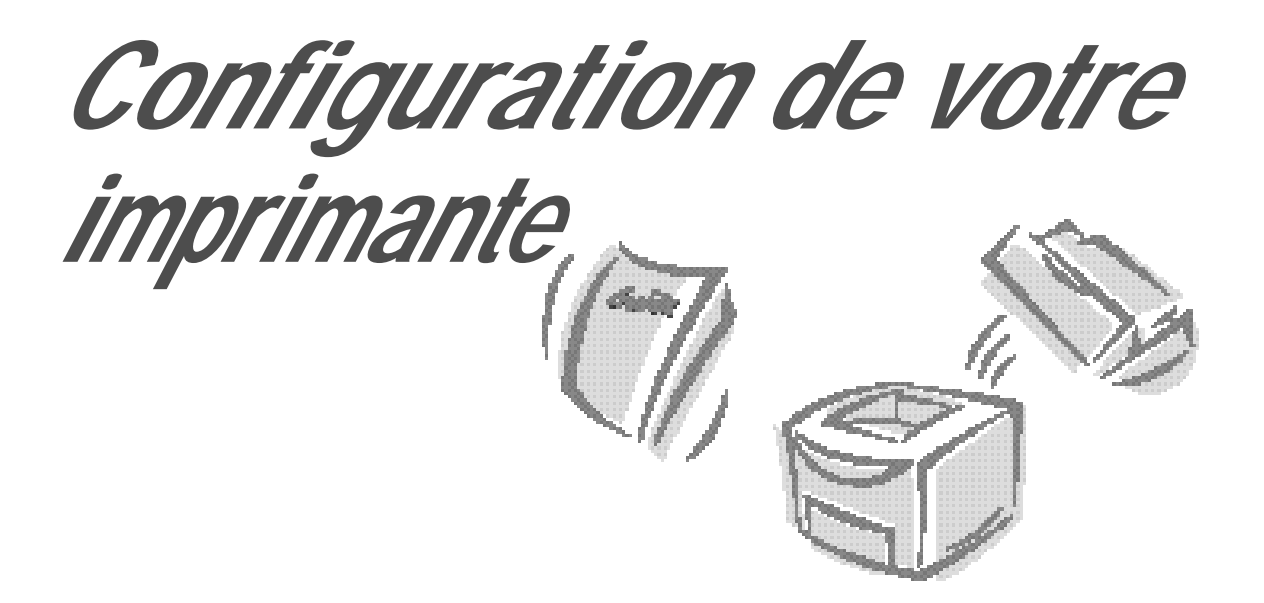

#### **Déballage de votre imprimante**

#### Articles fournis

Au moment de sortir votre imprimante de sa boîte d'expédition, vous y trouverez les articles suivants en plus de votre imprimante.

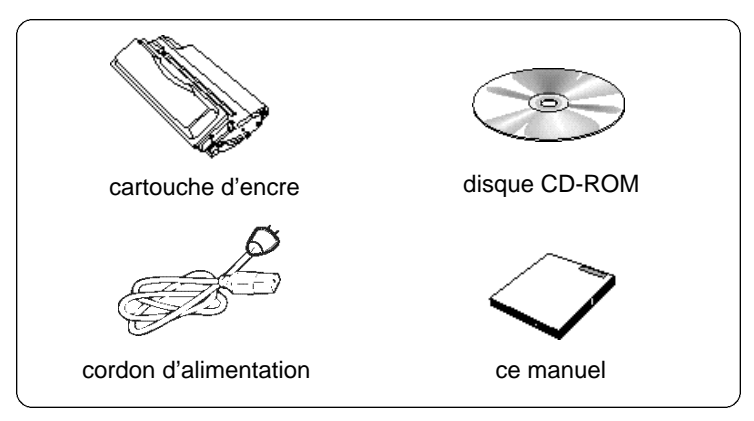

• Si vous remarquez que l'un ou l'autre de ces articles a été oublié ou endommagé, communiquez avec votre revendeur local.

#### *• Le câble d'imprimante n'est pas inclus dans l'emballage d'expédition.* **Remarque:**

- *• Spécifications du câble*
	- *Le câble parallèle doit être compatible avec l'interface parallèle Centronics® et avec la norme 1284 de l'IEEE (Institute of Electrical and Electronics Engineers).*

#### Vue avant

L'illustration suivante représente la vue avant de votre imprimante et indique l'emplacement de ses principaux éléments.

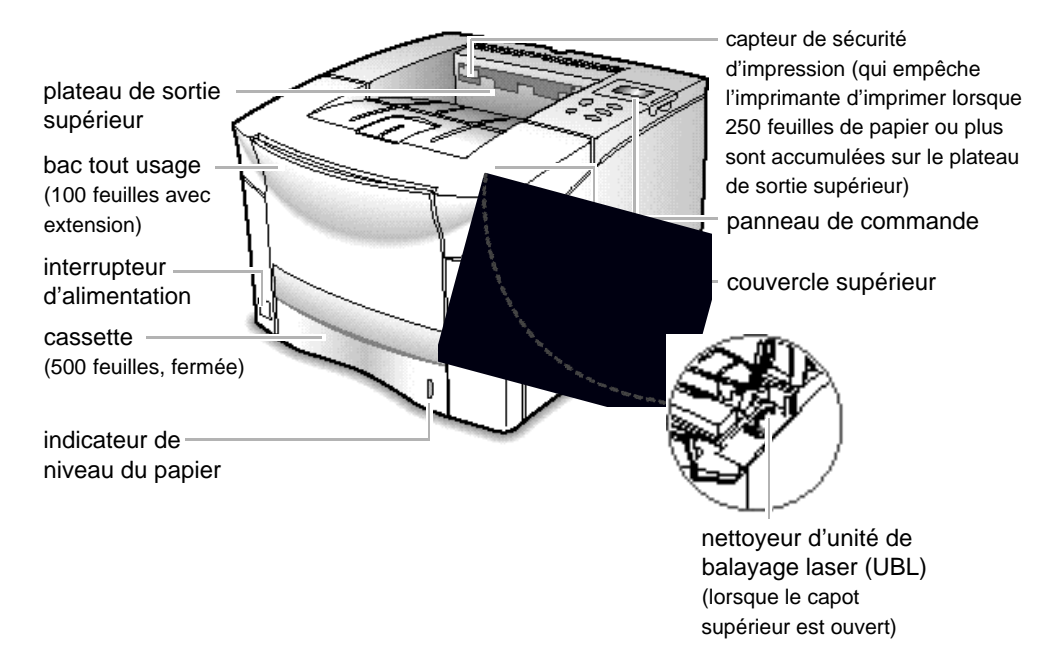

#### Vue arrière

L'illustration suivante représente la vue arrière de votre imprimante et indique l'emplacement de ses principaux éléments.

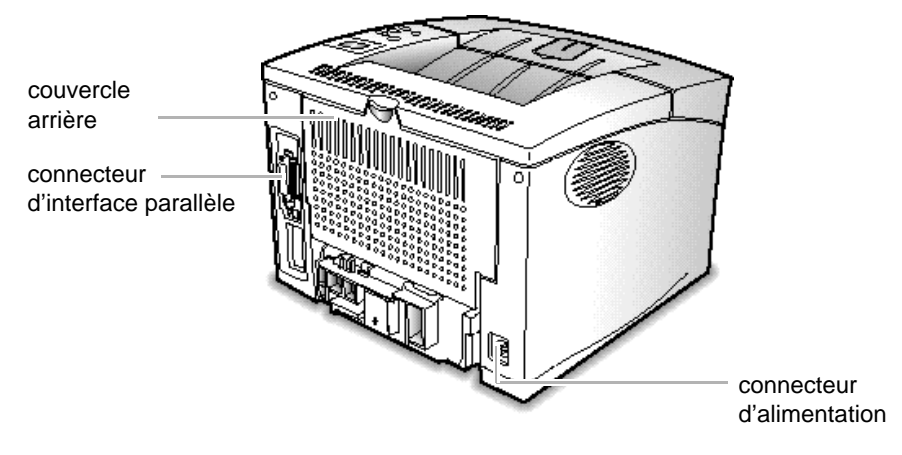

#### Préparation

Lors de l'entreposage et du transport de votre imprimante, vous constaterez que des bandes de ruban adhésif sont utilisées pour maintenir en place certains des éléments qui peuvent se déplacer ou s'ouvrir soudainement et, par le fait même, être endommagés.

1. Avant de brancher votre imprimante et de commencer à l'utiliser, il vous faut donc retirer ces bandes de ruban adhésif, comme l'illustre la figure ci-dessous.

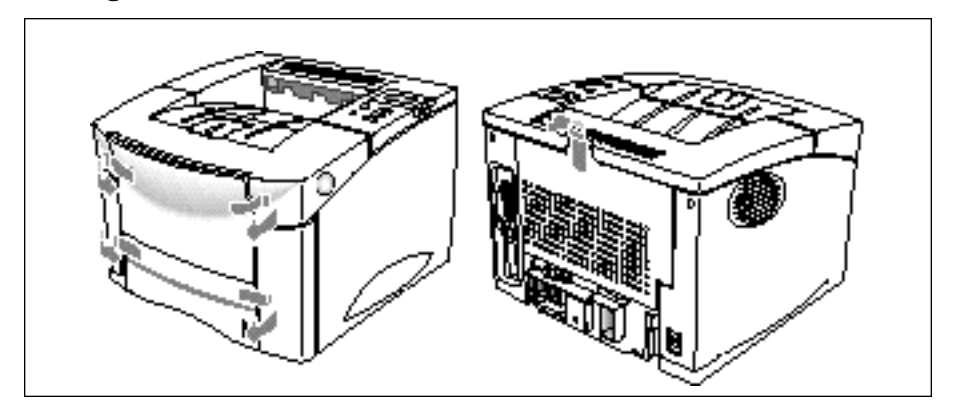

2. Sortez la cassette de l'imprimante en la faisant glisser. Retirez le matériel d'emballage de la cassette.

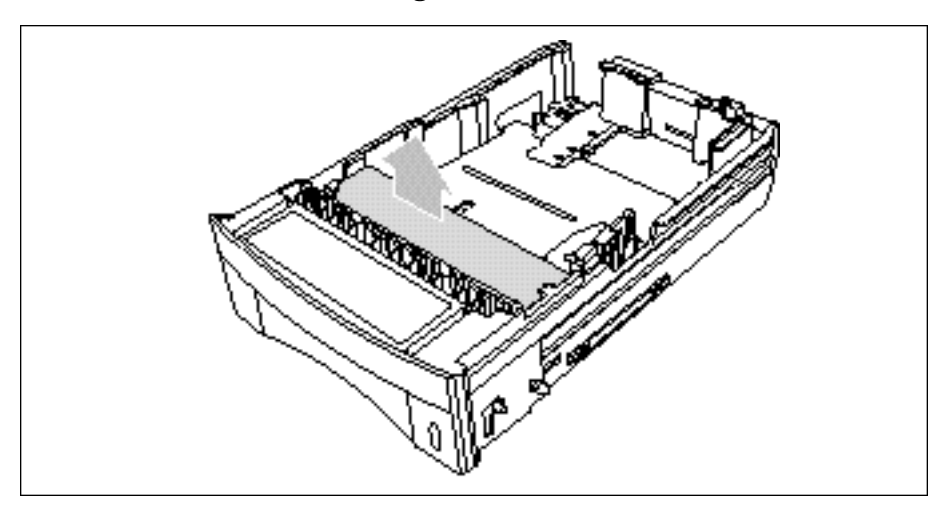

#### **Installation de la cartouche d'encre**

Pour installer une cartouche d'encre dans votre imprimante, procédez comme suit :

1. Retirez la cartouche d'encre de son emballage.

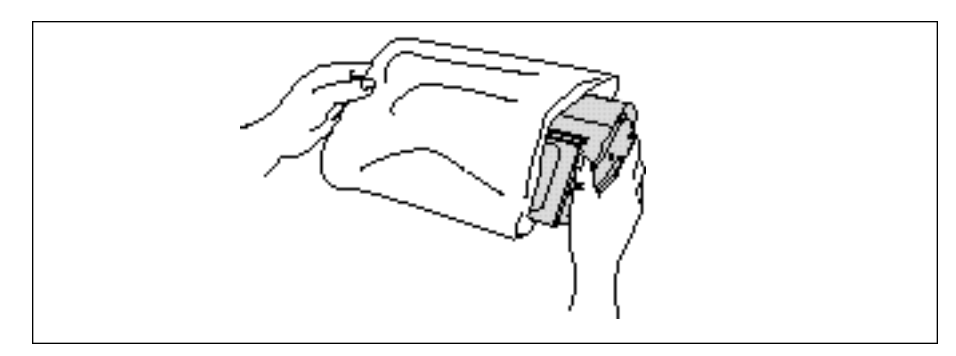

- *Ne retirez pas la cartouche de son emballage avant d'être prêt à* **Remarque:***l'utiliser.*
	- *N'exposez pas la cartouche à la lumière, car elle risque ainsi d'être endommagée définitivement*.
	- 2. Ouvrez le couvercle supérieur de l'imprimante en appuyant sur le bouton se trouvant du côté droit de l'imprimante.

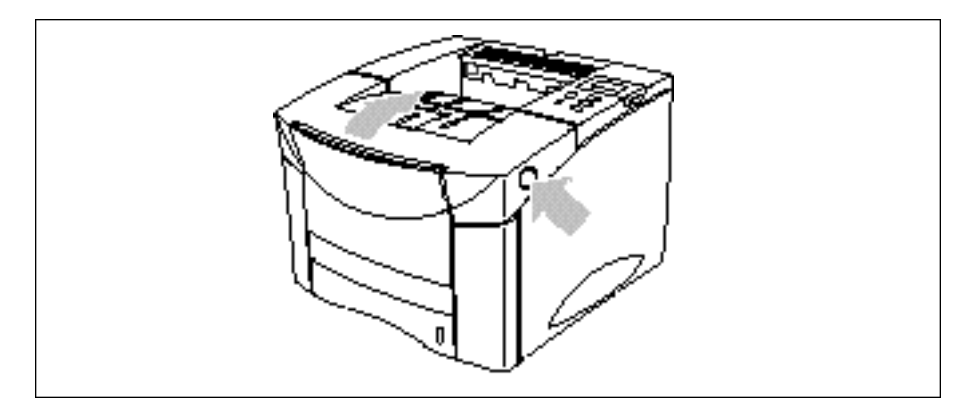

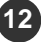

3. Inclinez la cartouche et la secouer doucement d'un côté puis de l'autre afin de répartir l'encre uniformément à l'intérieur de la cartouche.

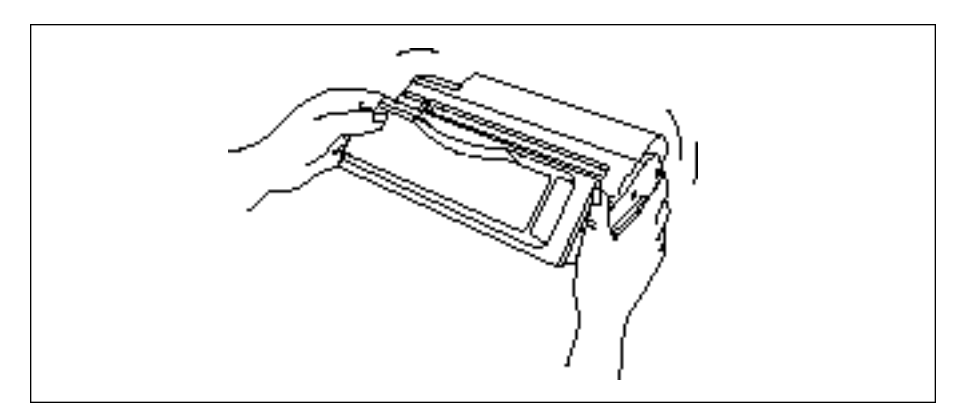

4. Placez la cartouche comme l'illustre la flèche pointant vers le bas de l'imprimante. Insérez la cartouche dans l'imprimante en la faisant glisser le plus loin possible.

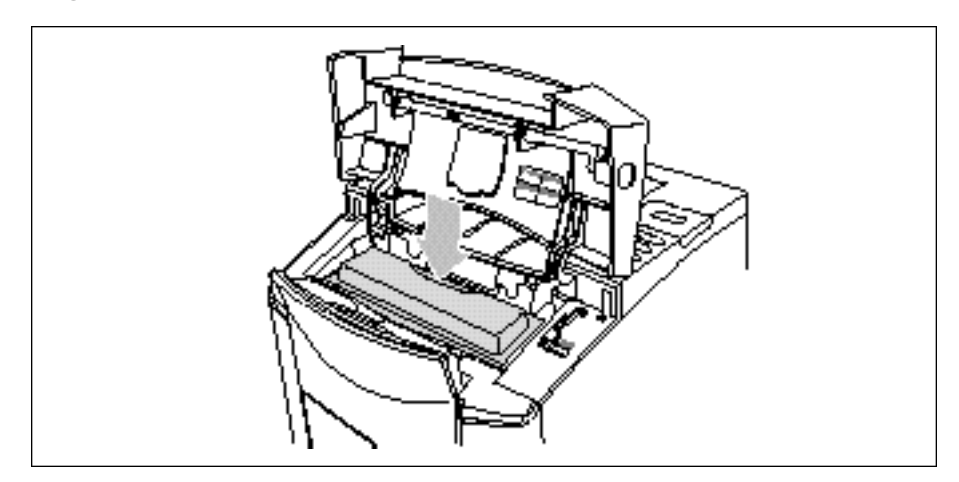

- 5. Fermez le couvercle supérieur.
- *Si vous échappez de l'encre sur vos vêtements, les essuyer à l'aide d'un chiffon* **Remarque:***sec et les nettoyer à l'eau froide.*
	- *Lorsque du texte est imprimé à raison de 5 % de la surface d'impression, la durée de vie moyenne d'une cartouche d'encre est de 8000pages.*

#### **Connexion du câble parallèle**

Pour imprimer à partir d'un logiciel d'ordinateur, vous devez raccorder votre imprimante à votre ordinateur au moyen d'un câble d'interface parallèle.

#### Spécifications du câble (non fourni)

Le câble parallèle doit être compatible avec l'interface parallèle Centronics® et avec la norme 1284 de l'IEEE. Si vous achetez un câble parallèle, assurez-vous qu'il respecte les conditions suivantes :

- Il est compatible avec l'interface Centronics.
- Il prend en charge des communications bidirectionnelles (norme 1284 de l'IEEE).
- Il est blindé.
- Il est doté des connecteurs appropriés, soit :
	- un connecteur sub-D à 25 broches du côté ordinateur;
	- un connecteur amphénol 36 du côté imprimante.

#### Connexion du câble parallèle

Pour connecter l'imprimante à votre ordinateur, utilisez un câble parallèle et procédez comme suit :

- 1. Assurez-vous que l'imprimante et l'ordinateur auxquels il doit être raccordé sont hors tension et déconnectés de la source d'alimentation.
- 2. Branchez l'extrémité appropriée du câble parallèle au connecteur se trouvant à l'arrière de l'imprimante.

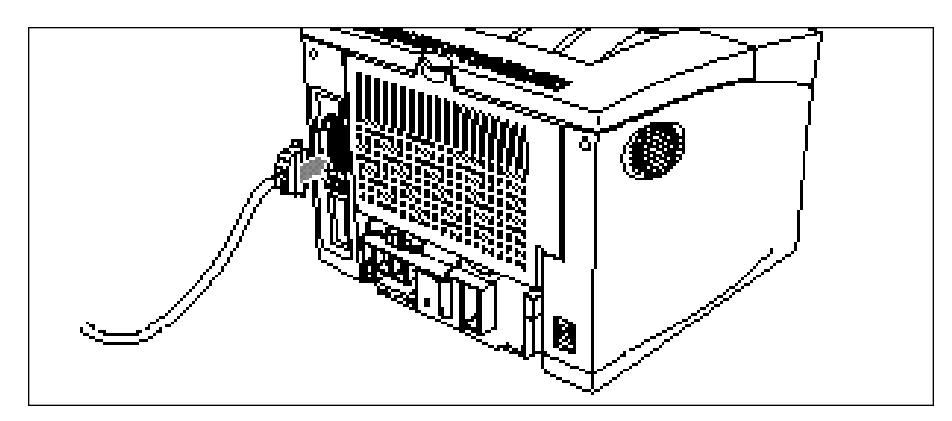

3. Enfoncez les ailettes ménagées de chaque côté du connecteur dans les encoches de la fiche, tel qu'illustré.

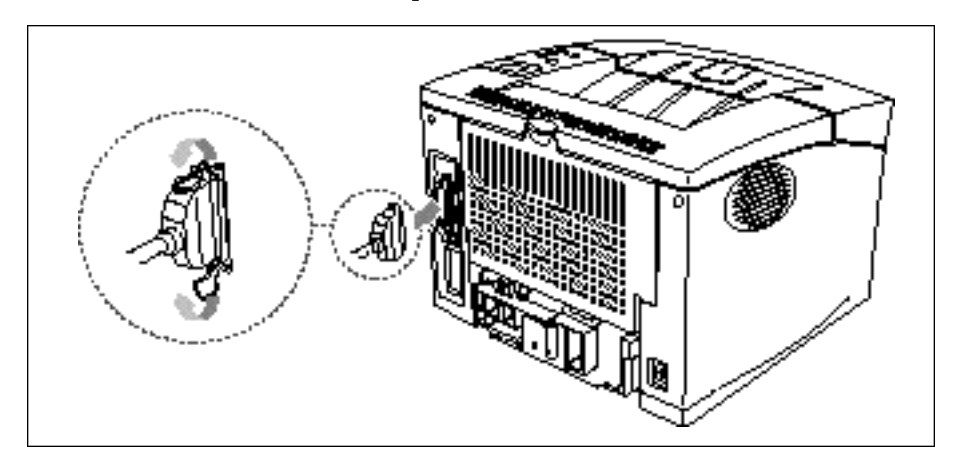

4. Branchez l'autre extrémité du câble dans le connecteur parallèle approprié de votre ordinateur, puis serrez les vis.

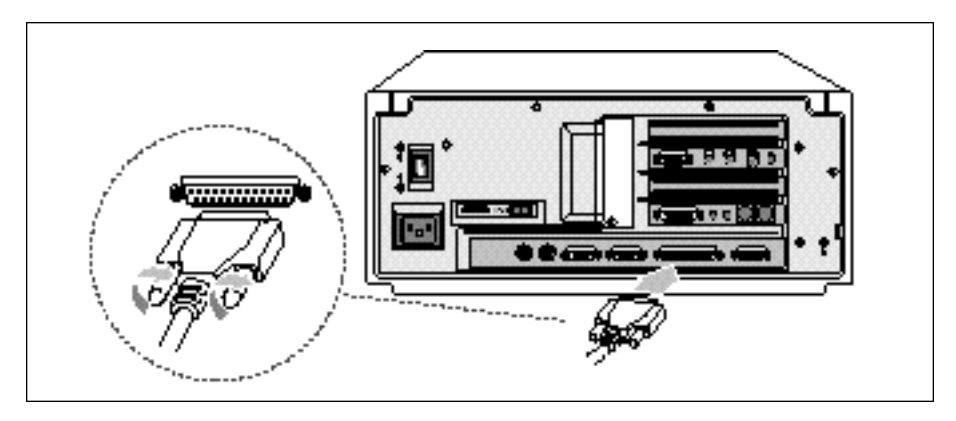

#### **Connexion du cordon d'alimentation c.a.**

Pour raccorder l'imprimante à une source d'alimentation, procédez comme suit :

1. Branchez l'extrémité appropriée du câble d'alimentation fourni au connecteur se trouvant à l'arrière de l'imprimante.

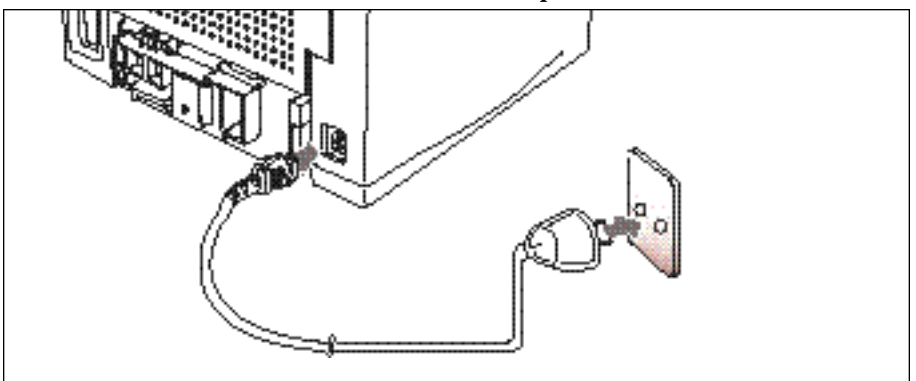

- 2. Branchez l'autre extrémité à une source d'alimentation adéquate de 220V.
- 3. Mettez l'imprimante sous tension en appuyant sur l'interrupteur marche-arrêt.

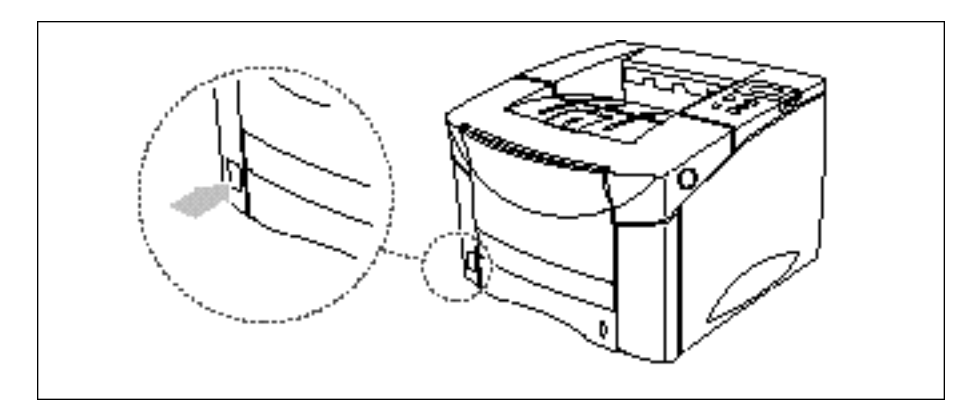

Résultat Vous constaterez un certain mouvement à l'intérieur de l'imprimante. *Ce mouvement signifie que l'imprimante passe à l'état PRET.*

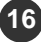

#### **Chargement du papier dans la cassette**

Votre imprimante est dotée d'une cassette standard qui peut contenir jusqu'à 500 feuilles de papier et d'un bac tout usage qui peut contenir jusqu'à 100 feuilles de papier, 10 enveloppes ou 10 fiches.

#### **Cassette**

Pour charger le papier dans la cassette, procédez comme suit :

- 
- 1. Sortez complètement la cassette de l'imprimante en la tirant.

2. Appuyez sur la partie arrière du guide-papier arrière et faites glisser ce dernier pour obtenir le format désiré jusqu'à ce qu'il soit bien encliqueté en place.

Les formats de papier sont indiqués au fond de la cassette.

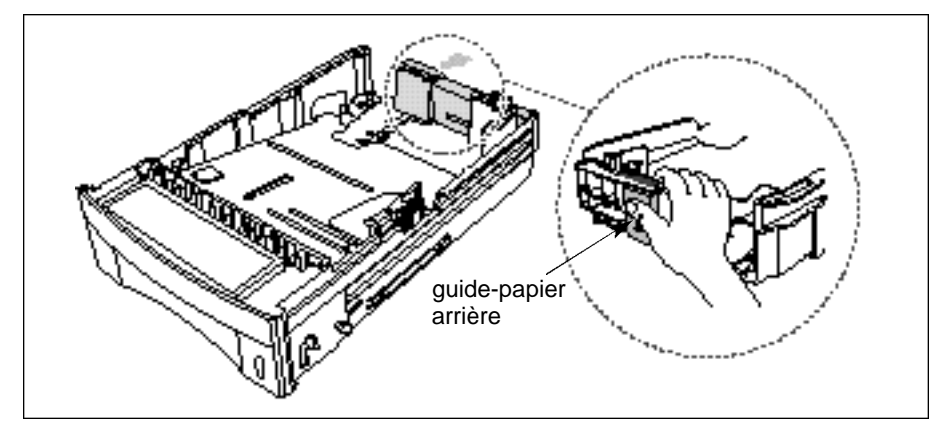

- 3. Soulevez le guide arrière droit et faites-le glisser pour obtenir la largeur de papier désirée. Les formats de papier sont indiqués au fond de la cassette.
- 4. Appuyez sur le guide de largeur ou le guide arrière droit et faites-le glisser jusqu'à l'extrême droite de la cassette.

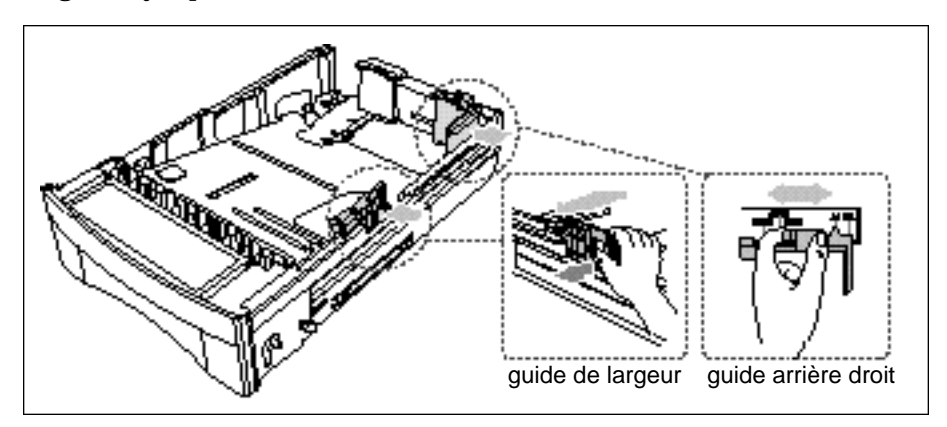

*Si la cassette est mal réglée, il se peut qu'un message d'erreur* **Remarque:** *s'affiche à l'imprimante ou que le papier se froisse.*

- face imprimée (vers le bas) ligne de limite papier
- 5. Placez le papier à gauche du guide-papier arrière.

*• Assurez-vous que le papier n'est ni plié ni froissé.* **Remarque:**

- *• Placez le papier en vous assurant que la face imprimée recommandée est orientée vers le bas.*
- *• Maintenez le papier soulevé et assurez-vous que la limite indiquée par la ligne sur la cassette n'est pas dépassée.*

6. Appuyez sur le guide de largeur et faites-le glisser vers la gauche jusqu'à ce qu'il touche légèrement le bord du papier.

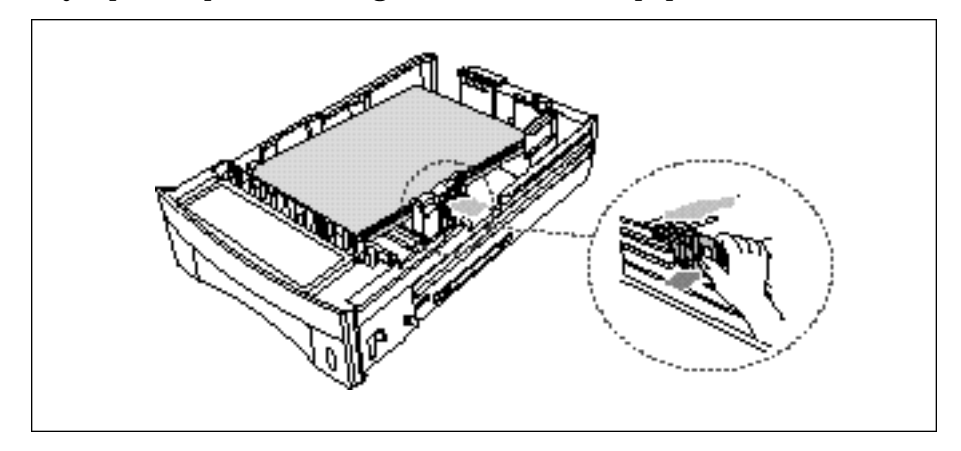

7. Assurez-vous que le papier est inséré sous la griffe de retenue de la cassette.

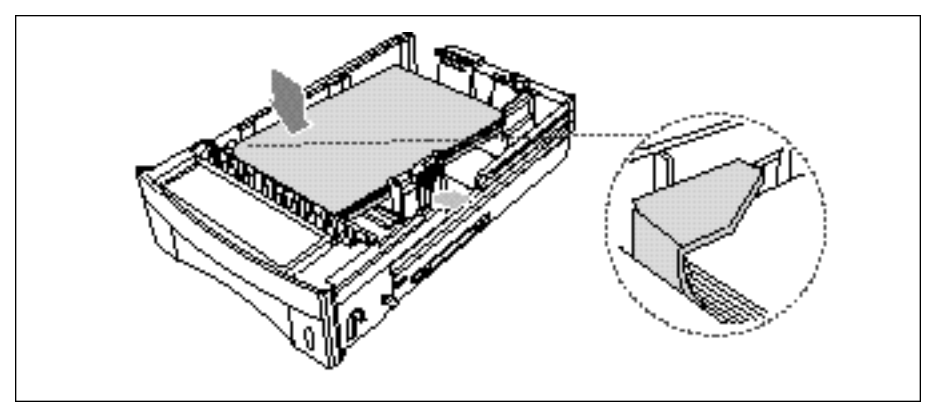

- 8. Insérez légèrement la cassette dans l'imprimante en la faisant glisser. L'imprimante détecte automatiquement le format du papier chargé si la cassette est adéquatement réglée.
- *Pour charger du papier de format légal ou folio* **Remarque:***(24 lb, 90 g/m<sup>2</sup> ) dans la cassette, enfoncez le levier qui se trouve du côté gauche de la cassette et le verrouiller.*

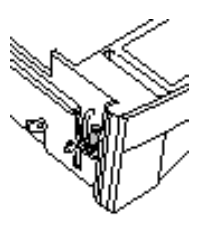

#### **Chargement du papier dans le bac tout usage**

Le bac tout usage constitue un moyen pratique d'imprimer des enveloppes, des transparents ou tout autre type de média sans avoir à décharger un autre bac.

Pour charger du papier dans le bac tout usage, procédez comme suit :

- 0
- 1. Sortez le bac tout usage en le tirant vers vous.

2. Faites glisser le guide de longueur vers vous.

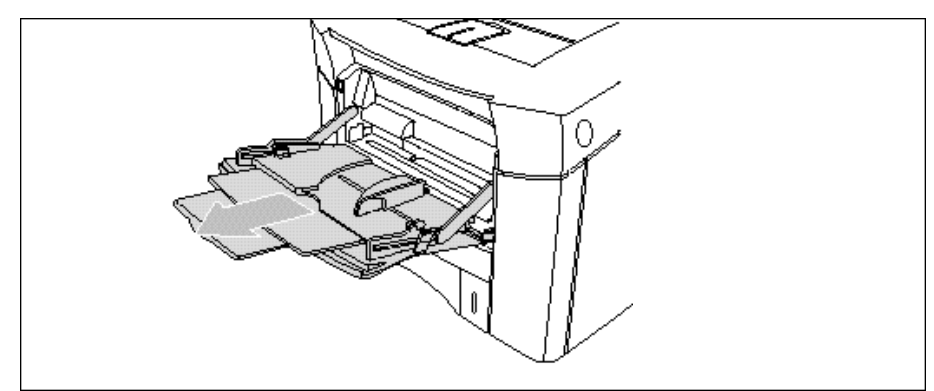

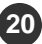

3. Fléchissez les feuilles dans les deux sens afin de les relâcher, puis les aérer.

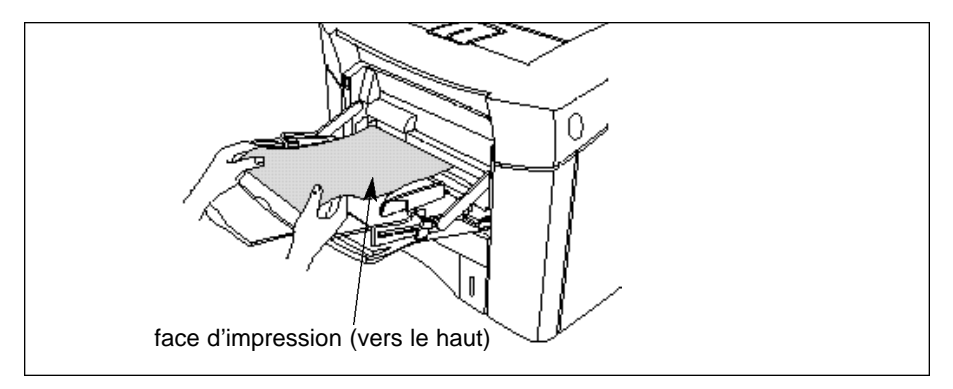

*• Assurez-vous que le papier n'est ni plié ni froissé.* **Remarque:**

- *• Placez le papier en vous assurant que la face imprimée recommandée est orientée vers le haut.*
- 4. Placez le papier contre le côté du bac tout usage en vous assurant que la face d'impression recommandée est orientée vers le haut et que le bord supérieur est d'abord dirigé vers l'imprimante, tel qu'illustré.

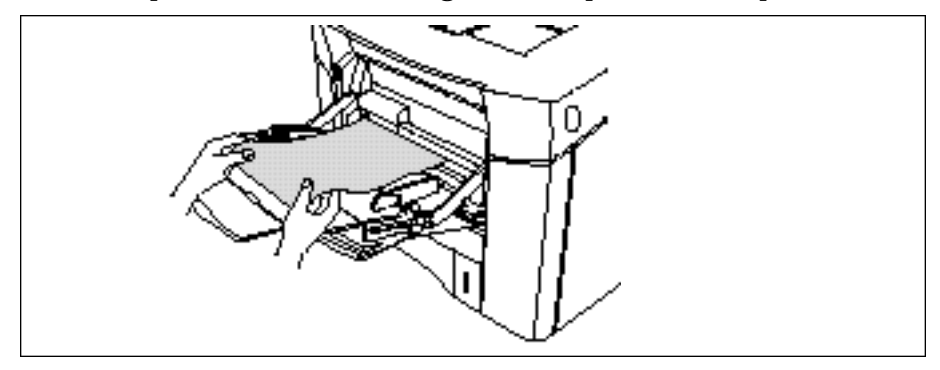

5. Réglez le guide-papier pour obtenir le format du papier inséré en le poussant.

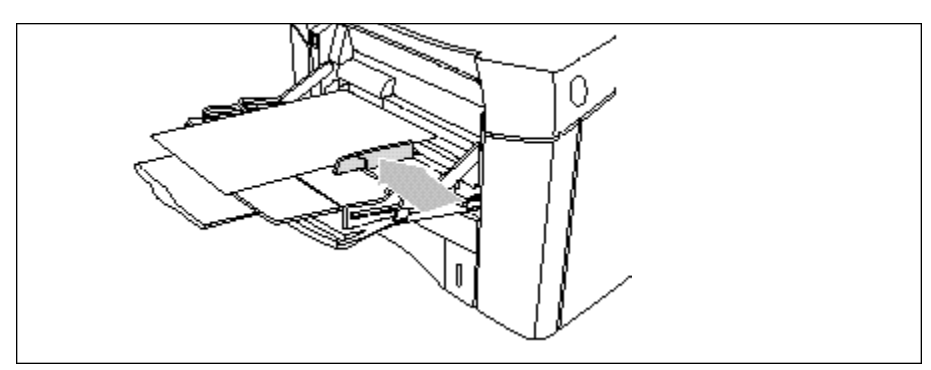

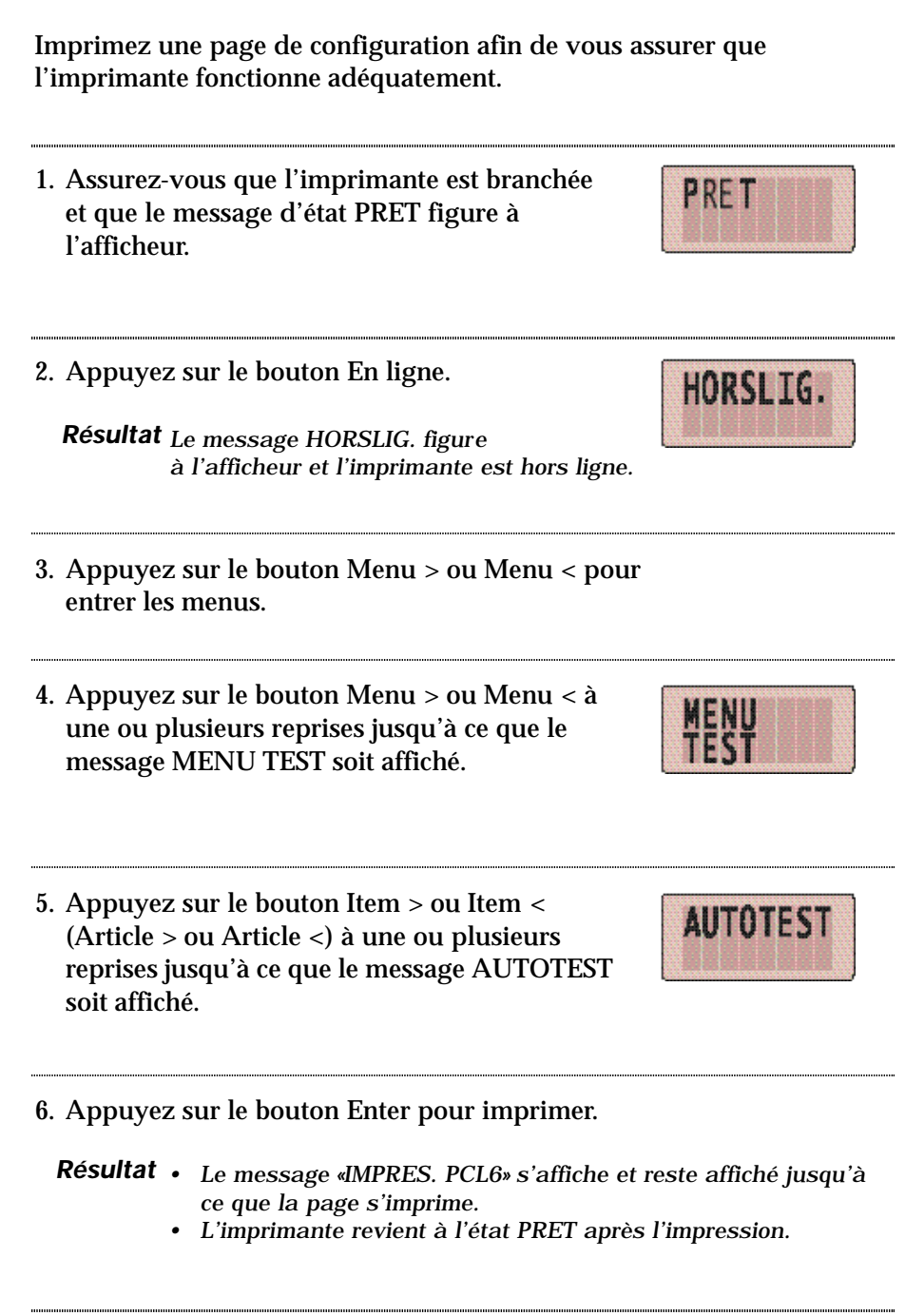

**Test de l'imprimante**

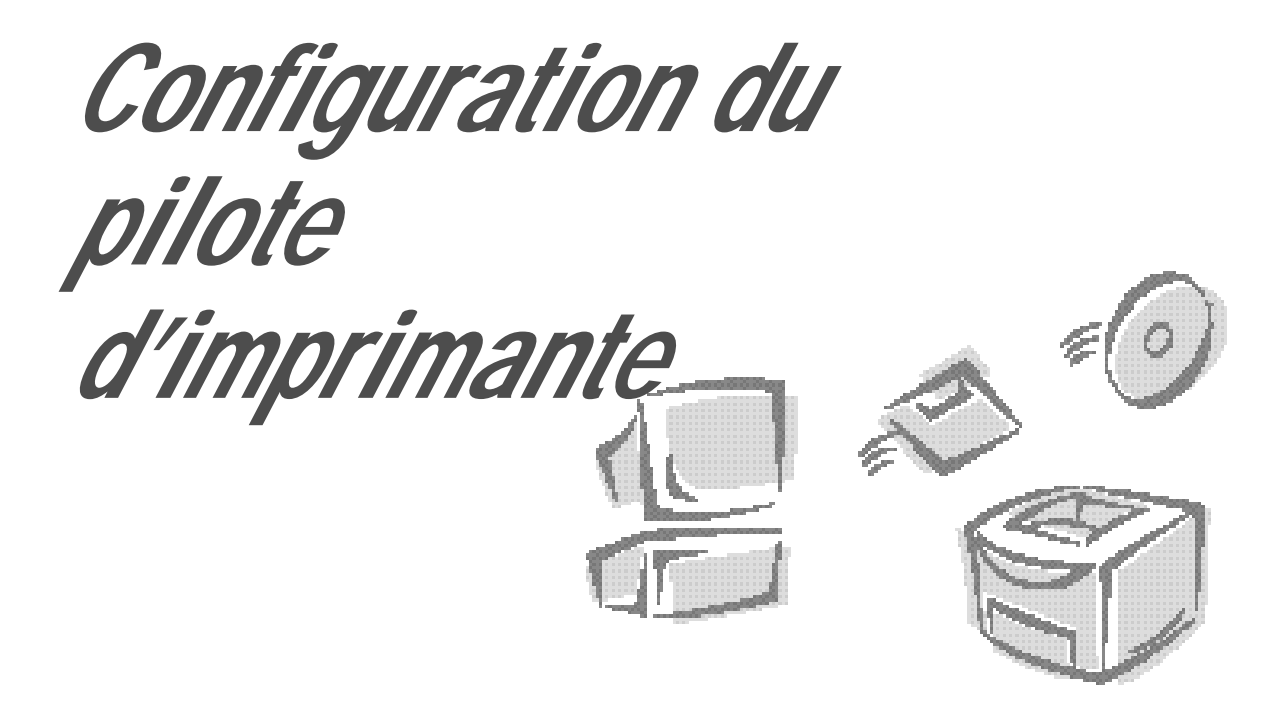

#### **Vue d'ensemble**

Les pilotes d'imprimante offerts sur le CD doivent être installés afin de permettre de maximiser l'utilisation des fonctions de l'imprimante. Les pilotes d'imprimante ont accès aux fonctions d'impression et permettent à l'ordinateur de communiquer avec l'imprimante.

#### Pilote d'imprimante

Si vous installez le pilote d'imprimante à l'aide du CD, les versions PCLXL et PCL5e sont installées.

Le CD comprend les versions de pilote d'imprimante suivantes :

• PCL5e • PCLXL Vous pouvez utiliser le pilote d'imprimate PCL5e et PCLXL avec Windows 3.x/95/98 et Windows NT4.0. PCLXL prend en charge l'impression Filigrane, Superpositions, Plusieurs images, etc.

- PostScript
- Font Navigator(FontNav)
- Moniteur Intelligent(Smart Monitor)

*• Vous ne pouvez utiliser le pilote PS avec Windows 3.1.* **Remarque:**

*• PCL6 comprend PCL5e et le nouveau langage d'impression PCLXL.*

#### **Installation du pilote**

#### Besoins en matériel

Pour installer et exploiter le pilote d'imprimante PCL, assurez-vous que votre ordinateur possède la configuration matérielle minimale suivante :

- micro-ordinateur 486 pour PC ou mieux;
- RAM de 8 Mo pour Windows 3.1 et 3.11 (16 Mo recommandés pour certaines applications) ou de 16 Mo pour Windows 95/98, Windows NT 4.0;
- capacité de disque dur de 20 Mo disponible;
- lecteur de CD-ROM.

#### Besoins en logiciel

Pour installer et exploiter le pilote d'imprimante, assurez-vous que votre ordinateur possède la configuration logicielle minimale suivante :

- Windows 3.1 ou Windows pour Workgroups (Windows 3.11);
- Windows 95, Windows 98, Windows NT 4.0;
- Versions ultérieures à la version 7.x du système Macintosh (pour imprimer le document à partir d'un Macintosh).

#### Procédure d'installation

Pour installer le pilote d'imprimante sur votre disque dur, faites des copies de sauvegarde du CD du pilote d'imprimante. Rangez le CD original dans un endroit sûr et utilisez les copies.

*Si vous n'avez pas accès à un lecteur de CD-ROM, communiquez avec* **Remarque:***votre revendeur local et demandez-lui de vous faire parvenir les disquettes du pilote d'imprimante.*

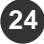

Procédez ensuite comme suit :

Avec Windows 95/98/NT 4.0 :

- 1. Insérez le CD dans le lecteur de CD-ROM.
- 2. Sélectionnez la langue qui vous convient.
- 3. Sélectionnez **Gestionnaire d'imprimante.**

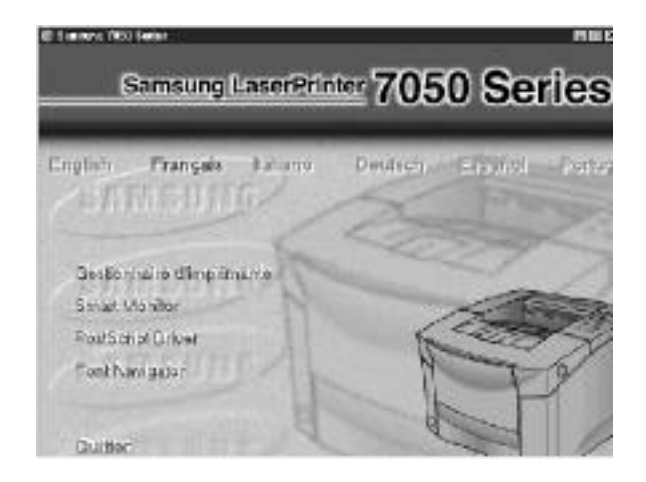

4. Cliquez sur le bouton **Suivant**.

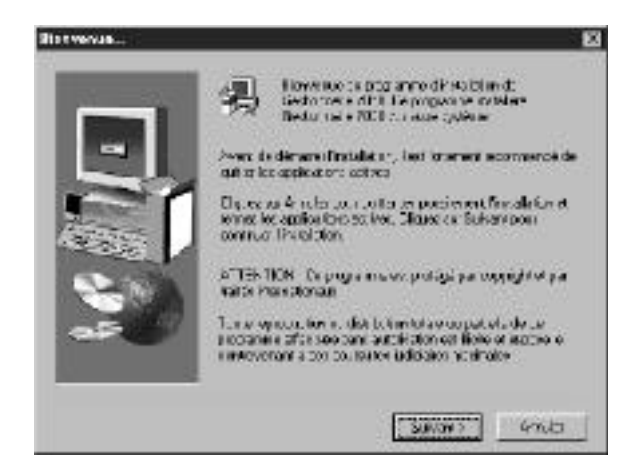

- 5. Sélectionnez le pilote d'imprimante à installer. Cliquez sur le bouton **Suivant**.
	- •L'installation du pilote d'imprimante est amorcée.

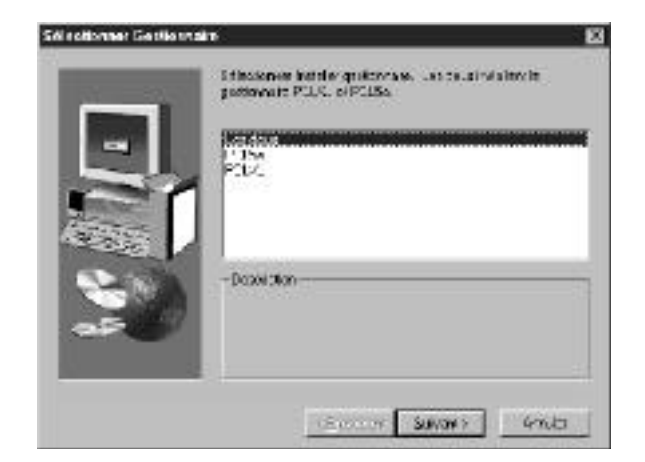

6. Cliquez sur le bouton **Terminer**.

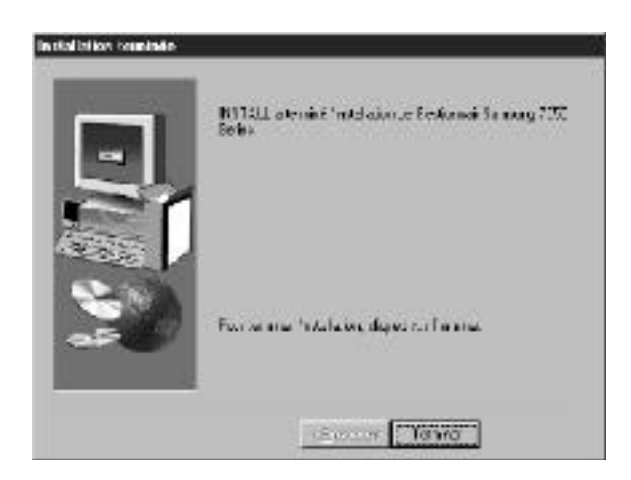

*Si le pilote d'imprimante est installé et qu'il est doté de* **Remarque:***l'option SyncThru, la boîte de dialogue d'installation SyncThru est affichée.*

#### *Si Windows ne peut faire fonctionner le CD-ROM*

- *1. Insérez le disque compact dans le lecteur de CD-ROM.*
- *2. Sélectionnez les options Démarrer-Exécuter à partir de la barre des tâches de Windows.*
- *3. Tapez d:\Setup.exe sur la ligne de commande, (Oú "d" correspond à votre lecteur de CD-ROM), puis cliquez sur le bouton OK.*
- *4. Suivez les instructions affichées à l'écran.*

#### Avec des logiciels prêts à l'emploi :

#### **Dans le cas de Win 95**

- 1. Assurez-vous que l'imprimante est branchée et raccordée à votre ordinateur.
- 2. Mettez l'imprimante sous tension et faites démarrer Windows sur votre PC.
- 3. Windows reconnaît l'imprimante et la boîte de dialogue «Nouveau matériel détecté» est affichée.
- 4. Cliquez sur le bouton OK.
- 5. Insérez le CD dans le lecteur de CD-ROM, puis cliquez sur le bouton Parcourir.
- 6. Sélectionnez le lecteur de CD-ROM, puis cliquez sur le bouton OK.
- 7. Exécutez les étapes 2 à 6 décrites à la page 25 pour terminer l'installation.

#### **Dans le cas de Win 98**

- 1. Assurez-vous que l'imprimante est branchée et raccordée à votre ordinateur.
- 2. Mettez l'imprimante sous tension et faites démarrer Windows sur votre PC.
- 3. Windows reconnaît l'imprimante et la boîte de dialogue «Assistant Ajout de nouveau matériel» est affichée.
- 4. Sélectionnez le mode de recherche du CD qui convient le mieux à votre ordinateur (recommandé), puis cliquez sur le bouton Suivant.
- 5. Insérez le CD dans le lecteur de CD-ROM, puis cliquez sur le bouton Parcourir.
- 6. Sélectionnez le lecteur de CD-ROM, puis cliquez sur le bouton OK.
- 7. Exécutez les étapes 2 à 6 décrites à la page 25 pour terminer l'installation.
- Remarque: Pour installer le pilote d'imprimate de partage Win 95/98 à partir du Serveur NT sur l'ordinateur du client.
	- 1. Choisissez Partage à partír de la commande Proprìétés du pilote d'ìmprimante.
	- 2. Choisissez Windows 95 à partìr de «Alternate Drivers».
	- 3. Tapez d: $\XX\PECLDRV\PEL6\WIN9x3x$

(*Oú "d" correspond à votre lecteur de CD-ROM* et XX au code de langue. Par exemple, FR pour le français).

4. Installez l'ìmprímante réseau sur le PC de l'utílísateur.

\*Pour plus d'informations sur ces codes, reportez-vous á la la section "Code de langue" á la page 138.

Avec Windows 3.1 :

- 1. Assurez-vous que l'imprimante est branchée et raccordée à votre ordinateur.
- 2. Mettez l'ordinateur sous tension.
- 3. Insérez le disque compact dans le lecteur de CD-ROM.
- 4. À partir de la fenêtre **Gestionnaire de programmes**, sélectionnez l'option **Exécuter** du menu **Fichier**.

*Résultat La boîte de dialogue Exécuter s'affiche.*

- 5. Tapez **d:**\**Setup16.exe** sur la ligne de commande, (Oú "d" correspond à votre lecteur de CD-ROM), puis cliquez sur le bouton **OK**.
- 6. Dès lors, suivez les instructions décrites à la page 25 pour terminer l'installation.

#### Désinstallation du pilote d'imprimante

Un utilitaire de désinstallation est offert avec le pilote d'imprimante afin de vous permettre de supprimer au besoin le pilote et tous les fichiers connexes de votre disque dur.

Pour désinstaller le pilote, procédez comme suit :

Sélectionnez les options **Démarrer-Programmes-Samsung 7050 Series-Samsung 7050 Series uninstallation** à partir de la barre des tâches de Windows.

• Les pilotes PCLXL et PCL5e sont supprimés de votre disque dur.

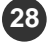

#### **Sélection de l'imprimante**

#### Imprimante par défaut

Après avoir installé le pilote d'imprimante de la Samsung 7050 Series, la version PCLXL est automatiquement sélectionnée à titre d'imprimante par défaut.

Si vous n'avez pas sélectionné cette imprimante laser à titre d'imprimante par défaut au moment de son installation, vous devez la sélectionner avant toute tentative d'impression d'un document à partir de celle-ci.

#### Sélection

Pour sélectionner l'imprimante, procédez comme suit :

- 1. Sélectionnez les options **Démarrer-Paramètres-Imprimantes** à partir de la barre des tâches de Windows.
- 2. Cliquez deux fois sur l'icône du pilote d'imprimante désiré (**PCL5e, PCLXL**).
- 3. Sélectionnez les options **Fichier-Imprimante par défaut.**

#### **Installation du moniteur intelligent**

Pour installer le moniteur intelligent (Smart Monitor)

Sous Windows 95 ou 98:

**Démarrer-Exécuter-d:\setup.exe** et suivez les instructions. (Oú "d" correspond à votre lecteur de CD-ROM).

Le moniteur intelligent (Smart Monitor) ne fonctionne que sous Windows 95 et 98.

#### **Chargement du moniteur intelligent**

Le moniteur intelligent (Smart Monitor) est un programme qui indique l'état actuel de l'imprimante.

Pour activer le moniteur intelligent, sélectionnez l'option Samsung Smart Monitor à partir du sous-répertoire Samsung 7050 Series. Vous pouvez ainsi surveiller l'état de l'imprimante qui est connectée au réseau.

#### **Installation du Font Navigator (FontNav)**

Le Font Navigator(FontNav) est un pilote de polices pour Windows 95/98, Windows NT (4.0) et Windows 3.1. Il permet de rechercher et d'installer des polices, puis d'afficher et d'imprimer des échantillons de police de façon rapide et aisée.

Avec Windows 95/98/NT 4.0 et Windows 3.1:

- 1. Insérez le CD dans le lecteur de CD-ROM.
- 2. Sélectionnez la langue qui vous convient.
- 3. Cliquez sur le **Font Navigator.**

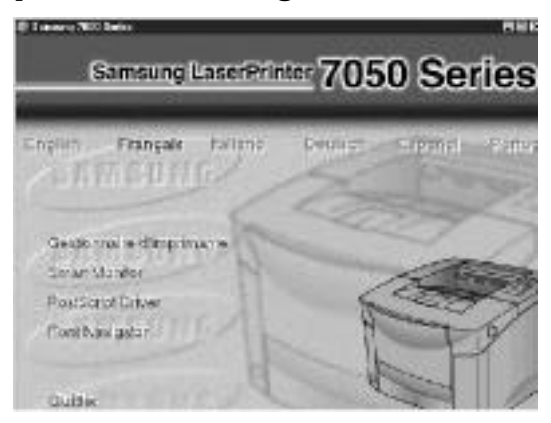

- 4. Suivez les instructions à l'écran.
- 5. Sélectionnez le répertoire pour installer le Font Navigator. Cliquez sur le bouton **Terminer**.

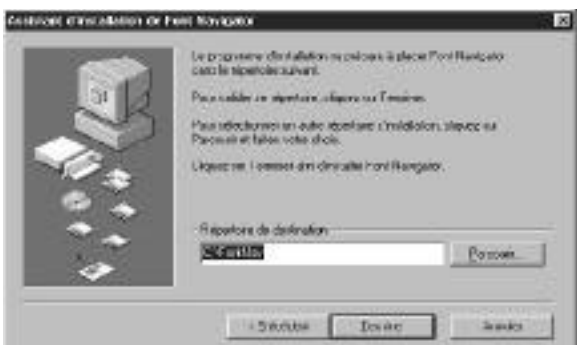

#### *Si Windows ne peut faire fonctionner le CD-ROM* **Remarque:**

- *1. Insérez le disque compact dans le lecteur de CD-ROM.*
	- *2. Sélectionnez les options Démarrer-Exécuter à partir de la barre des tâches de Windows.*
	- *3. Tapez d:\Setup.exe (setup16.exe avec Windows 3.1) sur la ligne de commande, (Oú "d" correspond à votre lecteur de CD-ROM), puis cliquez sur le bouton OK.*
	- *4. Suivez les instructions affichées à l'écran.*

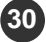

#### **Impression d'un document à l'aide de l' PS sur PC**

Installation du pilote PS

#### **Important**

- *• Vous devez utiliser le CD (ou la disquette) pour «Windows 95» ou «Windows 98».*
- *• Vous ne pouvez utiliser le pilote PS avec Windows 3.1.*

#### Utilisation du lecteur de CD-ROM

- 1. Insérez le CD dans le lecteur de CD-ROM.
- 2. Sélectionnez la langue qui vous convient.
- 3. Sélectionnez **PostScript Driver**(Pilote PostScript).

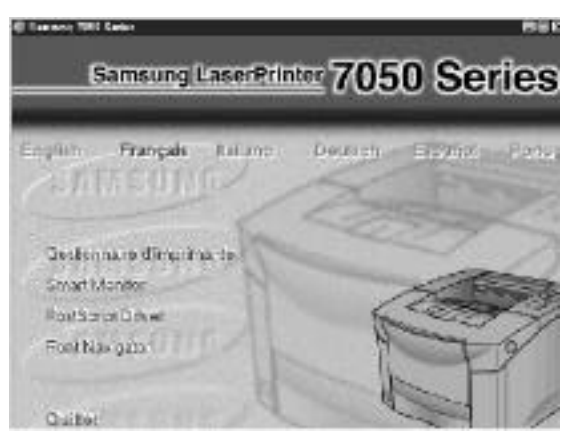

4. Cliquez sur le bouton **Suivant**.

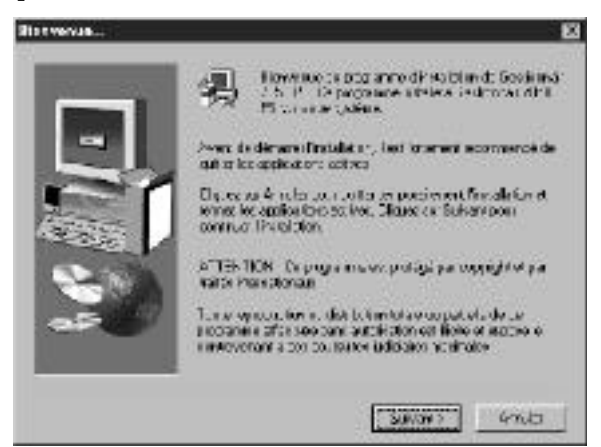

**Remarque:**

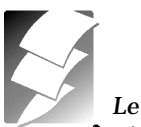

*Le module SIMM PS contient l'interpréteur PowerPage® de niveau 2J d'Electronics for Imaging, Inc.*

5. Cliquez sur le bouton **Suivant**.

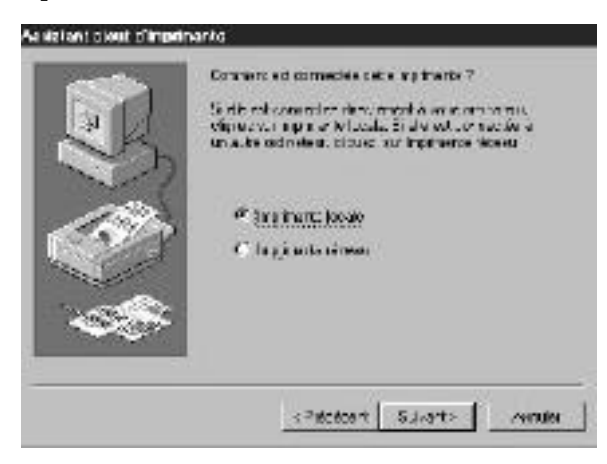

6. Cliquez sur le bouton **Disquette fournie**, puis cliquez sur **Parcourir**, d: \XX\PS\WIN95\_98\A4. (Oú "d" correspond à votre lecteur de CD-ROM et XX au code de langue\*. Par exemple, FR pour le français).

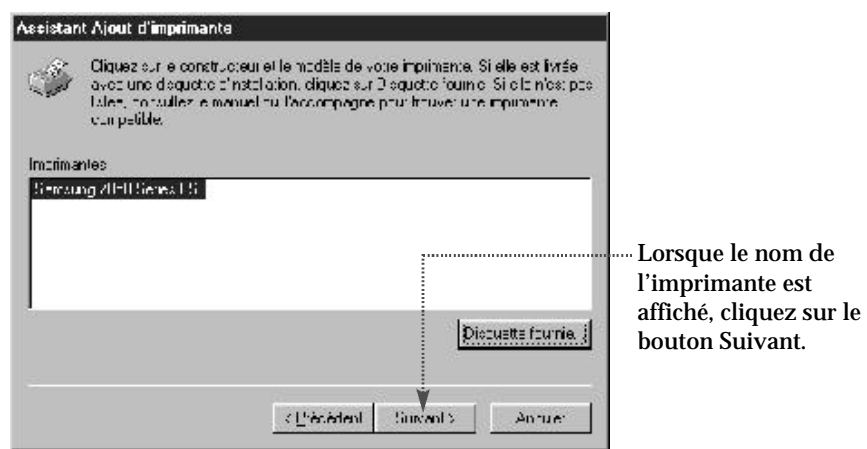

7. Cliquez sur le bouton **Suivant**.

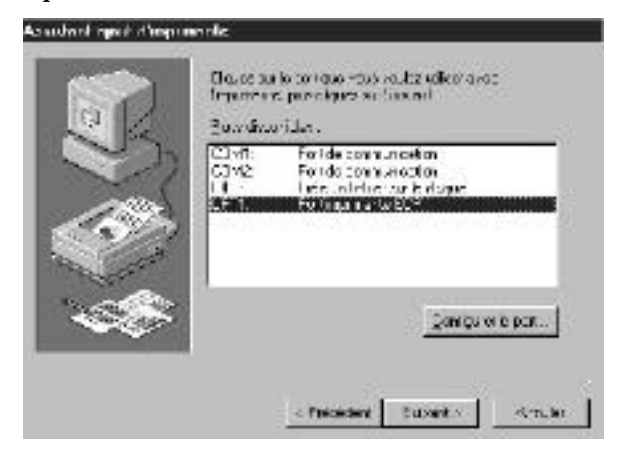

\* Pour plus d'informations sur ces codes, reportez-vous á la section "Code de langue" á la page 138.

8. Le système vous demande si l'imprimante doit être désignée à titre d'imprimante par défaut.

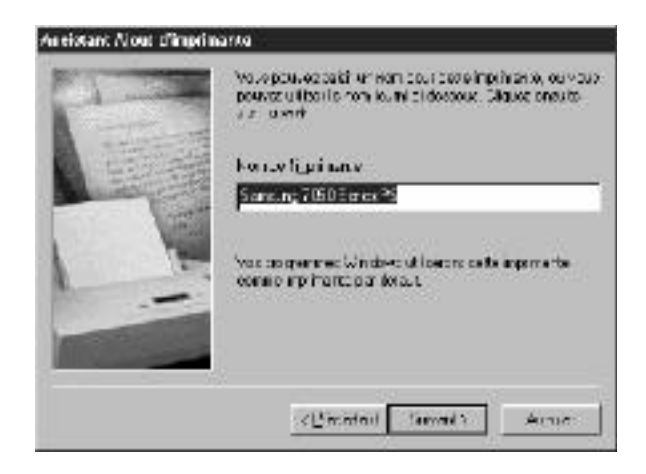

- 9. Vous pouvez déterminer si l'imprimante imprime la page de test.
	- L'ordinateur amorce l'installation du pilote et la boîte de dialogue suivante s'affiche.

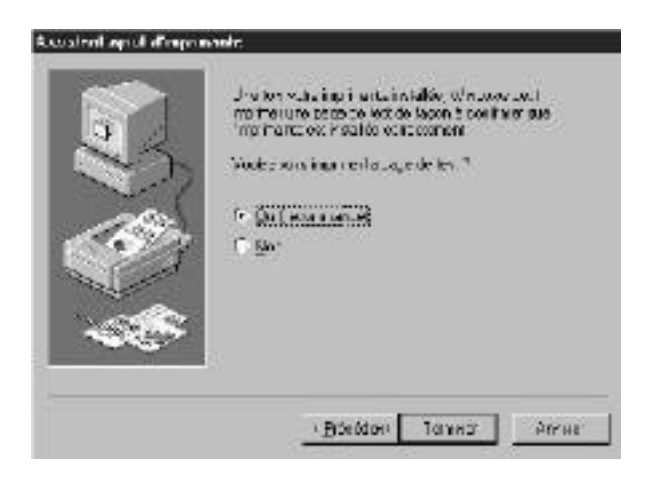

10.La boîte de message vous indiquant d'«insérer la disquette marquée Windows 95 CD-ROM ou Windows 95 Disk XX» s'affiche.

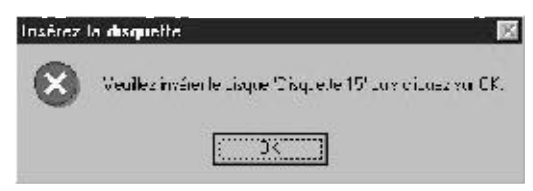

11. Insérez le CD original pour Windows. Sélectionnez le lecteur de CD-ROM, puis sélectionnez le sous-répertoire Win-95 (ou Win-98). Cliquez sur le bouton OK.

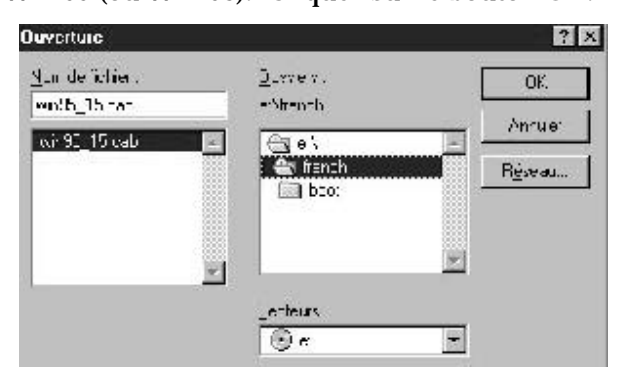

- *Lorsque vous insérez la disquette marquée* **Remarque:** *«Windows 95 Disk XX» demandée à l'étape 10, sélectionnez l'unité de disque, puis cliquez sur le bouton OK.*
	- 12. L'installation est terminée.
- *Dans le cas de Windows NT 4.0, la méthode* **Remarque:***d'installation est identique à celle de Windows 95/98.*
#### Sélection de l'imprimante par défaut

- 1. Faites démarrer Windows sur votre PC.
- 2. Sélectionnez **Démarrer-Paramètres-Imprimantes** à partir de la barre des tâches de Windows 95.
- 3. Cliquez deux fois sur l'icône d'**imprimante SAMSUNG 7050 Series PS**.
- 4. Sélectionnez **Fichier-Imprimante par défaut**.
- 5. Imprimez le document à partir de votre imprimante de la Samsung 7050 Series.

Pour régler les fonctions du pilote PostScript, procédez comme suit :  $\label{prop:main} In an an anomorphism nonnonnon-1-dimensional monomorphism is a non-1-dimensional monomorphism.$ 

- 1. Cliquez deux fois sur l'icône PS Driver(**Pilote PS)**.
- 2. Sélectionnez **Imprimante-Propriétés**.
- 3. Sélectionnez les options requises.

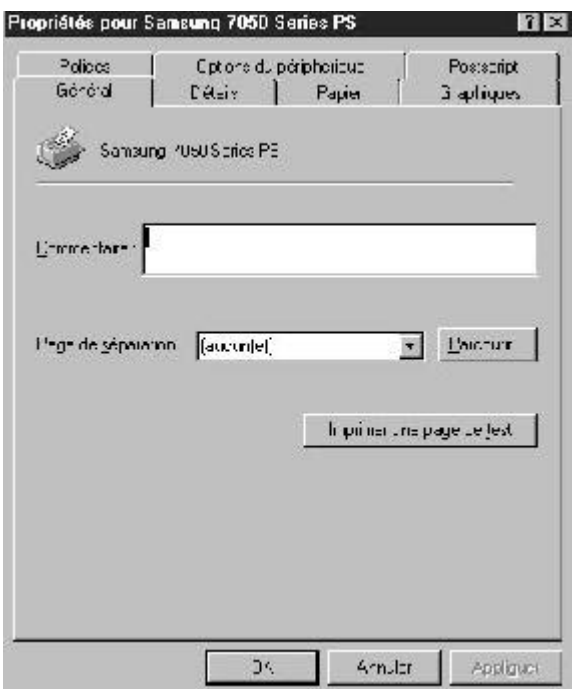

# Utilisation

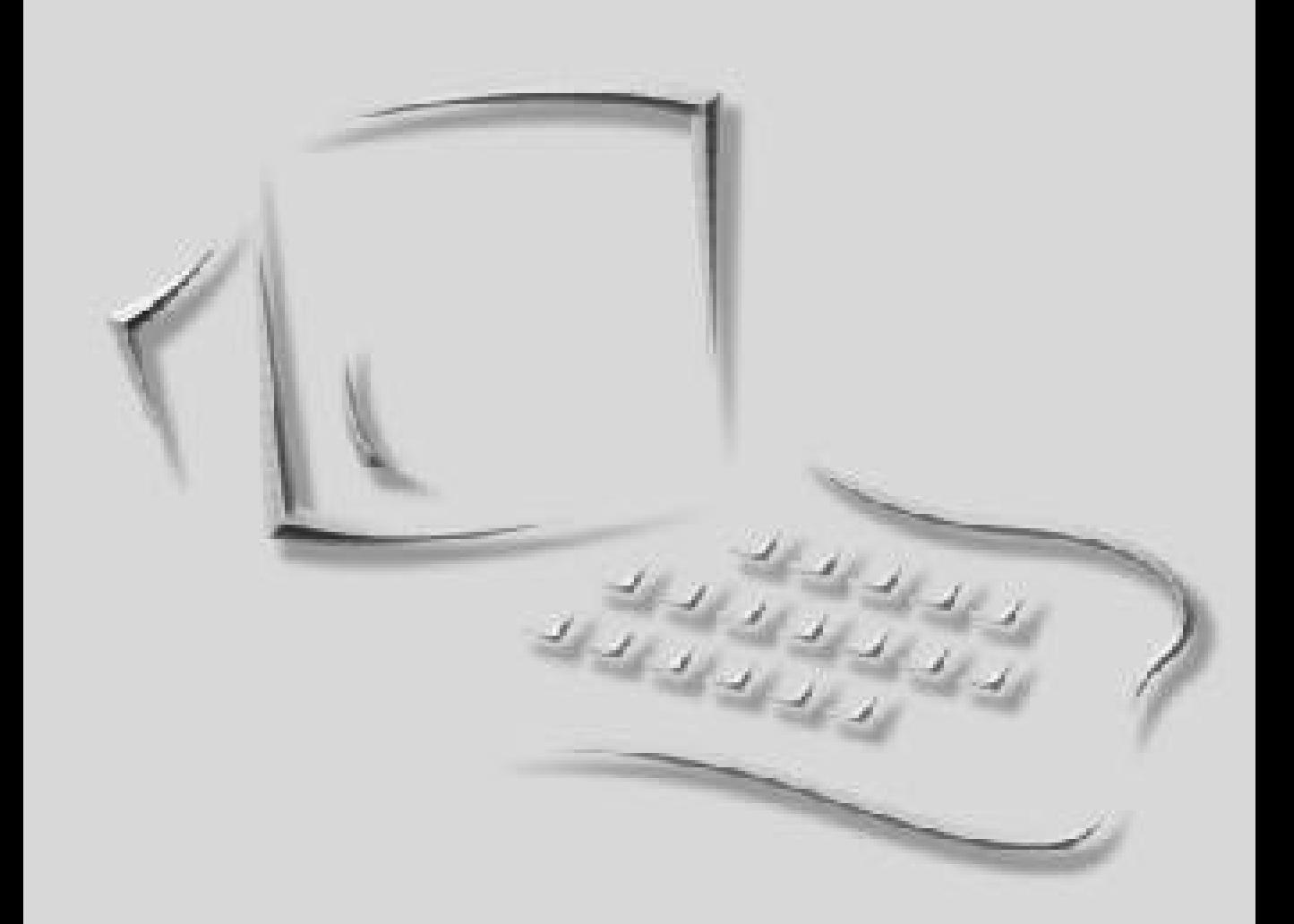

Utilisation **37**

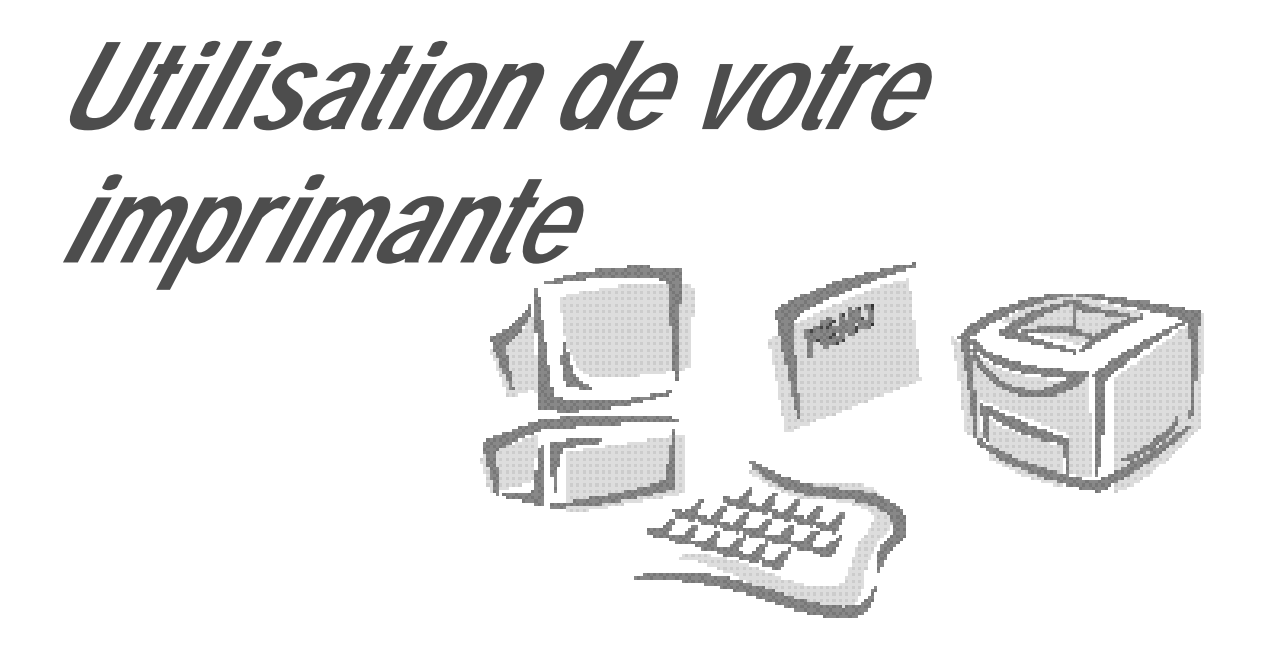

## **Vue d'ensemble**

Le présent chapitre contient de l'information relative à l'utilisation des fonctions du pilote d'imprimante, à l'utilisation du panneau de commande d'imprimante, à la compréhension des menus du panneau de commande et à l'utilisation de votre imprimante.

- Utilisation des fonctions du pilote d'imprimante.
- Utilisation du panneau de commande.
- Menus de l'imprimante.
- Impression.

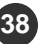

## **Utilisation des fonctions du pilote d'imprimante**

Lorsque vous imprimez à partir d'une application logicielle, plusieurs des fonctions de l'imprimante sont offertes par le pilote d'imprimante.

Pour modifier provisoirement les paramètres d'une application logicielle, procédez comme suit :

#### Avec Windows 95/98/NT 4.0

- 1. Sélectionnez **Démarrer-Paramètres-Imprimantes** à partir de la barre des tâches de Windows.
- 2. Cliquez deux fois sur l'icône du pilote d'imprimante désiré.
- 3. Sélectionnez **Imprimante-Propriétés**.
- 4. Cliquez sur l'onglet approprié.
- 5. Sélectionnez les options requises.

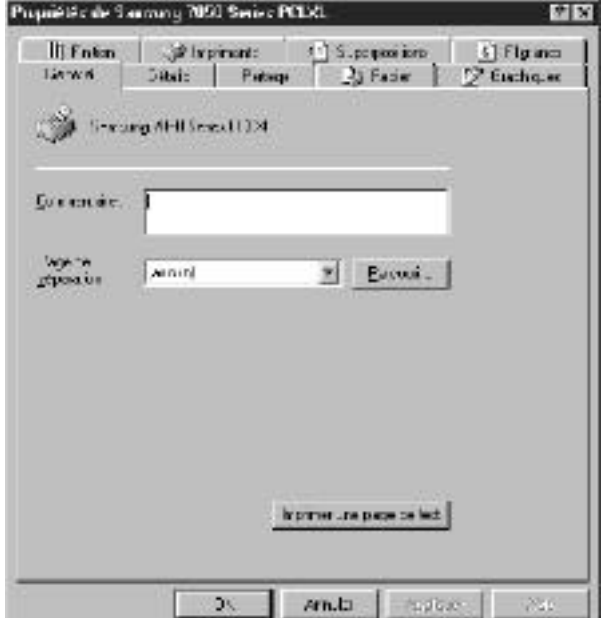

## Avec Windows 3.1

- 1. À partir de la fenêtre **Gestionnaire de programmes**, cliquez deux fois sur l'icône **Panneau de configuration** du Groupe principal.
- 2. Cliquez deux fois sur l'icône **Imprimantes** du **Panneau de configuration** de Windows.

*Le message HORSLIG. figure à l'afficheur et Résultat l'imprimante est hors ligne.*

- 3. Dans la liste Imprimantes installées, cliquez sur **Samsung 7050 Series** (PCLXL ou PCL5e) si cette imprimante n'est pas déjà mise en évidence.
- 4. Cliquez sur le bouton **Installer**.
- 5. Sélectionnez les options requises.

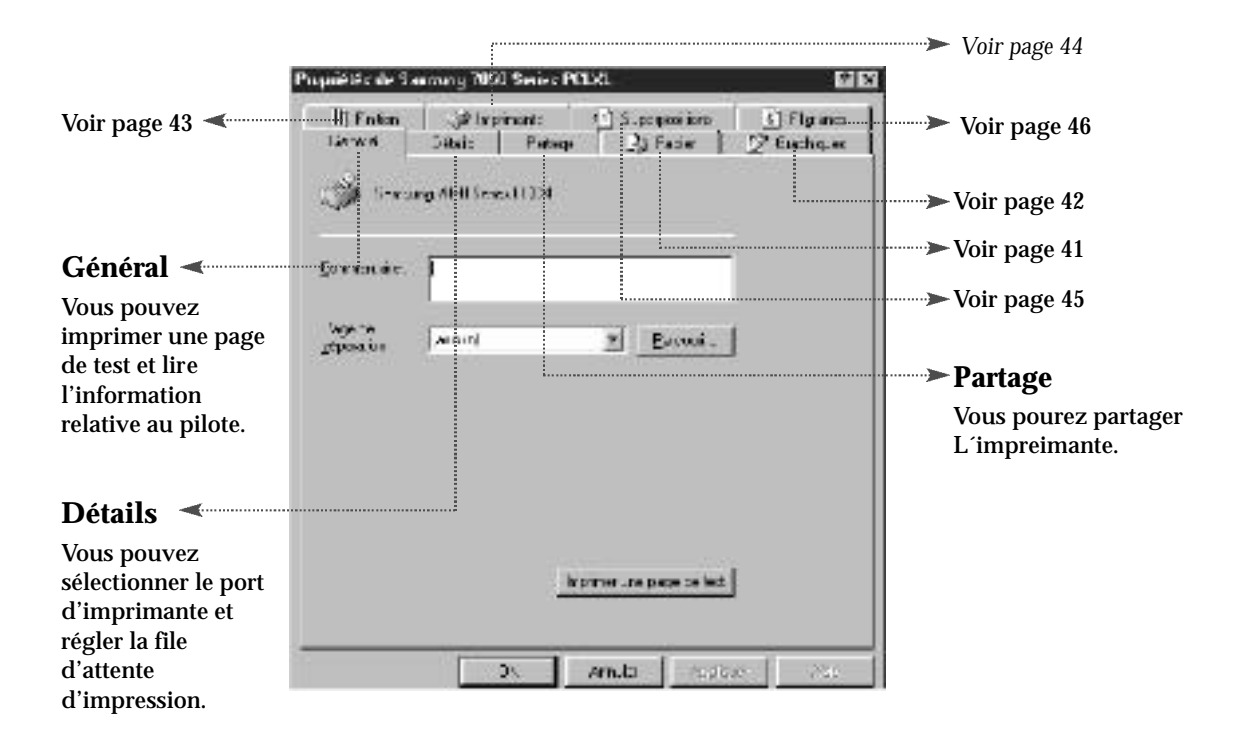

*Les modifications apportées à partir d'une application logicielle ont* **Remarque:***priorité sur les paramètres par défaut établis par l'utilisateur à partir du panneau de commande d'imprimante.*

## **Utilisation du pilote d'imprimante de la Samsung 7050 Series**

Les fonctions du pilote d'imprimante sont réparties au moyen de **neuf onglets** :

Pour accéder à la boîte de dialogue de l'un de ces onglets, cliquez sur l'onglet qui se trouve à la partie supérieure de la fenêtre des propriétés.

Chaque onglet de la version **Samsung 7050 Series PCLXL** est décrit à titre d'exemple dans la présente section.

Onglet Papier

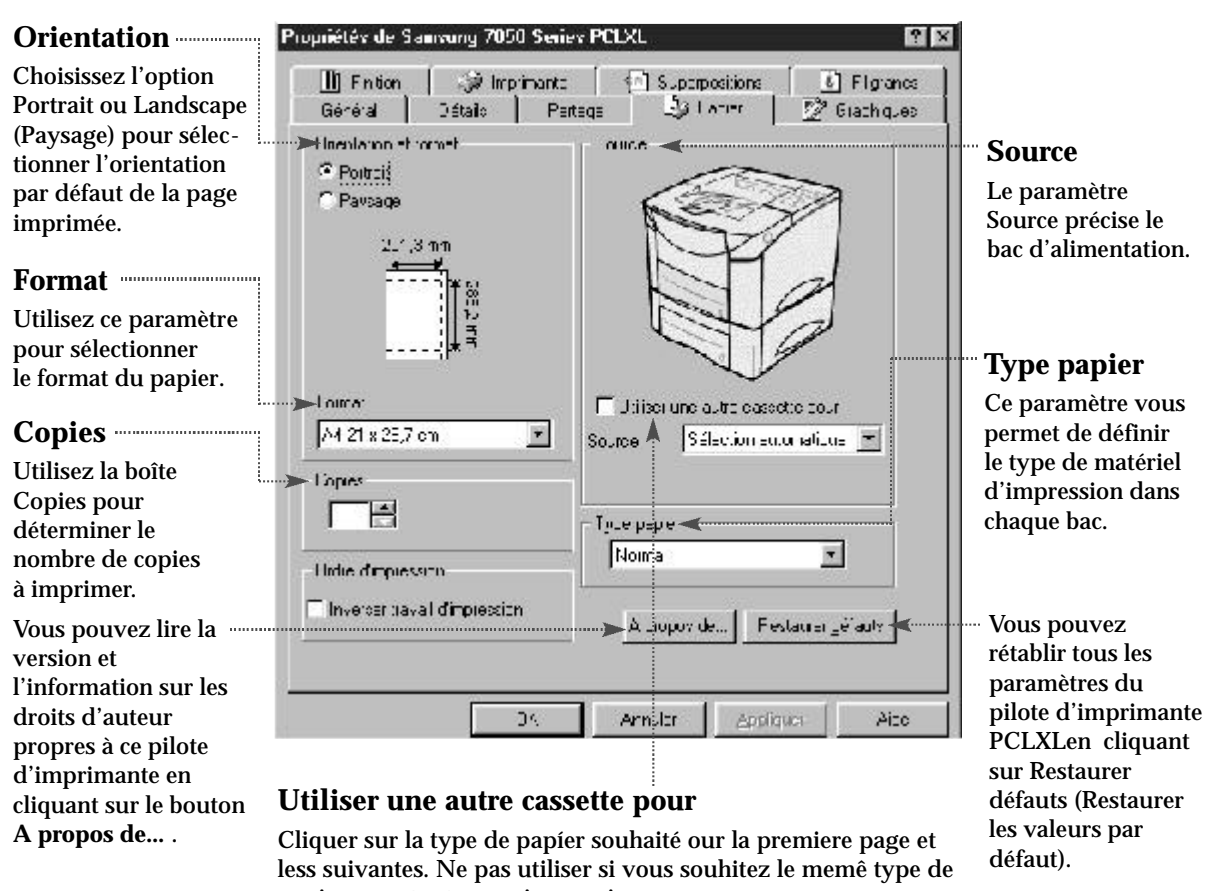

papier pour toutes vos impressions.

## **Important**

*Pour obtenir de plus amples renseignements sur chacun de ces menus, cliquez sur le bouton Aide. Le menu d'aide donne de l'information détaillée sur chaque menu.*

#### Onglet Graphiques

Les paramètres correspondant à l'onglet Graphics permettent de mettre au point la qualité de votre image et de régler la qualité et la vitesse d'impression.

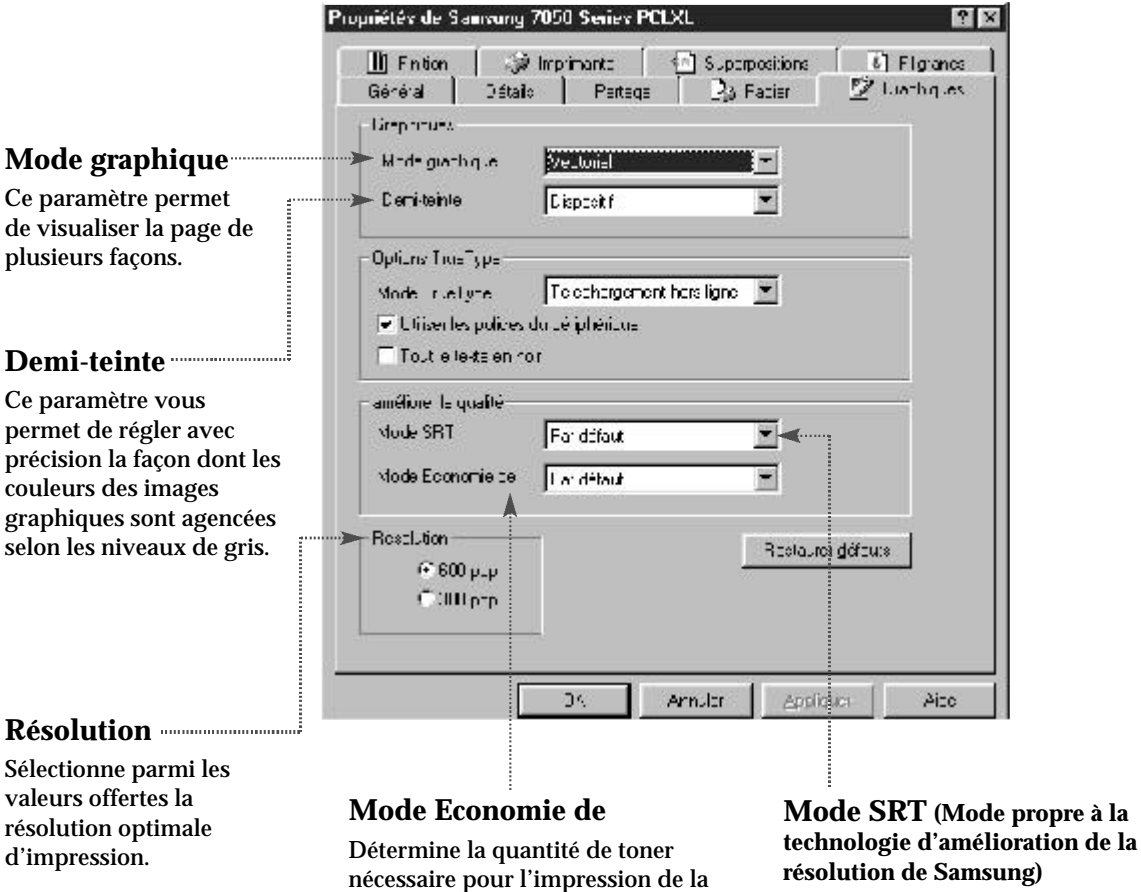

page. Si cette option est sélectionnée, la consommation de toner est réduite

Vous pouvez régler la résolution des images graphiques.

## **Important**

de moitié.

*Pour obtenir de plus amples renseignements sur chacun de ces menus, cliquez sur le bouton Aide. Le menu d'aide donne de l'information détaillée sur chaque menu.*

# Onglet Finition

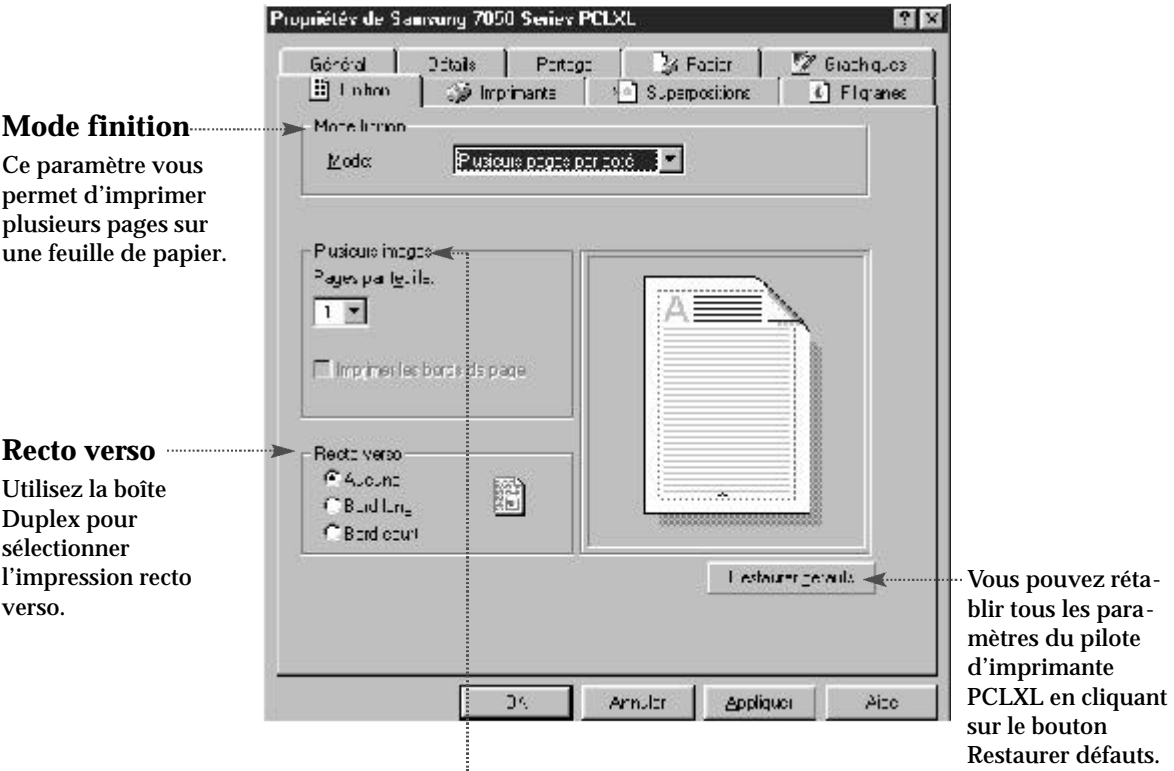

#### **Plusieurs images**

Utilisez le paramètre Plusieurs images pour imprimer des images à pages multiples sur une seule feuille.

- Les valeurs correspondant à l'article Pages per sheet (pages par feuille) sont 1, 2, 4, 6, 9, et 16. Par exemple, 2 signifie que deux images de page sont imprimées sur une feuille.
- Le réglage des bordures de la page d'impression détermine si une bordure est imprimée à la périphérie de chaque image de page.

#### **Important**

*Pour obtenir de plus amples renseignements sur chacun de ces menus, cliquez sur le bouton Aide. Le menu d'aide donne de l'information détaillée sur chaque menu.*

# Onglet Imprimante

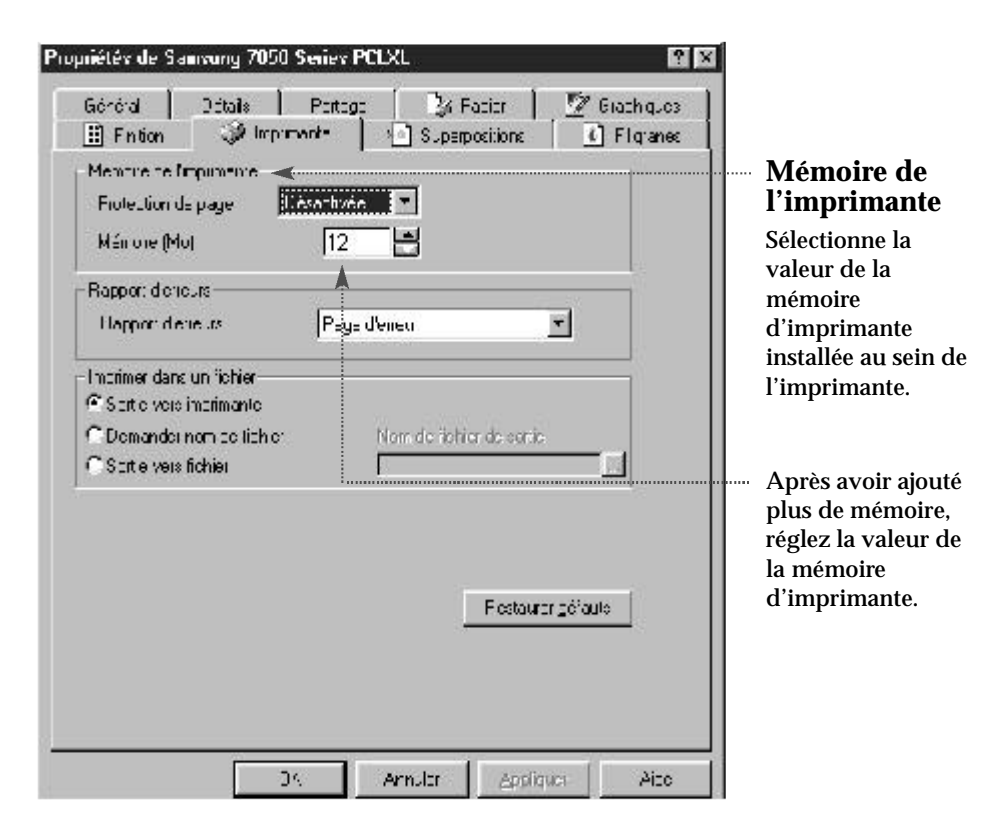

#### **Important**

*Pour obtenir de plus amples renseignements sur chacun de ces menus, cliquez sur le bouton Aide. Le menu d'aide donne de l'information détaillée sur chaque menu.*

## Onglet Superpositions

La superposition est un graphique superposé à votre sortie finale qui est habituellement d'un gris plus clair que celle-ci. Vous pouvez également créer une superposition à l'aide de votre mode graphique.

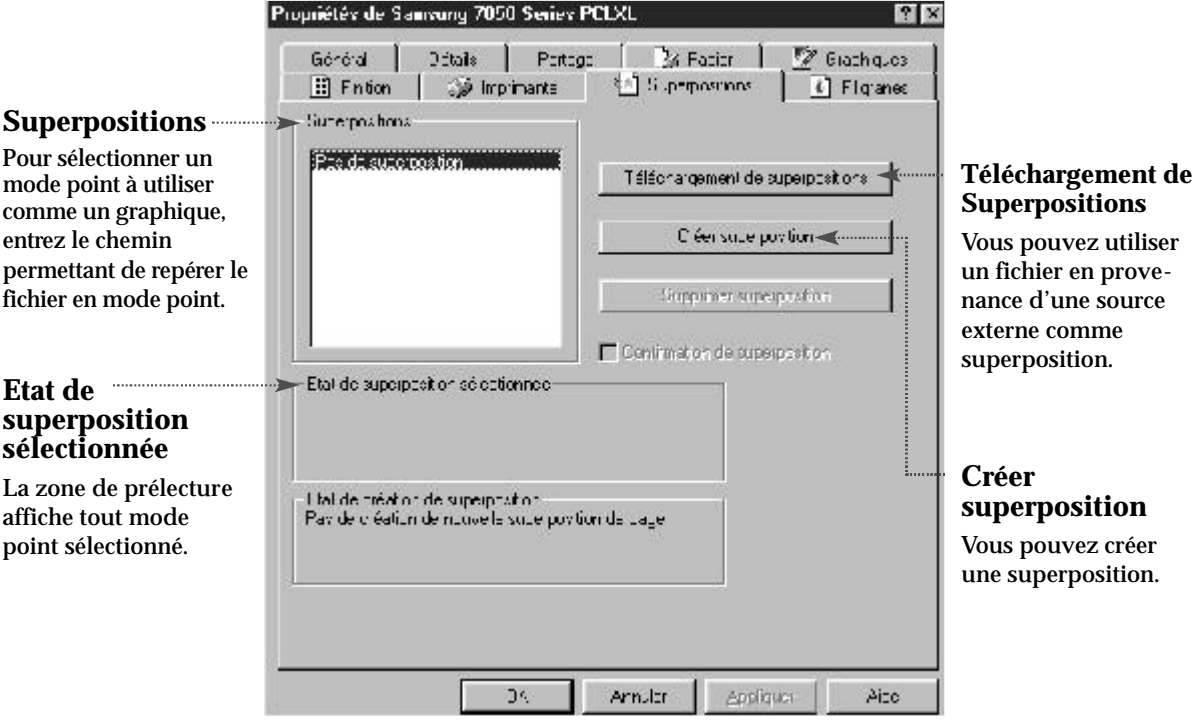

#### **Important**

*Pour obtenir de plus amples renseignements sur chacun de ces menus, cliquez sur le bouton Aide. Le menu d'aide donne de l'information détaillée sur chaque menu.*

#### Onglet Filigranes

On entend par filigrane le texte qui est superposé à votre sortie finale.

Vous pouvez créer un filigrane à l'aide de votre propre texte, lequel est habituellement d'un gris plus clair.

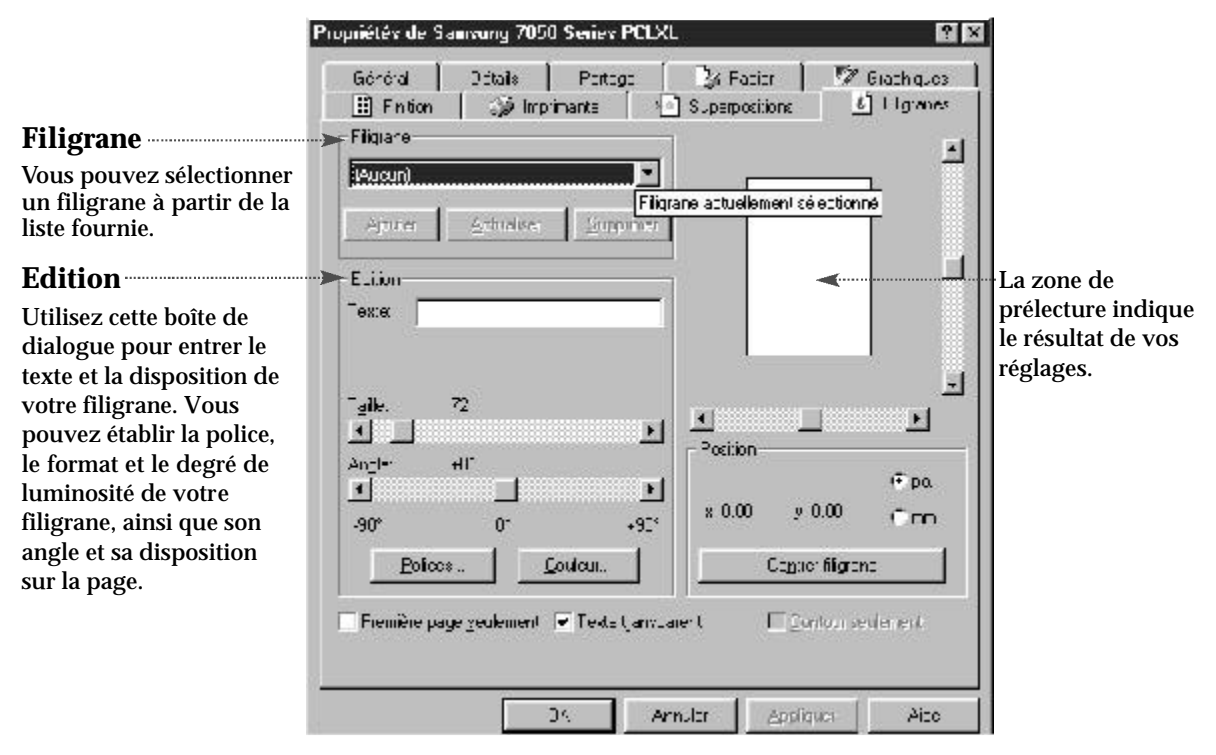

#### **Important**

*Pour obtenir de plus amples renseignements sur chacun de ces menus, cliquez sur le bouton Aide. Le menu d'aide donne de l'information détaillée sur chaque menu.*

## **Utilisation du panneau de commande**

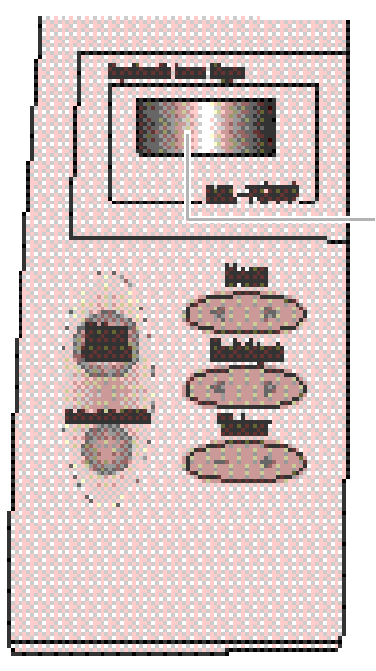

Le panneau de commande qui se trouve du côté avant droit de votre imprimante est doté d'un afficheur à cristaux liquides (LCD) à 2 lignes et de cinq boutons.

Afficheur du panneau de commande

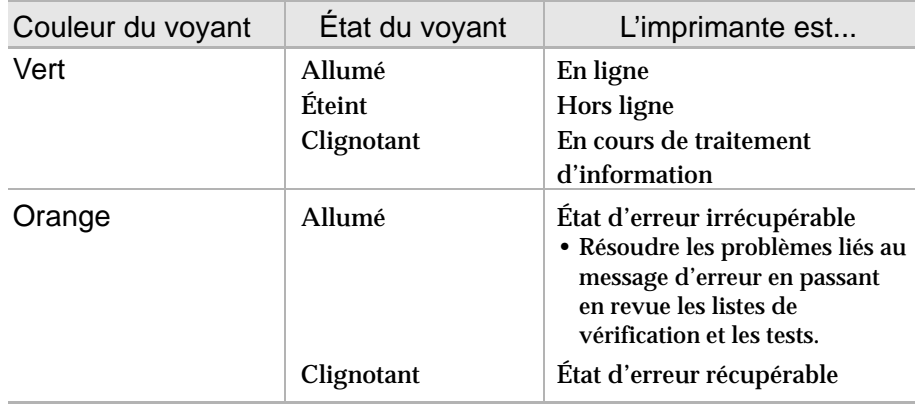

#### Boutons du panneau de commande

Utilisez les cinq boutons du panneau de commande pour ouvrir un menu, faire défiler une liste de valeurs, modifier les paramètres d'imprimante et répondre aux messages de l'imprimante. Le tableau suivant décrit les fonctions correspondant à chaque bouton.

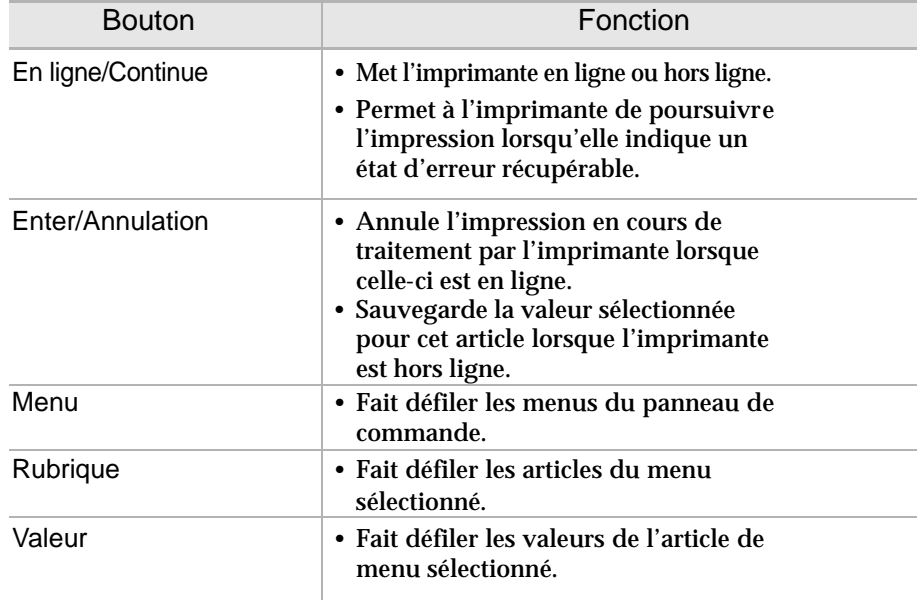

#### Menus du panneau de commande

Un nombre de menus est offert pour vous aider à modifier les paramètres d'imprimante. Certains menus ne s'affichent que si une option particulière est installée au sein de l'imprimante.

Lorsque vous sélectionnez un nouveau paramètre à partir du panneau de commande, l'astérisque (\*) se déplace à côté du paramètre sélectionné pour indiquer qu'il s'agit du paramètre par défaut de l'utilisateur actuel.

*Les modifications apportées à partir d'une application logicielle ont* **Remarque:***priorité sur les paramètres par défaut réglés par l'utilisateur à partir du panneau de commande d'imprimante.*

## **Modification des paramètres d'imprimante**

Pour modifier un paramètre du panneau de commande, procédez comme suit :

- 1. Assurez-vous que le message «PRET» figure à l'afficheur.
- 2. Appuyez sur le bouton En ligne.

*Le message «HORSLIG.» figure à l'afficheur Résultat et l'imprimante est hors ligne.*

- 3. Appuyez sur le bouton Menu jusqu'à ce que le menu dont vous avez besoin figure à l'afficheur.
- 4. Appuyez sur le bouton Rubrique jusqu'à ce que l'article de menu dont vous avez besoin figure à l'afficheur.
- 5. Appuyez sur le bouton Valeur jusqu'à ce que le paramètre dont vous avez besoin figure à l'afficheur.
- 6. Appuyez sur le bouton Enter pour sauvegarder la sélection.

*Un astérisque (\*) apparaît à côté du paramètre par défaut de Résultatl'utilisateur actuel qui correspond à cet article du menu.*

On entend par valeur :

- une phrase ou un mot qui décrit un paramètre;
- une valeur numérique que vous pouvez faire augmenter ou diminuer;
- un paramètre de mise OUI ou NON.

## **Vue d'ensemble des menus de l'imprimante**

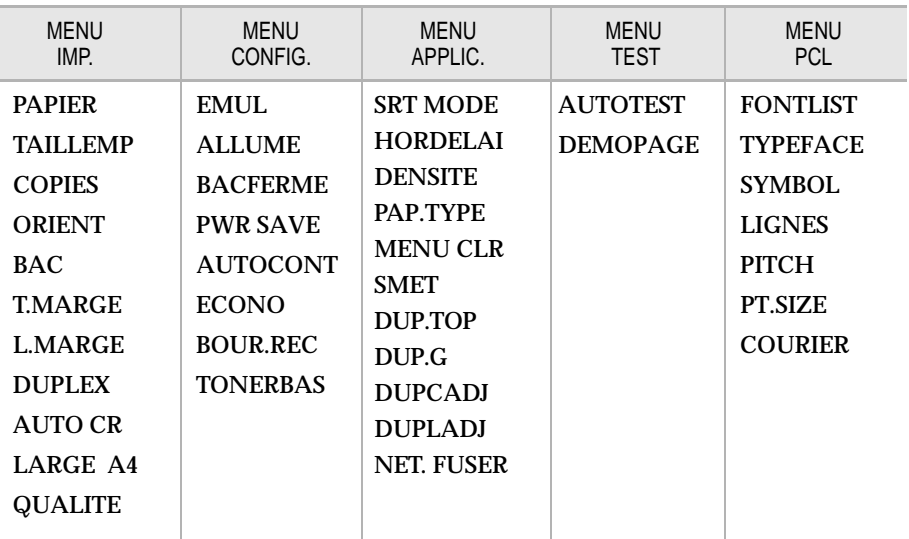

Certains menus ne s'affichent que si l'option requise est installée. Il s'agit des menus suivants :

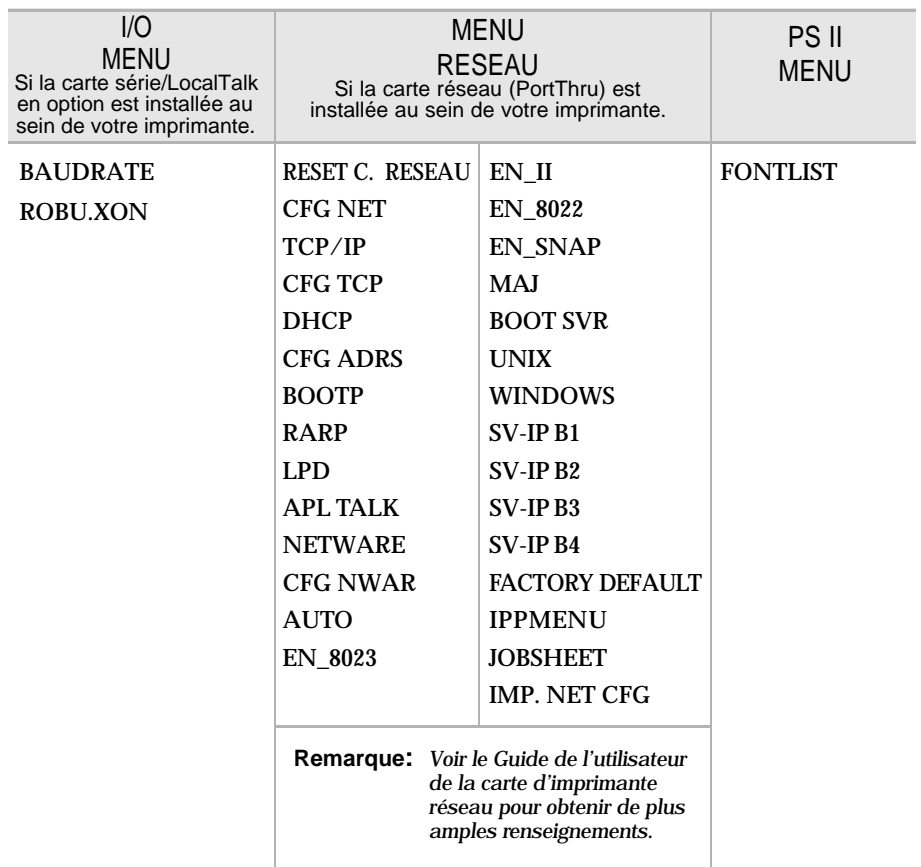

## **MENU D'IMPRESSION**

Utilisez le MENU D'IMPRESSION (MENU IMP.) pour définir tous les paramètres relatifs à l'entrée et à la sortie d'imprimante, ainsi que le matériel d'impression particulier que vous utilisez pour votre imprimante.

## Articles du MENU IMP.

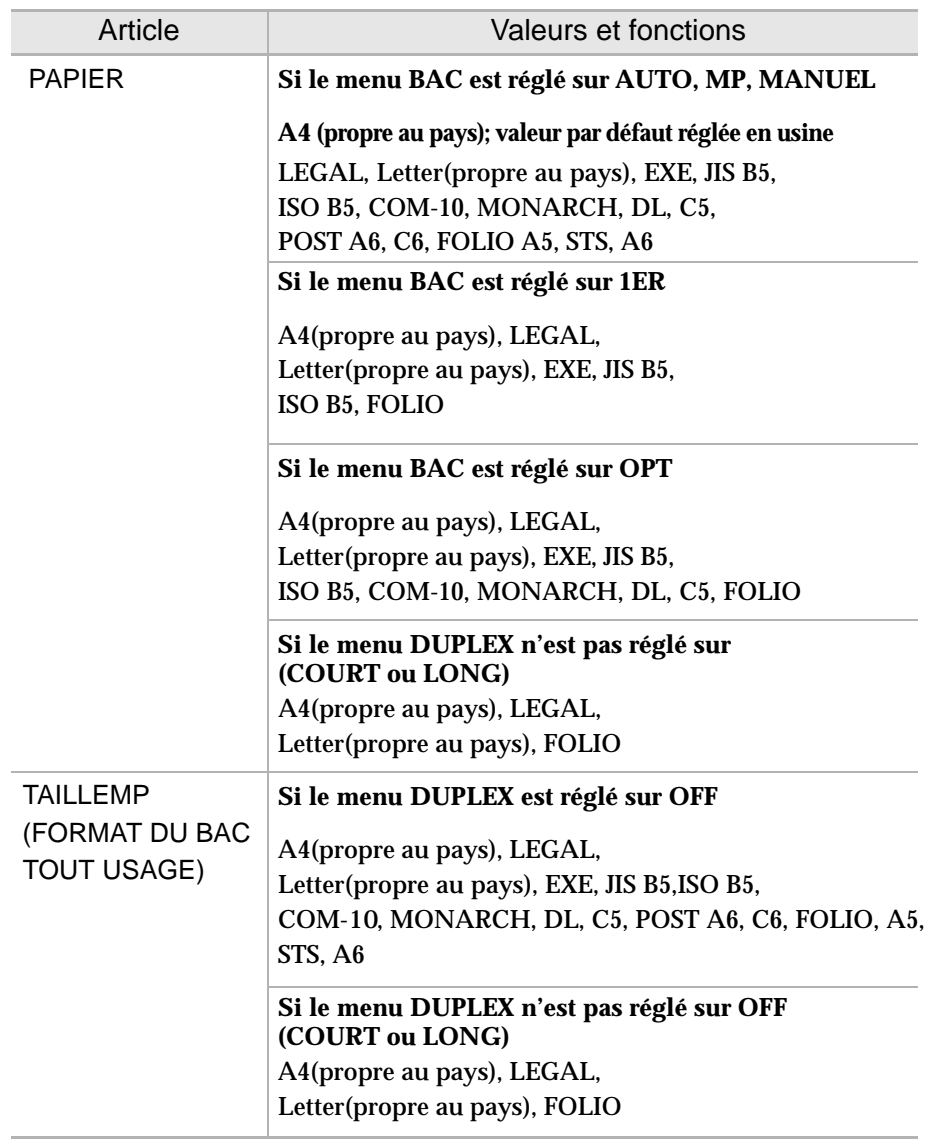

Remarque: Le paramètre FORMAT DU PAPIER précise le format par défaut de chaque bac. Il est important que vous sélectionniez le format de papier adéquat à partir du menu lorsque vous utilisez les bacs.

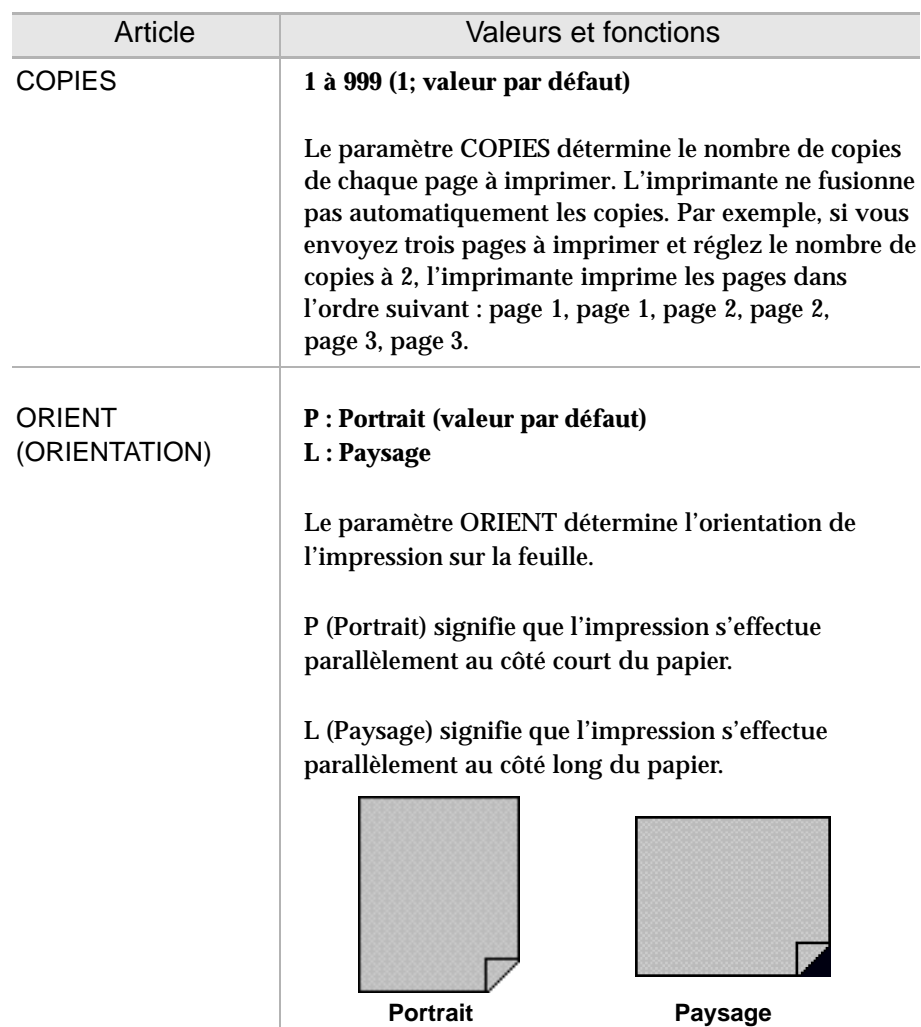

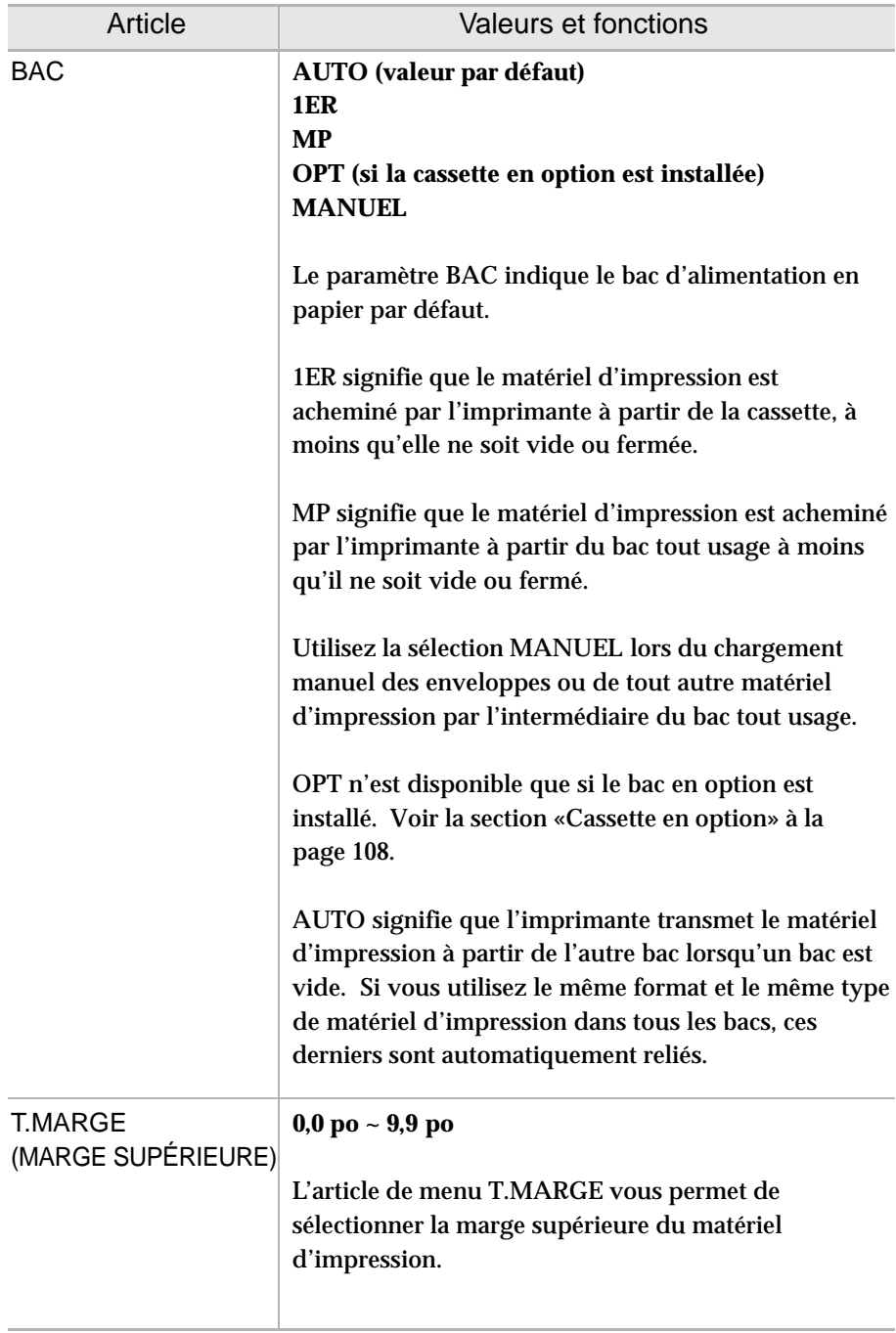

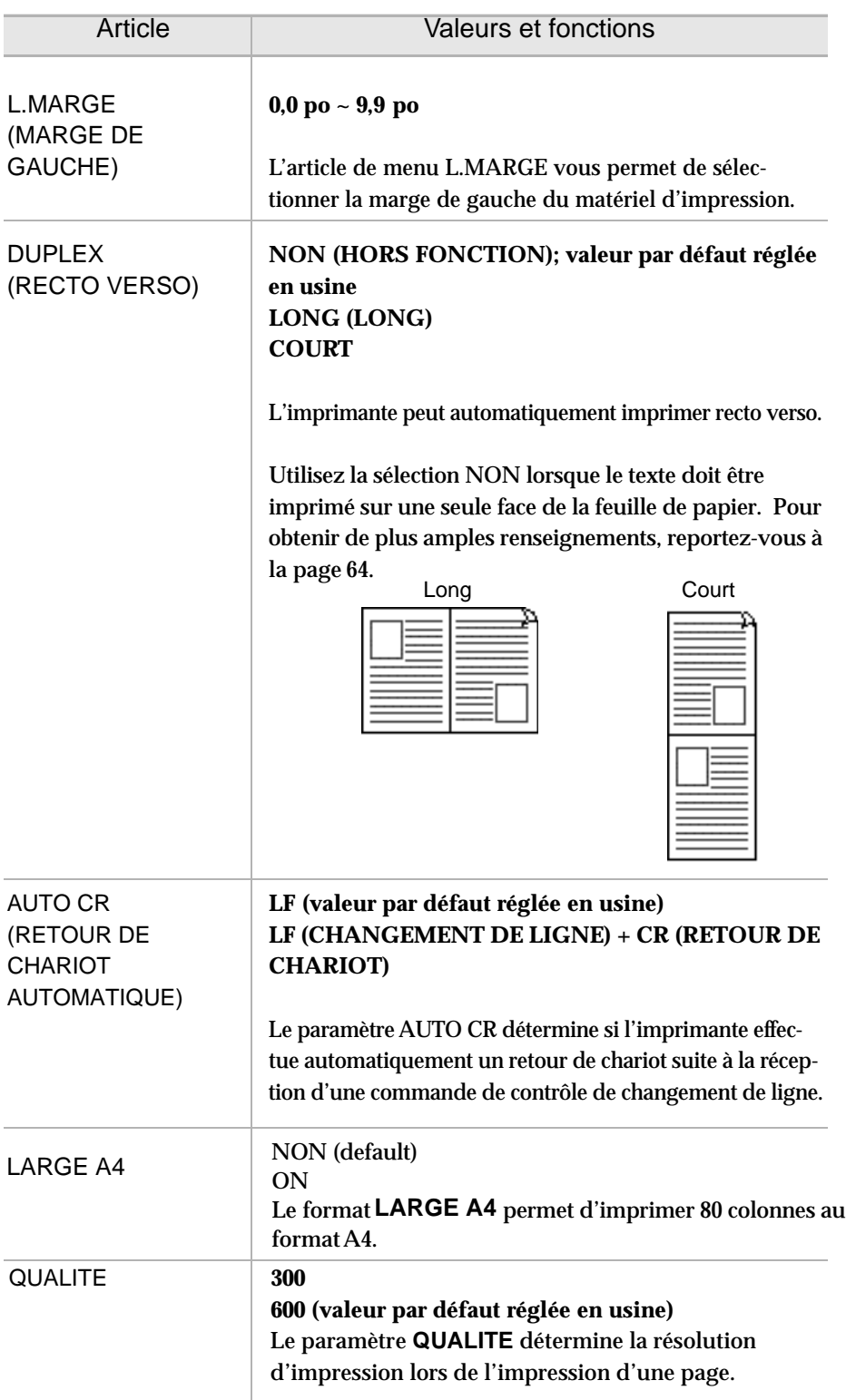

## **MENU DE CONFIGURATION**

Utilisez le MENU DE CONFIGURATION (MENUCONFIG.) pour configurer diverses fonctions d'imprimante.

## Articles du MENU CONFIG.

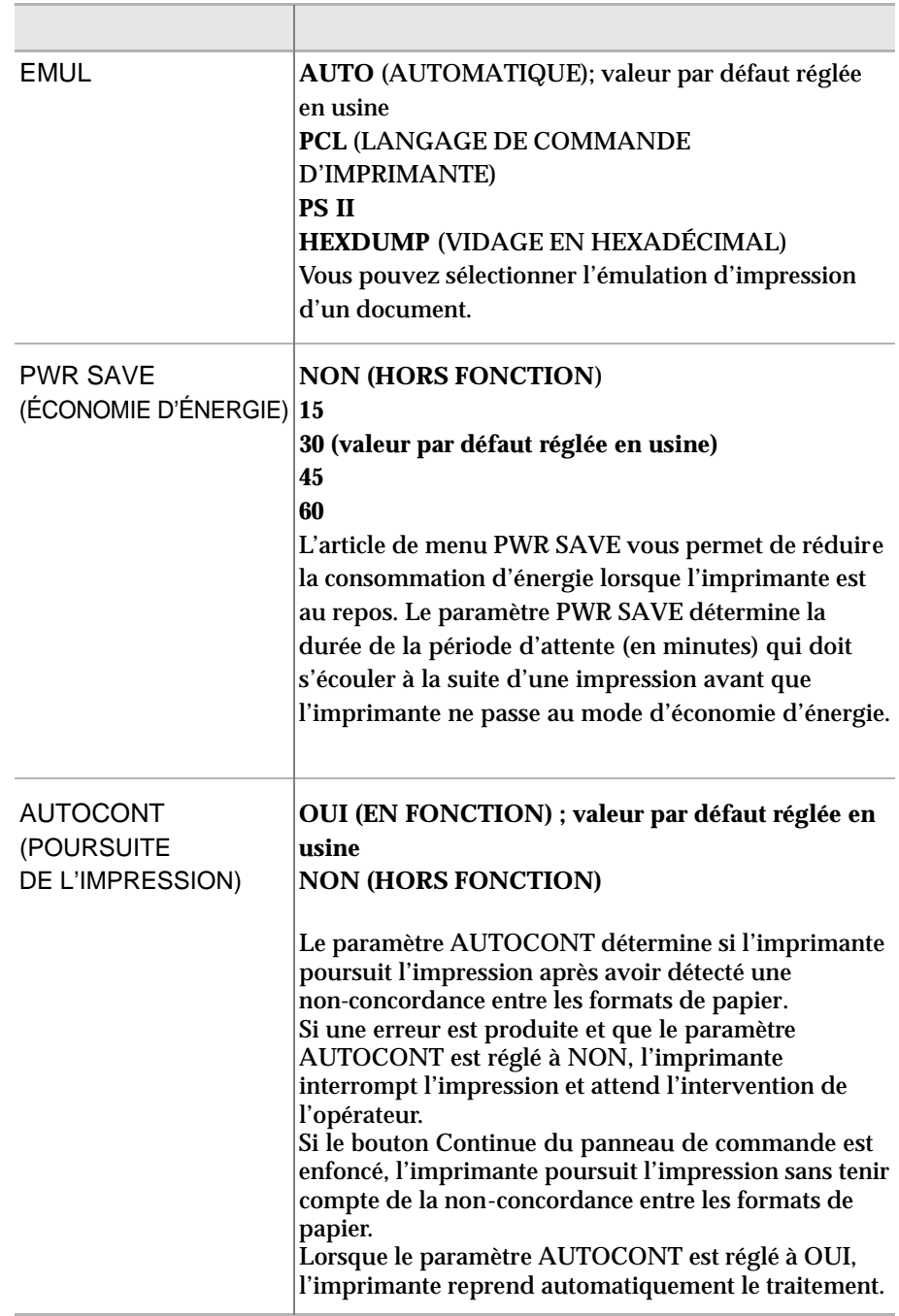

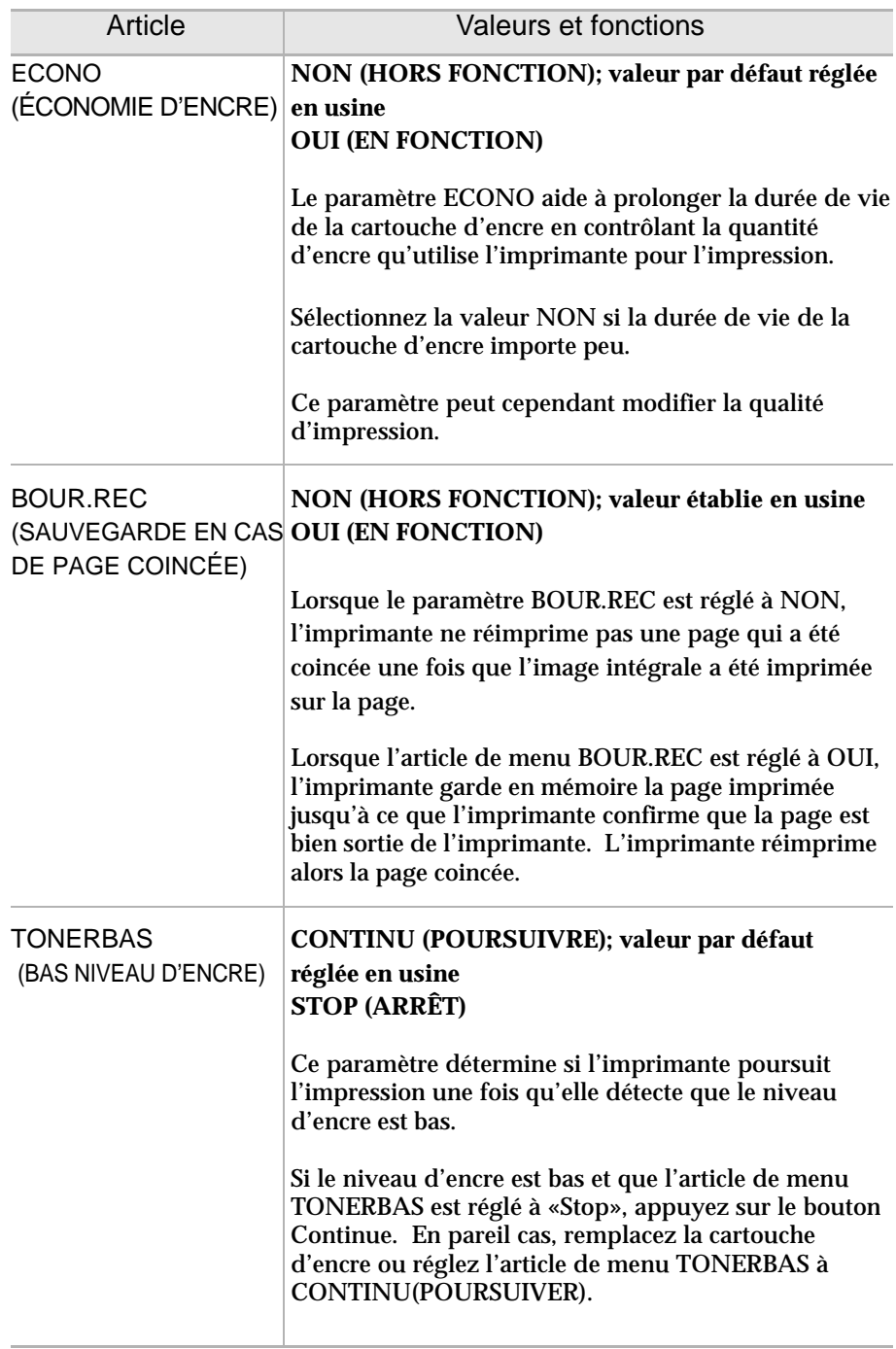

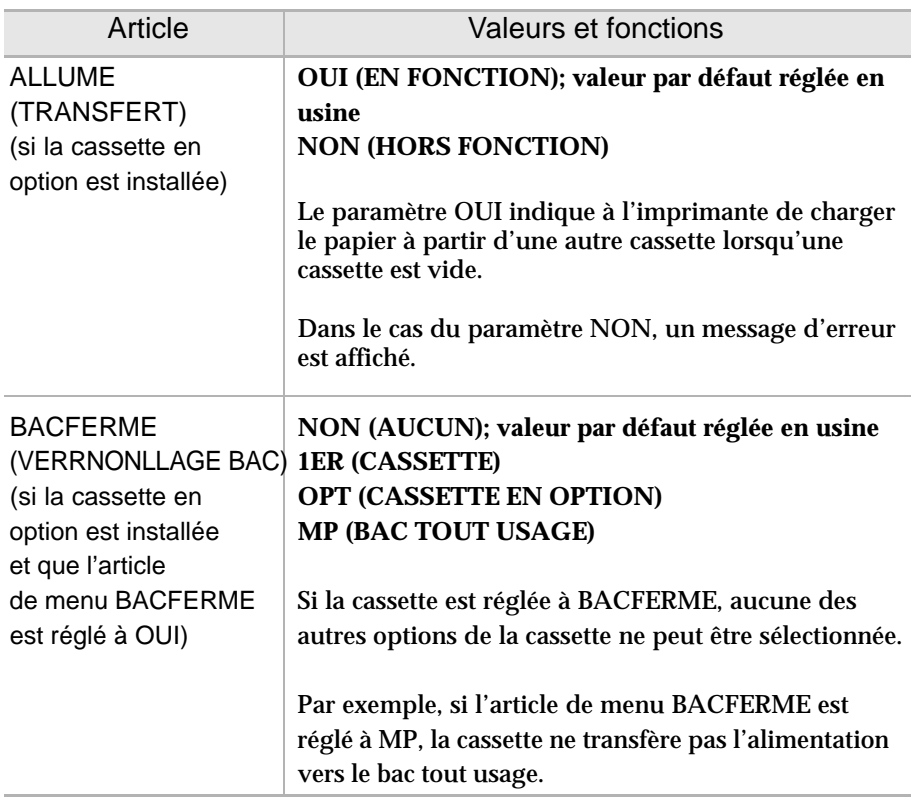

# **MENU DES TÂCHES**

Utilisez le MENU DES TÂCHES (MENU APPLIC.) pour définir tous les paramètres relatifs à la qualité d'impression, y compris l'article MENU CLR.

## Articles du MENU APPLIC.

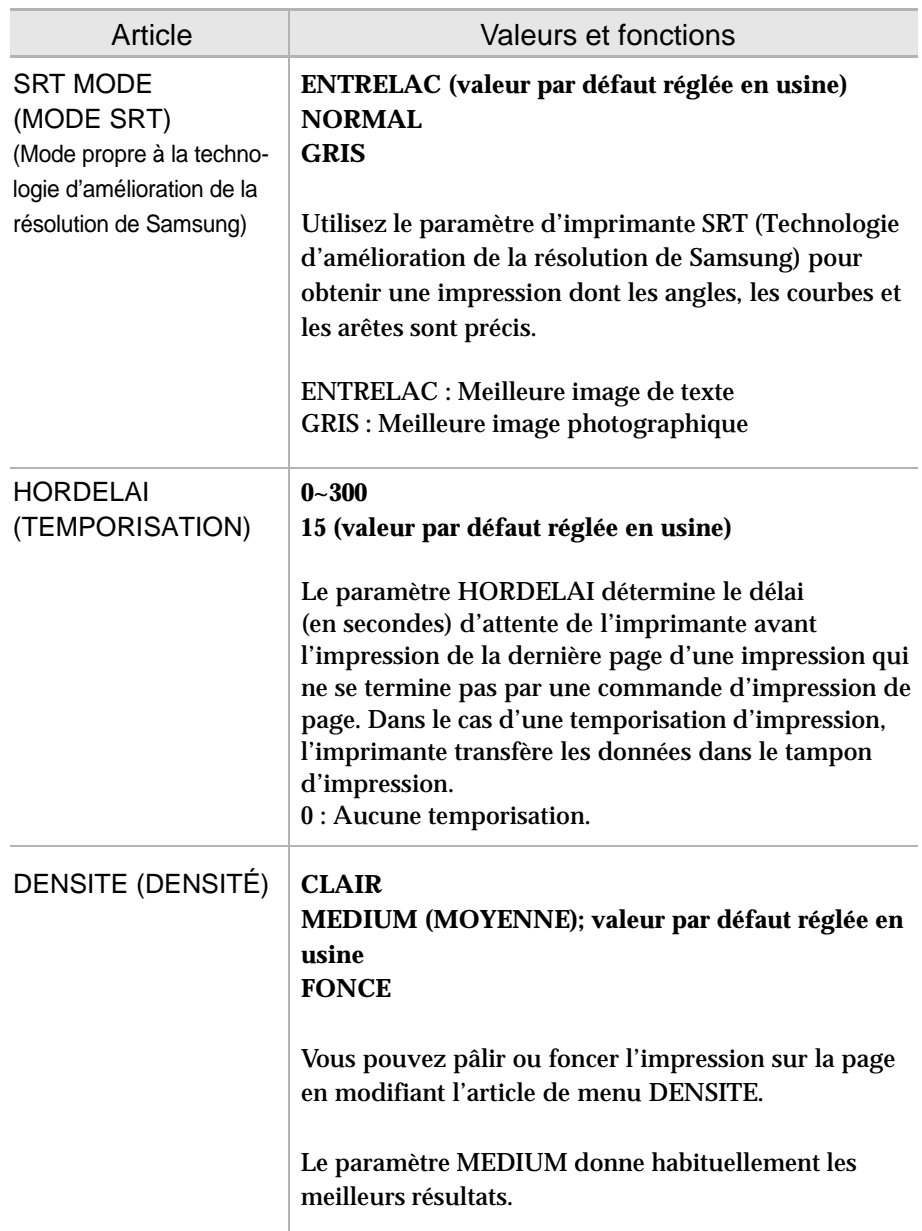

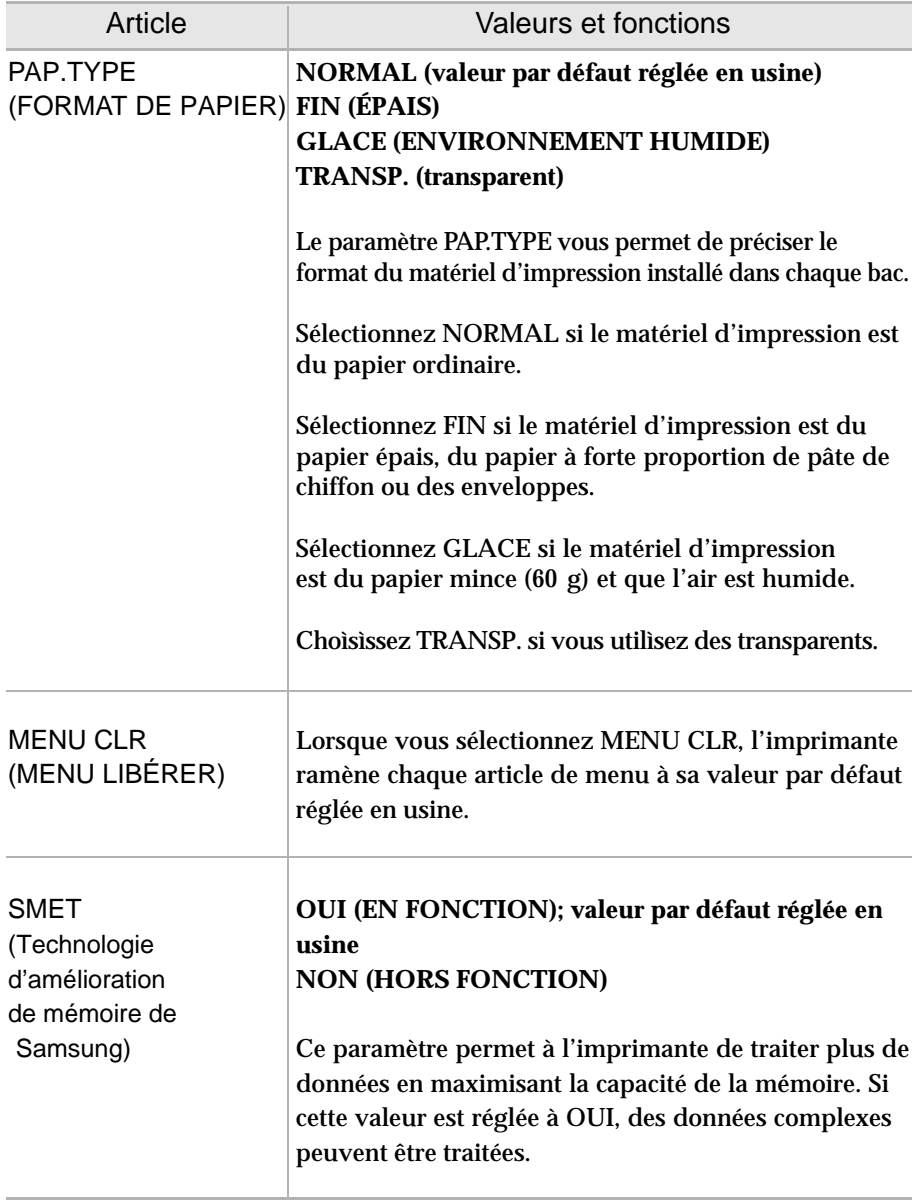

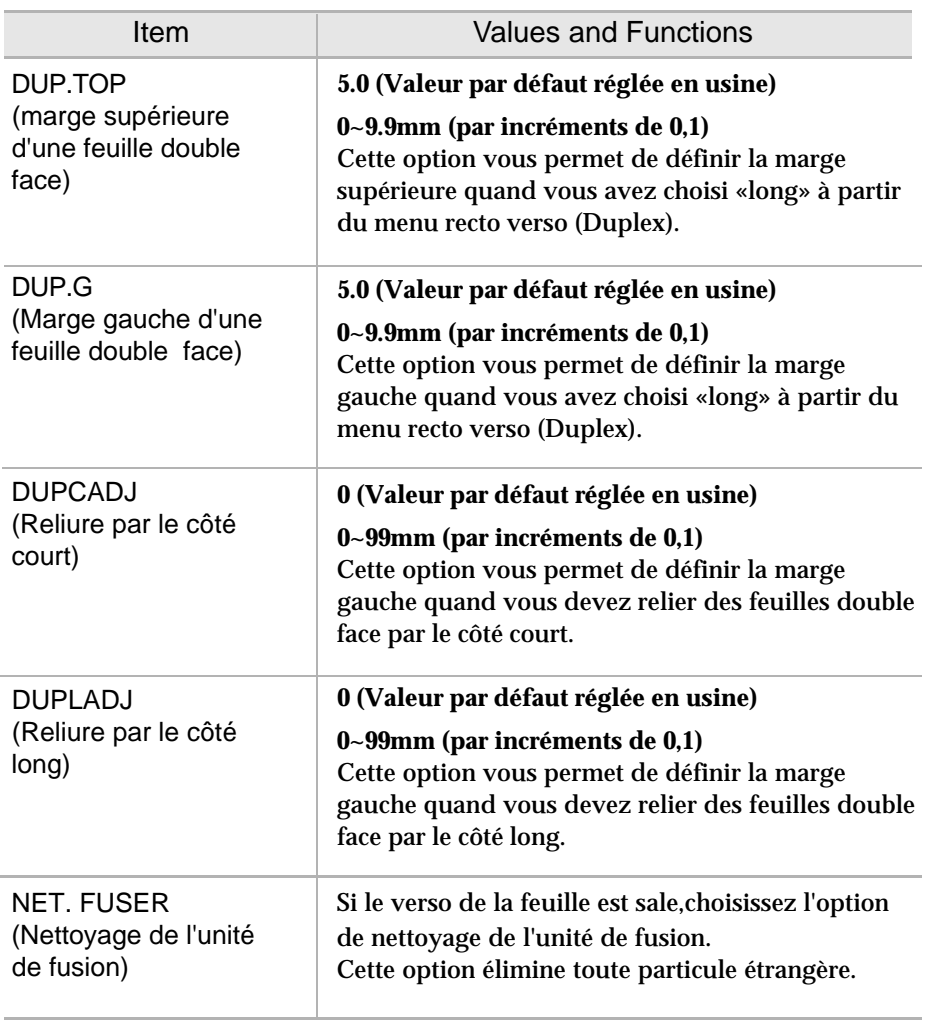

## **MENU DES TESTS**

Utilisez le MENU DES TESTS (MENU TEST) pour imprimer une variété de listes portant sur les ressources, les réglages et les tâches d'impression.

## Articles du MENU TEST

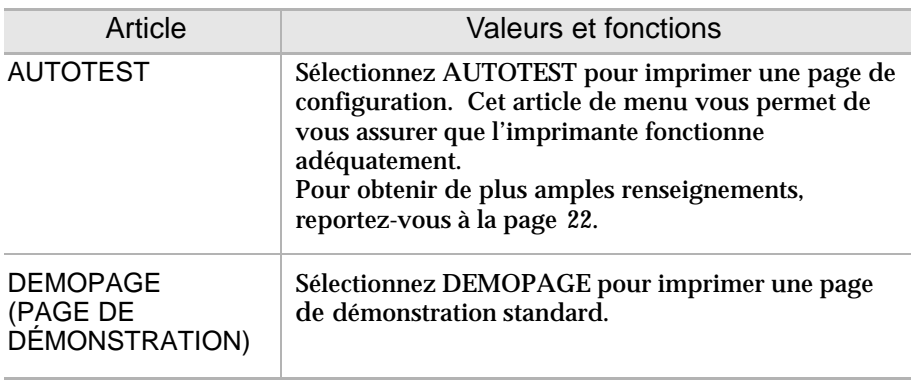

# **MENU D'ENTRÉE-SORTIE**

Ce menu n'est offert que si la carte série/LocalTalk en option est installée au sein de votre imprimante.

## Articles du I/O MENU

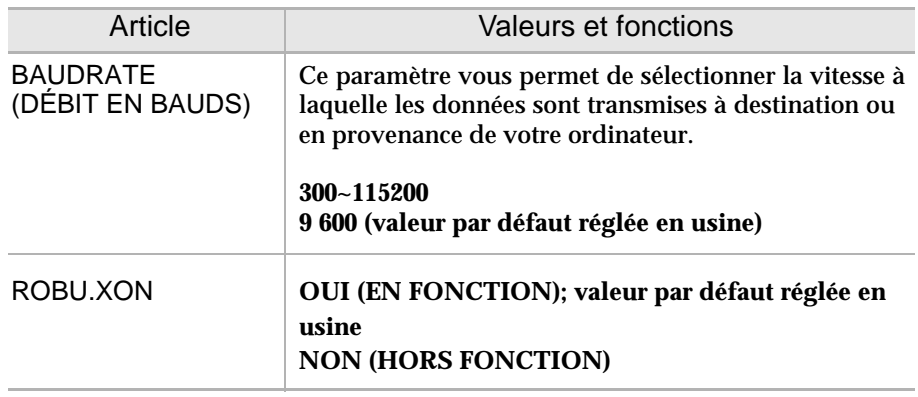

## **MENU DES LANGAGES DE COMMANDE D'IMPRIMANTE**

Utilisez le MENU DES LANGAGES DE COMMANDE D'IMPRIMANTE (MENU PCL) pour changer les paramètres d'imprimante qui ne modifient que les travaux imprimés à l'aide du langage d'impression utilisant une émulation PCL.

## Articles du MENU PCL

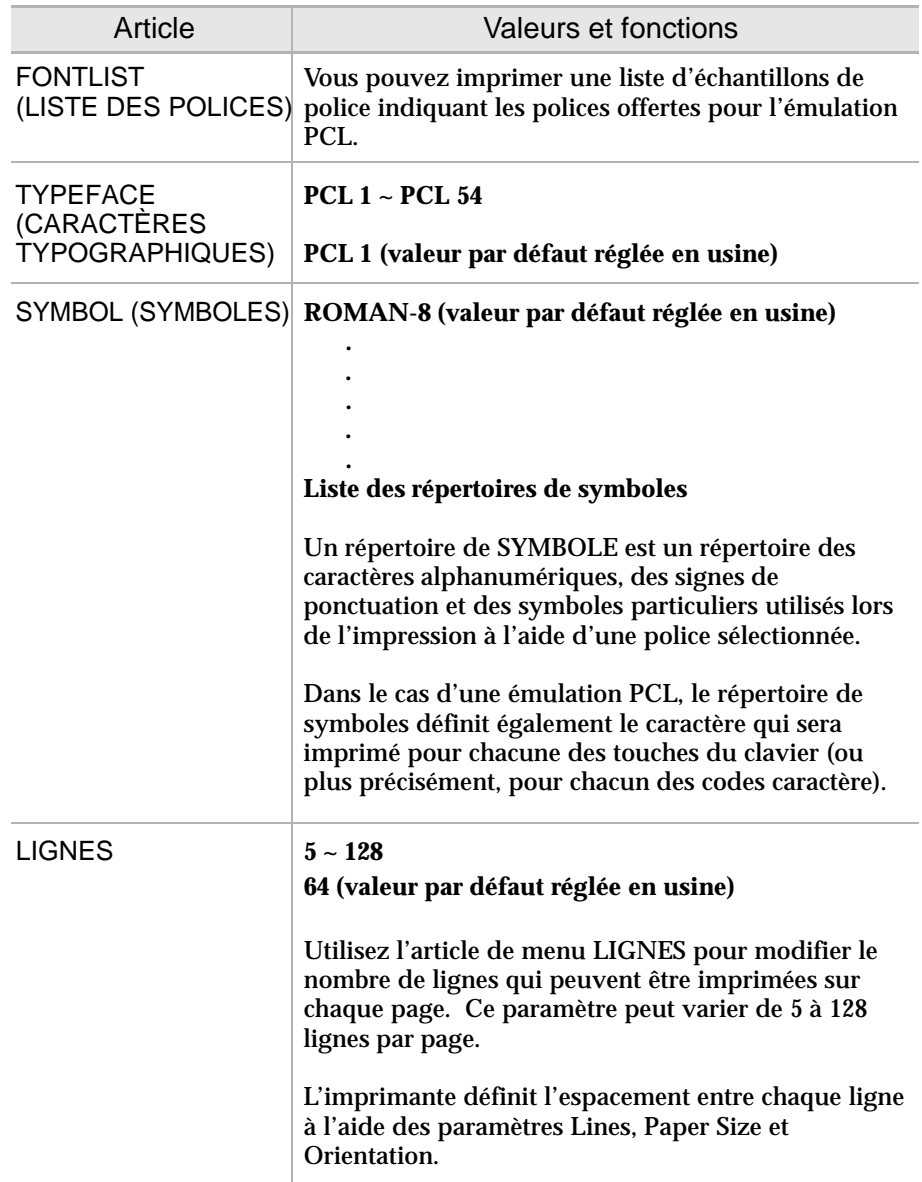

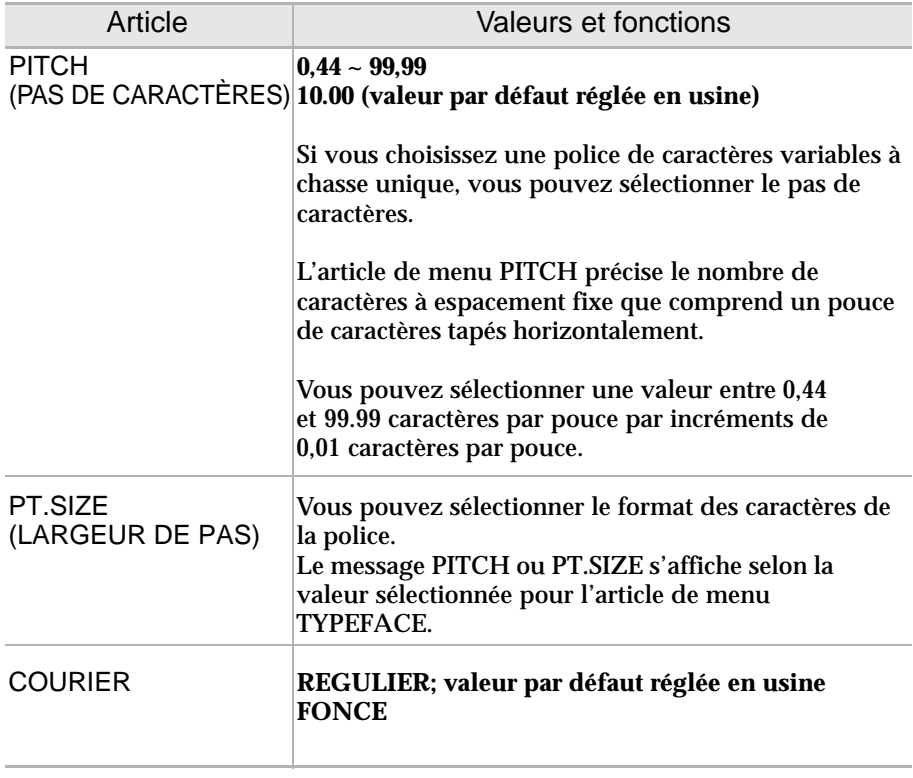

#### **Impression recto verso**

L'imprimante peut automatiquement imprimer recto verso en définissant les paramètres du «MENU IMP.» ou de l'onglet Finition du pilote d'imprimante de la Samsung 7050 Series.

*L'impression recto verso est interdite pour des étiquettes, des* **Remarque:***transparents, des enveloppes ou du papier dont la masse est supérieure à 24 lb. Des dommages à l'imprimante ou un bourrage de papier peuvent en résulter.*

#### Procédure

Pour imprimer recto verso sur du papier, procédez comme suit : Placez le papier contre le côté gauche de la cassette (voir page 66).

- 1. Ouvrez le document à imprimer sous l'application appropriée.
- 2. Cliquez sur le bouton **Imprimante**.
- 3. Cliquez sur **Propriétés**.

*Les paramètres du pilote d'imprimante PCL s'affichent Résultat et l'onglet Général est sélectionné.*

4. Cliquez sur l'onglet **Finition.**

*Résultat Les paramètres de l'onglet Finition s'affichent.*

5. Réglez l'article Duplex à **Bord court** ou **Bord long**, puis sélectionnez l'article Source.

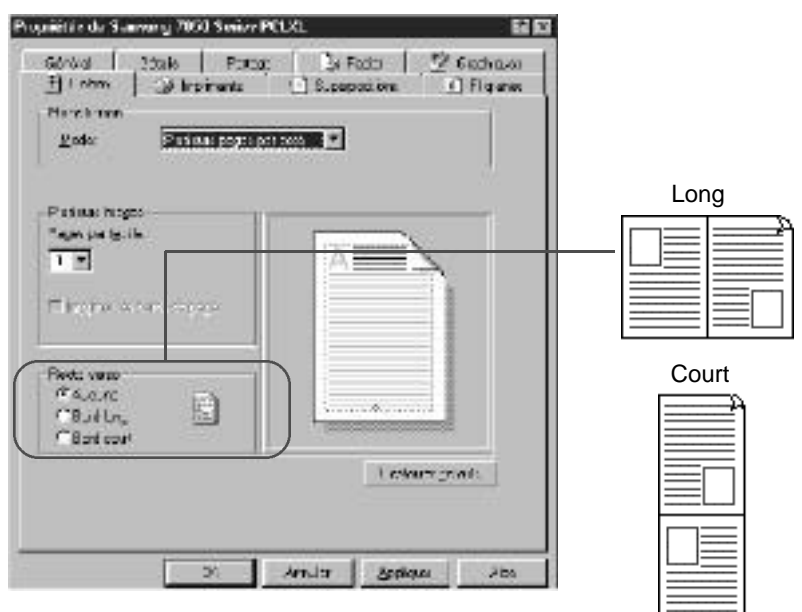

#### Procédure de réglage des paramètres de menu

Si vous utilisez un pilote qui ne possède pas de fenêtre des propriétés, vous pouvez sélectionner l'option «DUPLEX» en réglant les paramètres du menu du panneau de commande.

- 1. Assurez-vous que le message **PRET** figure à l'afficheur.
- 2. Appuyez sur le bouton En ligne. *Le message HORSLIG. figure à l'afficheur et Résultat l'imprimante est hors ligne.*
- 3. Appuyez sur Menu jusqu'à ce que le message **MENU IMP.** figure à l'afficheur.
- 4. Appuyez sur Rubrique jusqu'à ce que le message **DUPLEX** figure à l'afficheur.
- 5. Appuyez sur Valeur jusqu'à ce que le paramètre dont vous avez besoin figure à l'afficheur. (Pour obtenir de plus amples renseignements, reportez-vous à la page 54.)
- 6. Appuyez sur Enter pour sauvegarder la sélection.

*Un astérisque (\*) apparaît à côté du paramètre Résultat par défaut de l'utilisateur actuel qui correspond à cet article de menu.*

*Les paramètres du pilote d'imprimante et de l'application logicielle* **Remarque:***ont priorité sur les paramètres du panneau de commande.*

## Orientation du papier pour l'impression recto verso

L'imprimante imprime le verso du papier en premier; ainsi, les types de papier comme le papier à en-tête et le papier préimprimé doivent être orientés comme l'illustre la figure ci-dessous.

**Dans le cas du bac tout usage**, chargez le papier en prenant soin de disposer sa face recto vers le haut et de diriger le haut des feuilles vers l'imprimante.

- Réglez l'article Source de la boîte de dialogue de la fenêtre des propriétés à manuel ou MP (bac tout usage).
	- Pour une impression en continu à partir du bac tout usage, réglez l'article Source à MP.
	- Pour imprimer une seule de feuille de papier à partir du bac tout usage, réglez l'article Source à Manuel.

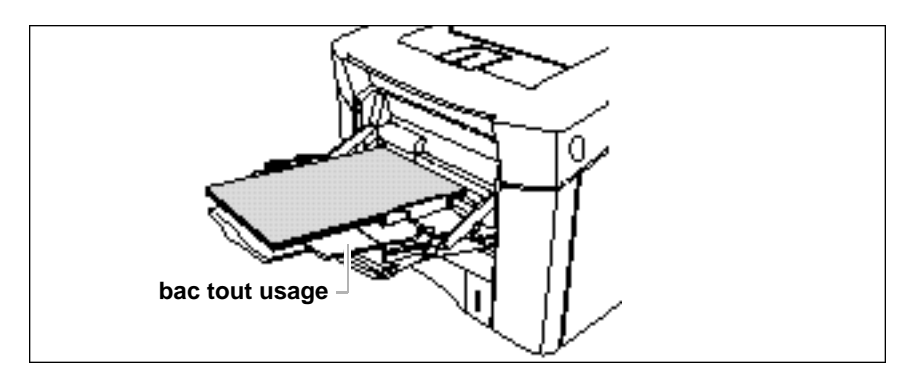

**Dans le cas de toutes les autres cassettes**, chargez le papier en prenant soin de disposer sa face recto vers le bas et de diriger le haut des feuilles vers vous.

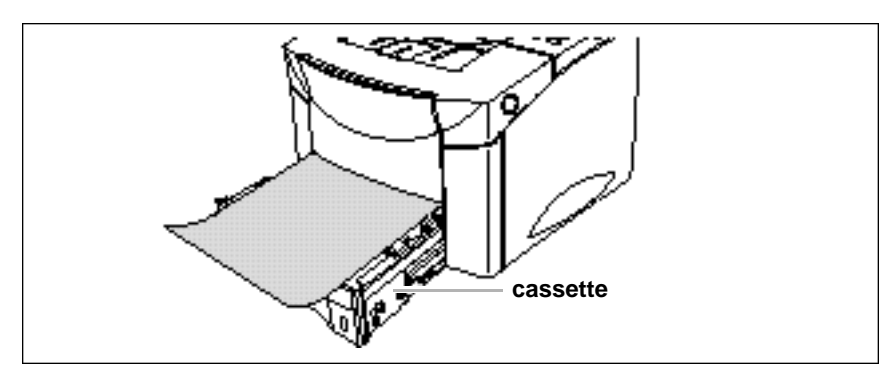

**Remarque:** *Fermez le plateau de sortie arrière pour l'impression recto verso.*

## **Chargement manuel du papier à partir du bac tout usage**

La fonction Manuel Feed vous permet d'imprimer sur du papier spécial à partir du bac tout usage comme, par exemple, sur des enveloppes ou du papier à en-tête. Si l'article de menu Tray est réglé à Manuel, l'imprimante n'imprimera qu'à partir du bac tout usage. L'option Manuel Feed peut être sélectionnée par l'intermédiaire du logiciel ou du pilote d'imprimante.

Pour imprimer à partir du bac tout usage, procédez comme suit :

- 1. Sélectionnez l'option Manuel comme source d'alimentation en papier.
- Réglez l'article Source de la boîte de dialogue de la fenêtre des propriétés à Manuel.
- Vous pouvez sélectionner Manuel comme source d'alimentation en papier en réglant l'article Tray du menu du panneau de commande.
- 2. Imprimez votre document.
- 3. Placez une feuille de papier dans le bac tout usage.
- 4. Appuyez sur la touche Continue lorsque le système vous invite à le faire.

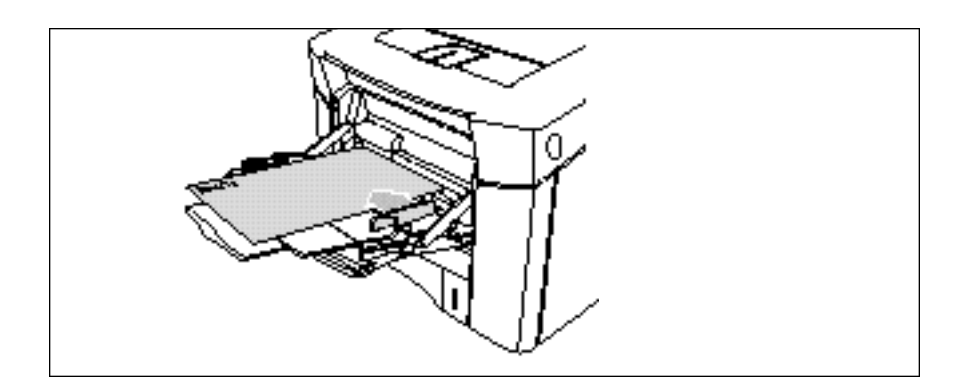

## **Impression sur papier spécial**

Oui entend par papier spécial le papier à en-tête, le papier préperforé, les enveloppes, les étiquettes et les transparents.

## Papier à en-tête / papier préperforé

Lors d'une impression sur papier à en-tête ou sur papier préperforé, il est important de charger les bacs dans le sens approprié.

#### Orientation du papier

**Dans le cas du bac tout usage**, chargez le papier en prenant soin de disposer la face à imprimer vers le haut et de diriger le côté court et le haut des feuilles vers l'imprimante.

- Réglez l'article Source de la boîte de dialogue de la fenêtre des propriétés à Manuel ou MP.
	- Pour une impression en continu à partir du bac tout usage, réglez l'article Source à MP.
	- Pour imprimer une seule feuille de papier à partir du bac tout usage, réglez l'article Source à Manuel.

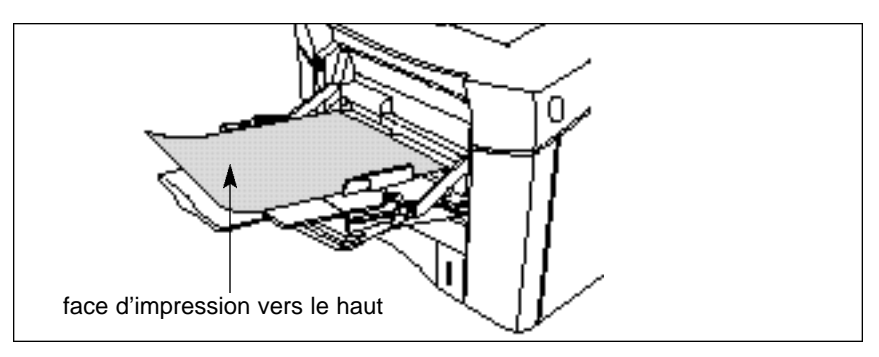

**Dans le cas de tous les autres bacs**, chargez le papier en prenant soin de disposer la face à imprimer vers le bas et de diriger le côté court et le haut des feuilles vers vous.

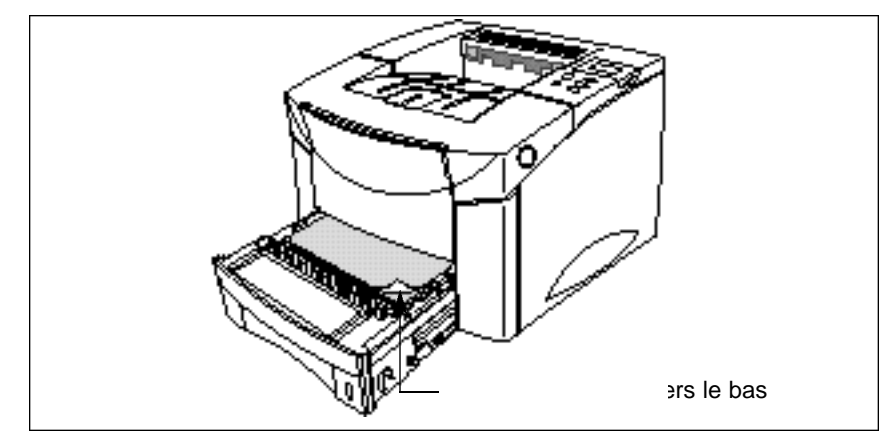

#### Enveloppes

Plusieurs types d'enveloppes peuvent être imprimées à partir du bac tout usage. Les types d'enveloppe sont : COM-10, MONARCH, C5 et  $C6 (60 - 90 g/m^2)$ .

L'imprimante charge automatiquement jusqu'à 10 enveloppes. La qualité d'impression est fonction de la constitution de l'enveloppe.

Information relative à l'impression

- Réglez les marges à au moins 0,6 po (15 mm) du bord de l'enveloppe.
- Soumettez toujours à l'essai quelques enveloppes avant d'en acheter une grande quantité.

Normes d'impression des enveloppes

Pour un rendement optimal, utilisez des enveloppes constituées de papier bond de 75 g/m² (20 lb).

N'utilisez pas les enveloppes qui présentent les anomalies suivantes :

- Enveloppes endommagées de quelque façon;
- Enveloppes comportant des agrafes métalliques, de la ficelle ou des réglettes à pliage;
- Enveloppes comportant des fenêtres, des trous, des entailles ou du gaufrage;
- Enveloppes dont la bande de colle du rabat est exposée une fois que le rabat de l'enveloppe est scellé ou fermé. Pour obtenir des renseignements sur les spécifications d'enveloppe, reportez-vous à la page 137.

Chargement des enveloppes

1. Ouvrez le bac tout usage. Sortez-en la rallonge.

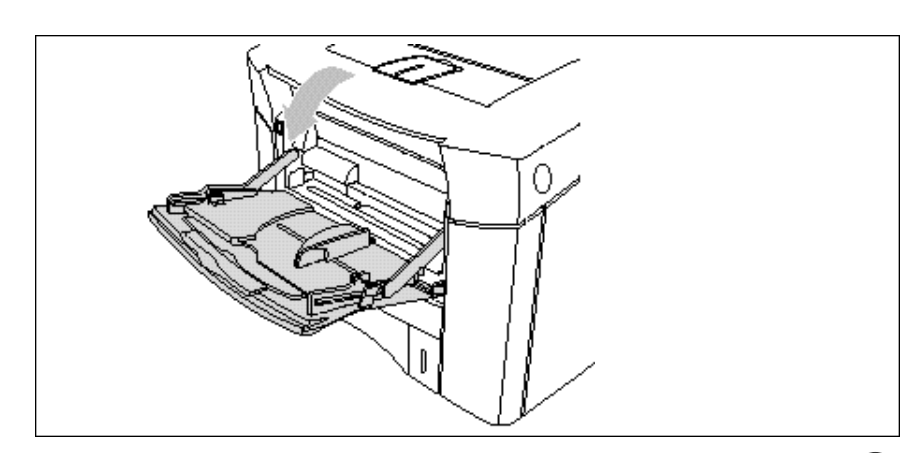

2. Chargez jusqu'à 10 enveloppes du côté gauche du bac tout usage en prenant soin de diriger la face à imprimer vers le haut et l'extrémité d'affranchissement vers l'imprimante.

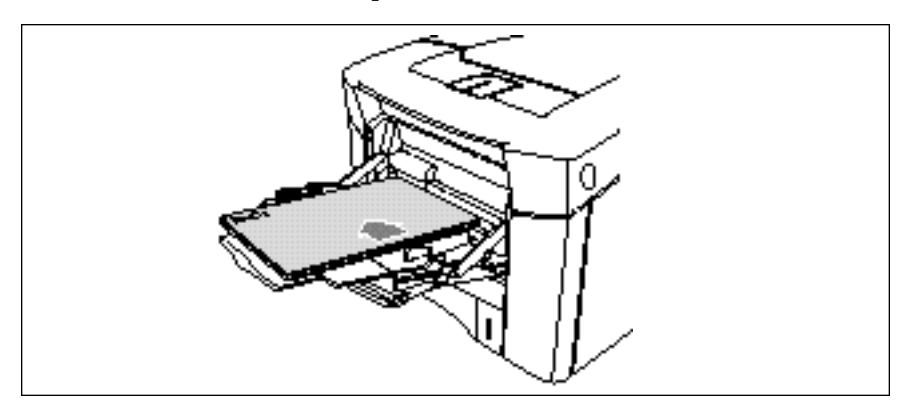

3. Réglez le guide de façon à ce qu'il touche au récepteur d'enveloppes sans plier les enveloppes.

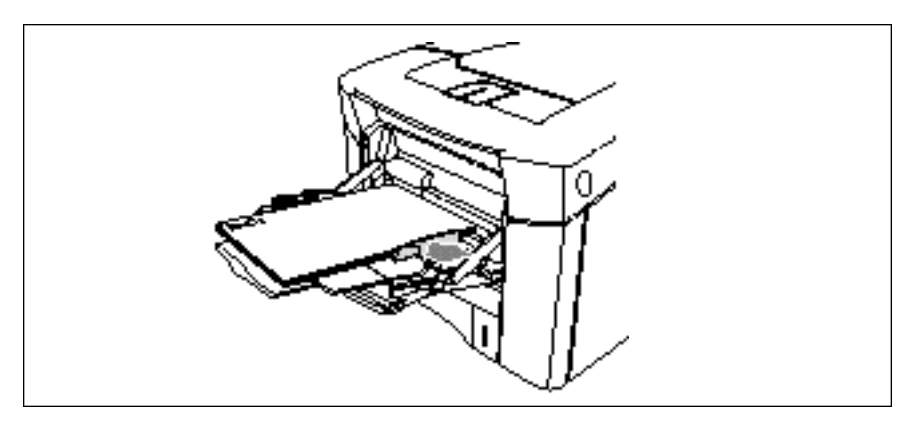

4. Régler l'article Source de la boîte de dialogue de la fenêtre des propriétés à Manuel ou MP.

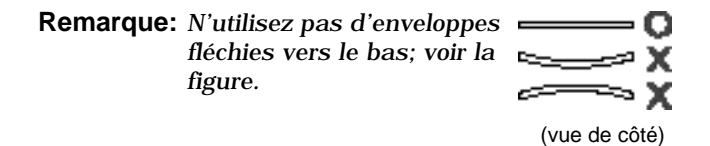
# **Étiquettes**

Les étiquettes sont automatiquement chargées à partir du bac tout usage ou des autres bacs.

#### Normes relatives aux étiquettes

Assurez-vous que les étiquettes respectent les spécifications du bac que vous utilisez.

- Utilisez une feuille d'étiquettes complète. Si des feuilles incomplètes sont utilisées, les étiquettes risquent de se détacher pendant l'impression, causant ainsi un bourrage de papier.
- Le revêtement adhésif doit rester à l'état stable à une température de 400°F (205°C), soit la température maximale de l'imprimante.
- N'utilisez pas une feuille d'étiquettes lorsque la feuille support est exposée.

*L'impression recto verso des feuilles d'étiquettes est interdite.* **Remarque:**

# Orientation des étiquettes

• Dans le cas du bac tout usage, chargez les feuilles d'étiquettes en prenant soin de disposer la face à imprimer vers le haut et de diriger son côté court vers l'imprimante. Imprimez une pile de 25 feuilles d'étiquettes à partir du bac tout usage.

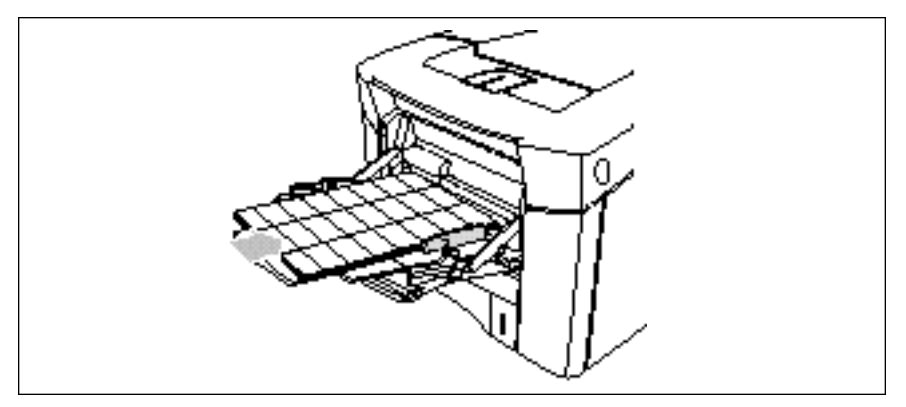

# **Transparents**

Les transparents sont automatiquement chargées à partir du bac tout usage ou des autres bacs. Certaines marques de transparents peuvent nécessiter un chargement manuel.

Le bac d'alimentation manuelle peut contenir jusqu'à 30 feuilles de papier de format A4 ou Letter.

Normes relatives aux transparents

- N'utilisez que des transparents conçus pour des imprimantes laser.
- Placez les transparents sur une surface plane pour leur permettre de refroidir après les avoir retirés de l'imprimante.

Orientation des transparents

• Dans le cas du bac tout usage, chargez les transparents en prenant soin de disposer la face à imprimer vers le haut et de diriger le haut de la feuille vers l'imprimante. Imprimez une pile de 30 transparents à partir du bac tout usage.

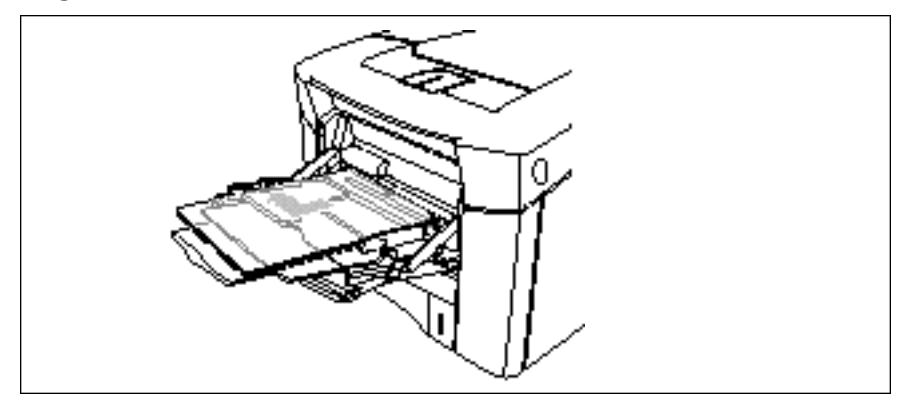

- *• Puisque les transparents sont plus lourds que le papier, ne chargez* **Remarque:***pas les bacs à leur pleine capacité.*
	- *• Retirez chaque transparent du plateau de sortie avant d'en imprimer un autre.*

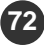

# Dépannage

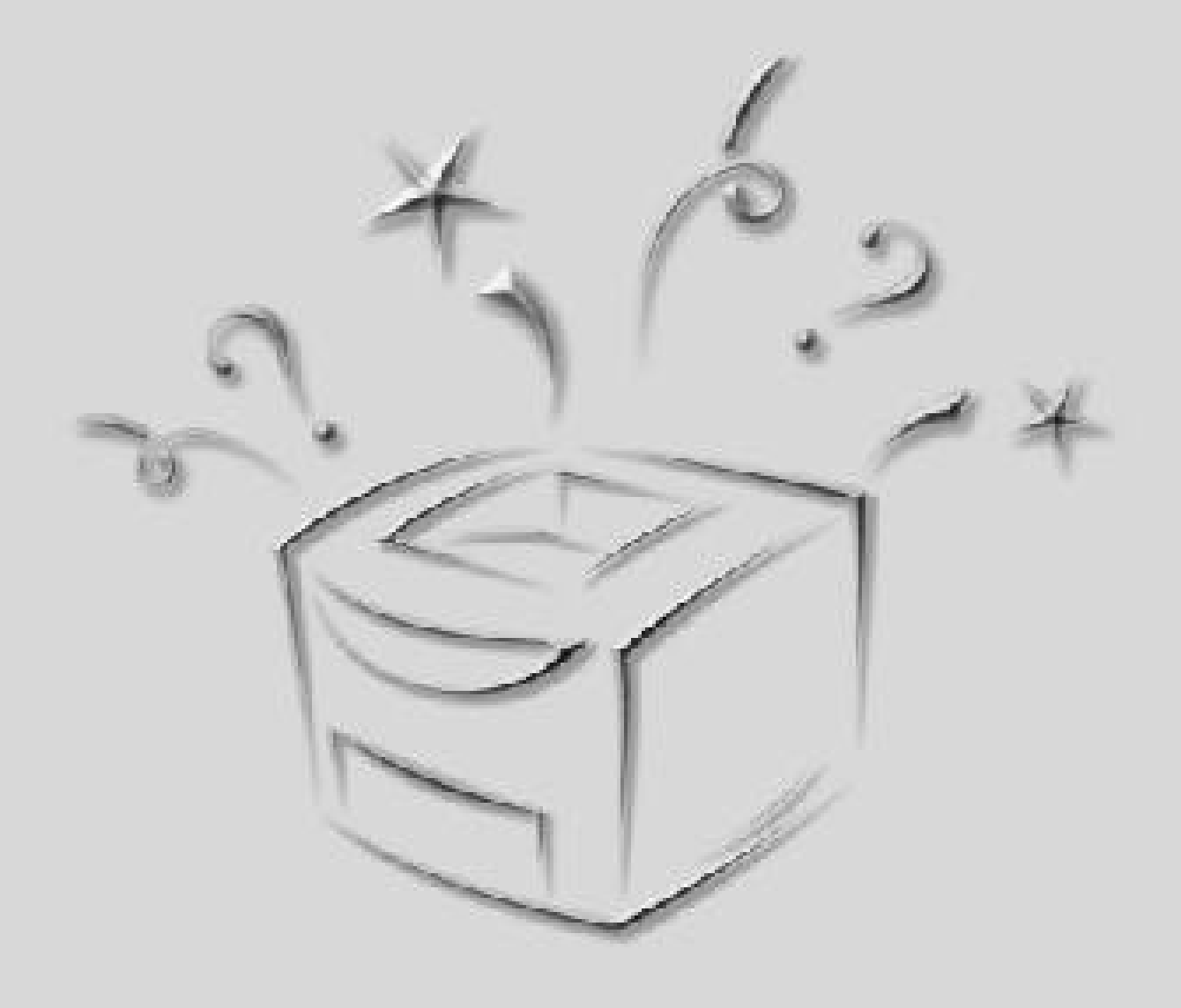

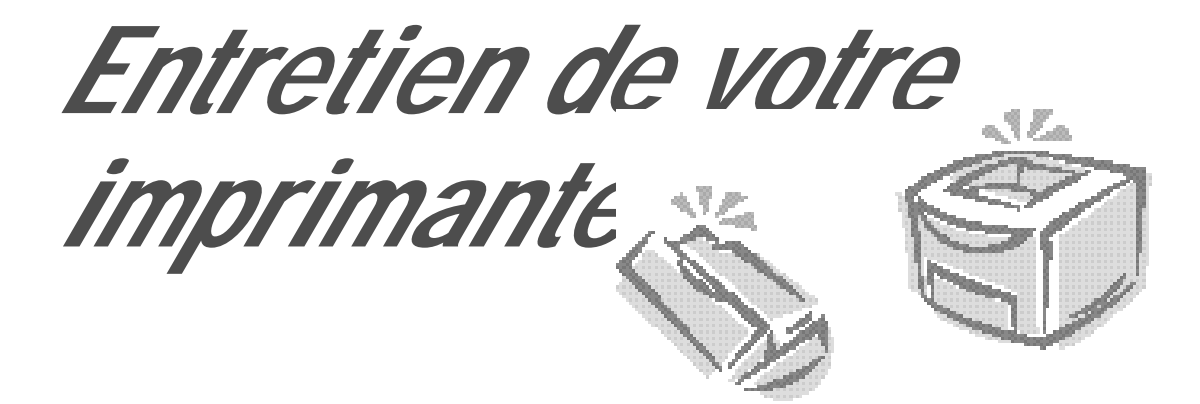

# **Vue d'ensemble**

Le présent chapitre contient de l'information relative à l'entretien de votre imprimante.

- Entretien de la cartouche d'encre
- Nettoyage de l'imprimante
- Nettoyage de l'UBL

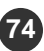

# **Entretien de la cartouche d'encre**

#### Entreposage de la cartouche d'encre

Ne retirez pas la cartouche d'encre de son emballage avant son utilisation.

Remarque: Pour éviter d'endommager la cartouche d'encre, ne l'exposez *pas à la lumière.*

#### Durée de vie de la cartouche d'encre

La durée de vie de la cartouche d'encre est fonction de la quantité d'encre que l'impression nécessite.

Lorsque du texte est imprimé à raison de 5 % de la surface d'impression, la durée de vie moyenne d'une cartouche d'encre Samsung est de 8000 pages, selon le type de cartouche d'encre installé. Il est présumé que les articles de menu DENSITE et ECONO sont réglés à leur valeur par défaut.

#### Répartition de l'encre

Lorsque le niveau d'encre est bas, certaines zones d'une page imprimée peuvent être décolorées ou pâlies. Il se peut que vous puissiez améliorer provisoirement la qualité d'impression en répartissant l'encre dans la cartouche.

# Procédure

Pour répartir l'encre, procédez comme suit :

1. Ouvrez le couvercle supérieur de l'imprimante en appuyant sur le bouton se trouvant du côté droit de l'imprimante.

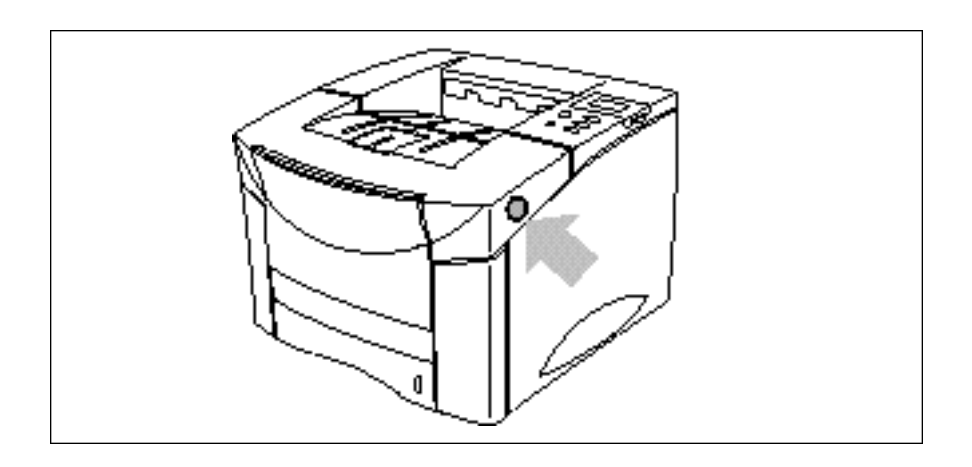

2. Retirez la cartouche d'encre de l'imprimante.

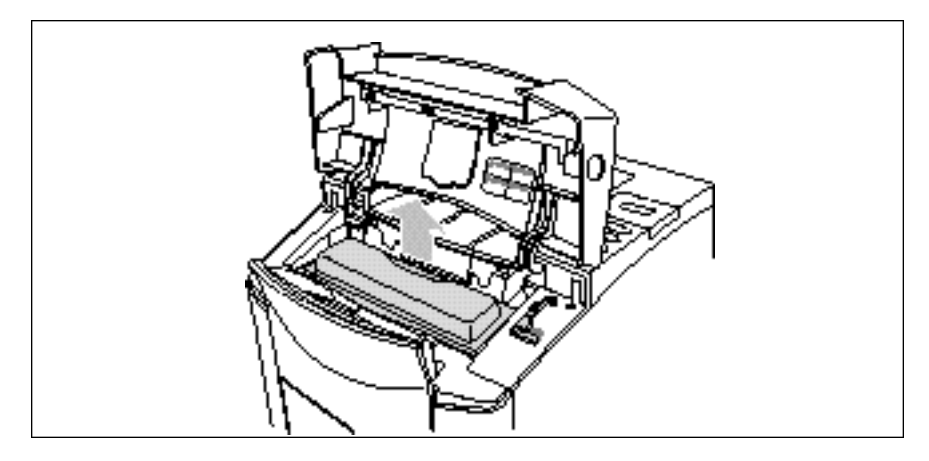

3. Inclinez la cartouche et la secouer doucement d'un côté puis de l'autre afin de répartir l'encre à l'intérieur de la cartouche.

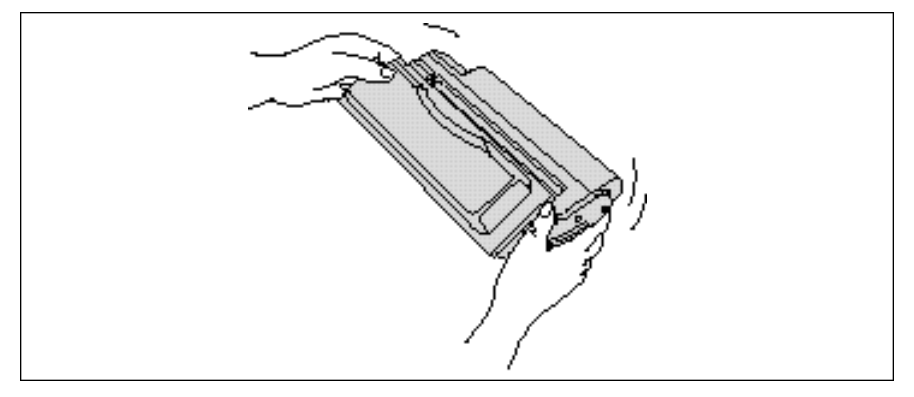

4. Réinsérer la cartouche dans l'imprimante et fermez le couvercle de l'imprimante.

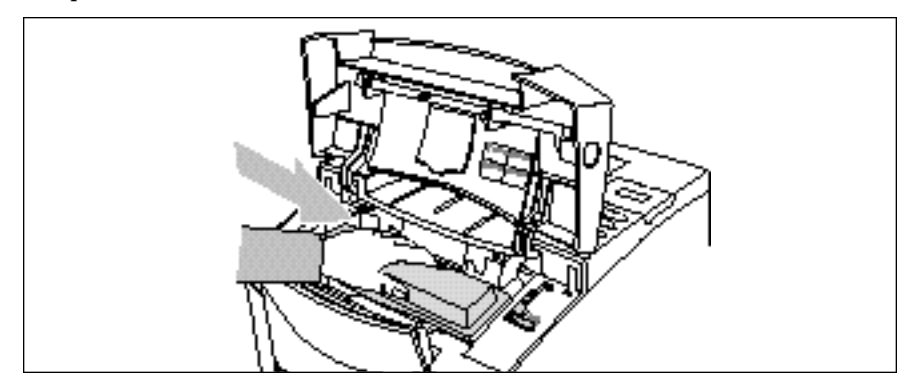

**Remarque:** *Si l'impression est toujours pâle, installez une nouvelle cartouche.*

# **Nettoyage de l'imprimante**

Pour maintenir la qualité d'impression vous devez nettoyer l'imprimante.

- N'utilisez jamais d'alcool ou d'agents de nettoyage à base de solvant pour nettoyer l'imprimante car ils risquent d'endommager le bâti ou les composants de l'imprimante.
- N'utilisez jamais une brosse à soies dures ou un tampon abrasif.

### Procédure

Pour nettoyer votre imprimante, procédez comme suit :

- 1. Assurez-vous que l'imprimante est hors tension et déconnectée de la source d'alimentation.
- 2. Retirer le papier du bac tout usage.

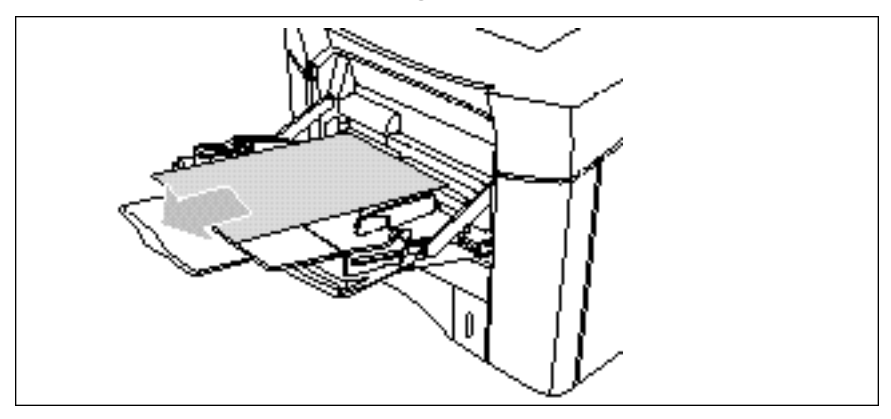

3. Ouvrez le couvercle supérieur et retirez la cartouche d'encre.

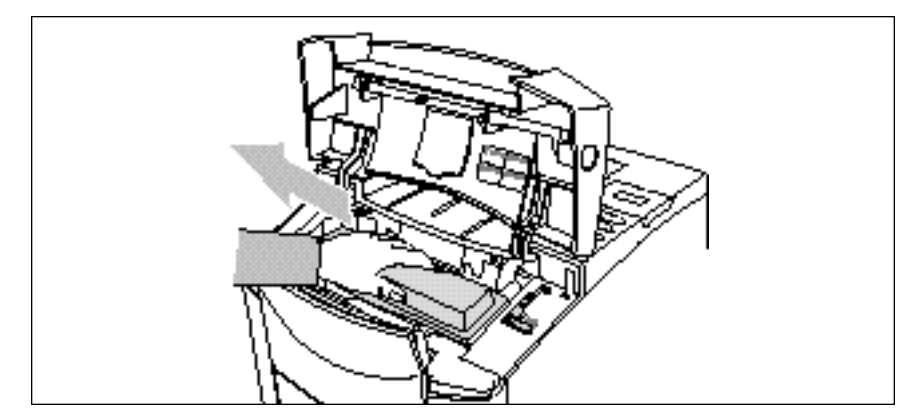

4. Utilisez un chiffon doux pour enlever toute trace de poussière.

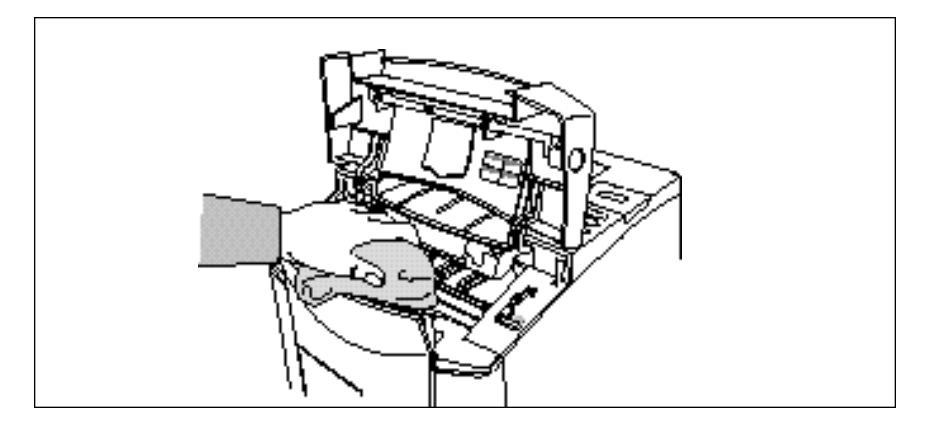

- 5. Si le bâti extérieur ou les guides d'alimentation en papier sont sales, nettoyez-les à l'aide d'un chiffon doux et propre légèrement humecté d'un détergent doux.
- 6. Nettoyez l'intérieur de l'imprimante à l'aide d'un chiffon humide.
- 7. Remplacez la cartouche d'encre, refermez le couvercle supérieur, branchez le cordon d'alimentation, puis mettez l'imprimante sous tension.
- *Lors du nettoyage de l'imprimante, prenez soin de ne pas* **Remarque:***toucher le rouleau de transfert (rouleau en caoutchouc noir situé sous la cartouche d'encre). Toute trace d'huile corporelle sur le rouleau peut perturber la qualité d'impression.*

# Nettoyage de l'UBL (unité de balayage laser)

Pour obtenir des impressions de haute qualité à partir de votre imprimante, nettoyez l'UBL lorsque des lignes traversent les caractères.

- 1. Ouvrez le couvercle supérieur et retirez la cartouche d'encre.
- 2. Sortez le nettoyeur d'UBLen le tirant vers le haut et placez-le sur l'UBL.
- 3. Faites glisser le nettoyeur d'UBL horizontalement sur le rail se trouvant à la partie supérieure de l'UBL.

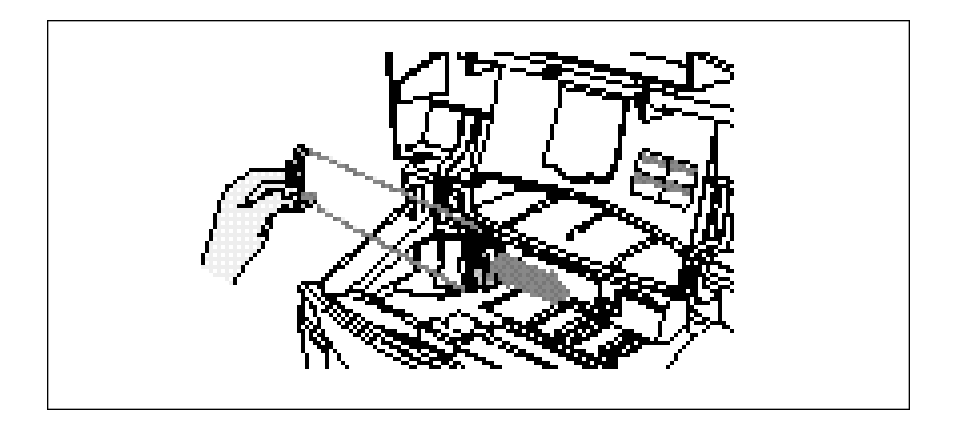

*Pour obtenir de plus amples renseignements sur cette méthode,* **Remarque:***lisez l'étiquette placée à l'intérieur du couvercle supérieur.*

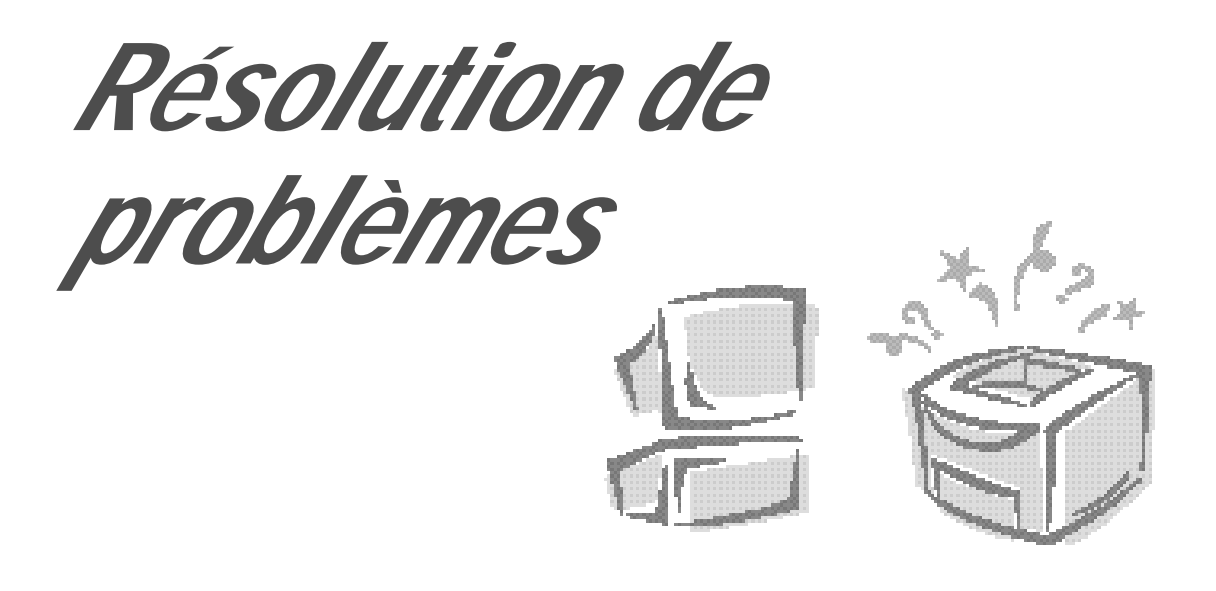

# **Vue d'ensemble**

# Introduction

La plupart des problèmes liés à l'imprimante peuvent facilement être résolus par l'intermédiaire de listes de vérification et des tests simples. Pour vous aider à déterminer la liste de vérification qui correspond au type de problème que vous soulevez, les problèmes les plus fréquemment rencontrés ont été répartis sous plusieurs catégories, lesquelles sont énumérées ci-dessous.

# Catégories de problèmes

Les problèmes qui risquent de se produire lors de l'utilisation de votre imprimante ont été répartis sous les catégories suivantes :

- Bourrages de papier
- Messages d'erreur
- Problèmes généraux d'impression
- Mauvaise qualité d'impression
- Problèmes liés à PS

# **Dégagement des bourrages de papier**

Si un message indiquant la présence d'un bourrage de papier s'affiche au panneau de commande d'imprimante, recherchez où se trouve le papier coincé à l'un des emplacements indiqués à la figure ci-dessous, puis exécutez la procédure de dégagement des bourrages de papier.

*Prenez bien soin de ne pas déchirer le papier lors du* **Remarque:***dégagement des bourrages de papier. Si un petit morceau de papier reste dans l'imprimante, il risque de causer d'autres bourrages de papier.*

# **Bac but usage** UBL Roukau Cartoughe encreur denore DPC Rauleau enereur [500 fauilla w **MAD** Duplex **JAK2** ШI

# Emplacement des bourrages de papier

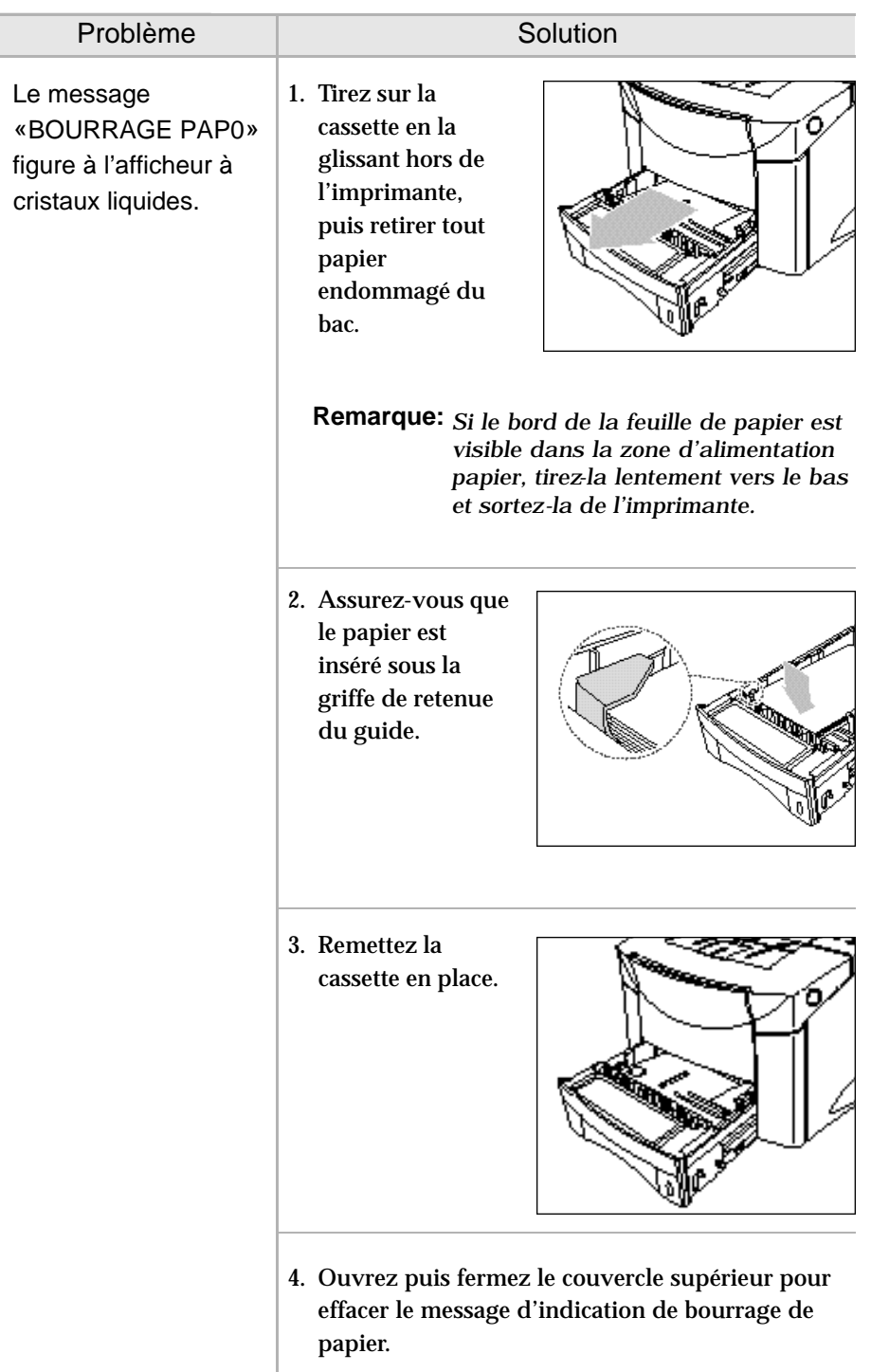

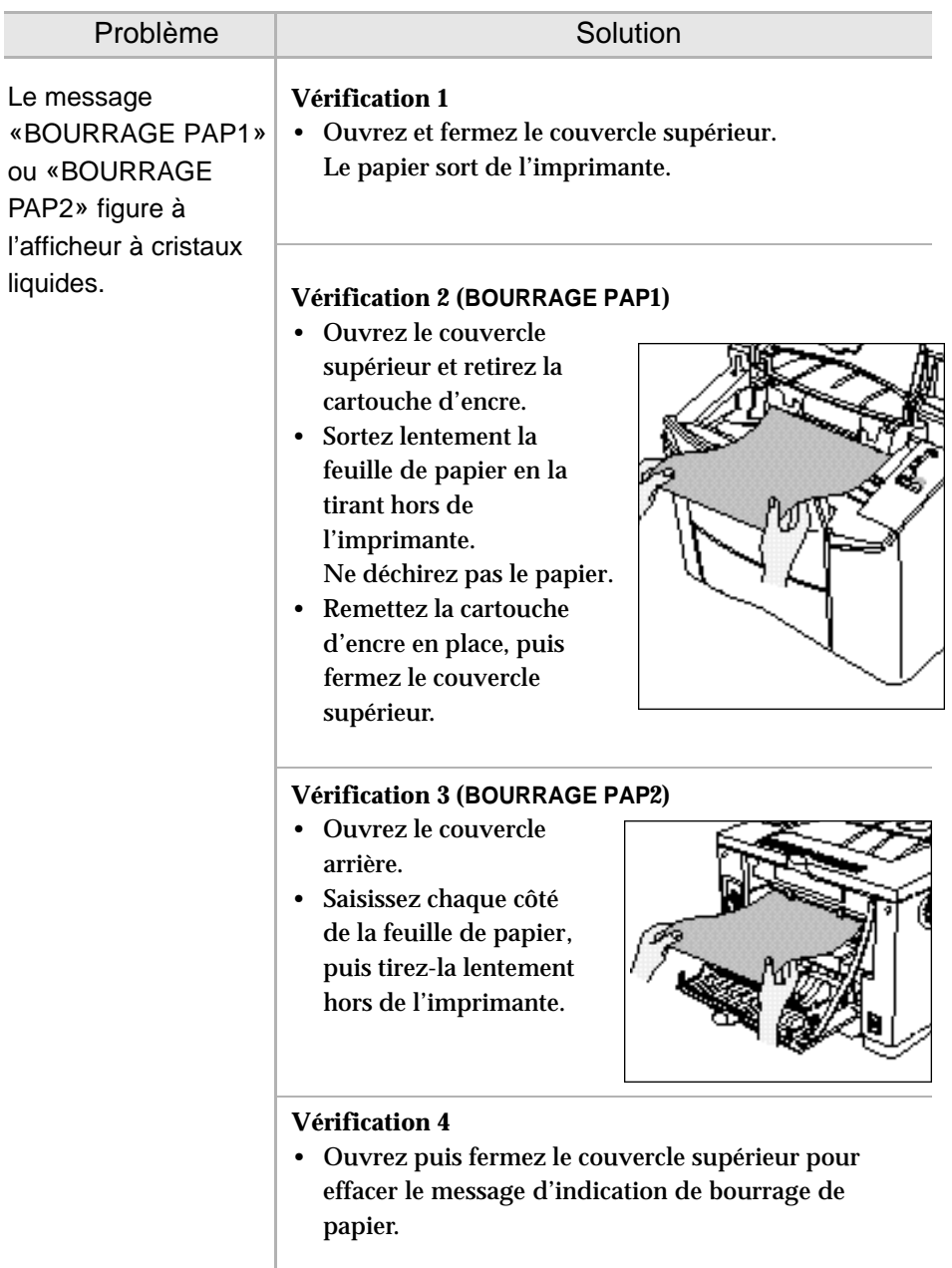

*L'emplacement des bourrages de papier, dans le cas d'une*  **Remarque:***impression recto verso diffère de celui correspondant à une impression normale. Reportez-vous à la page 82.*

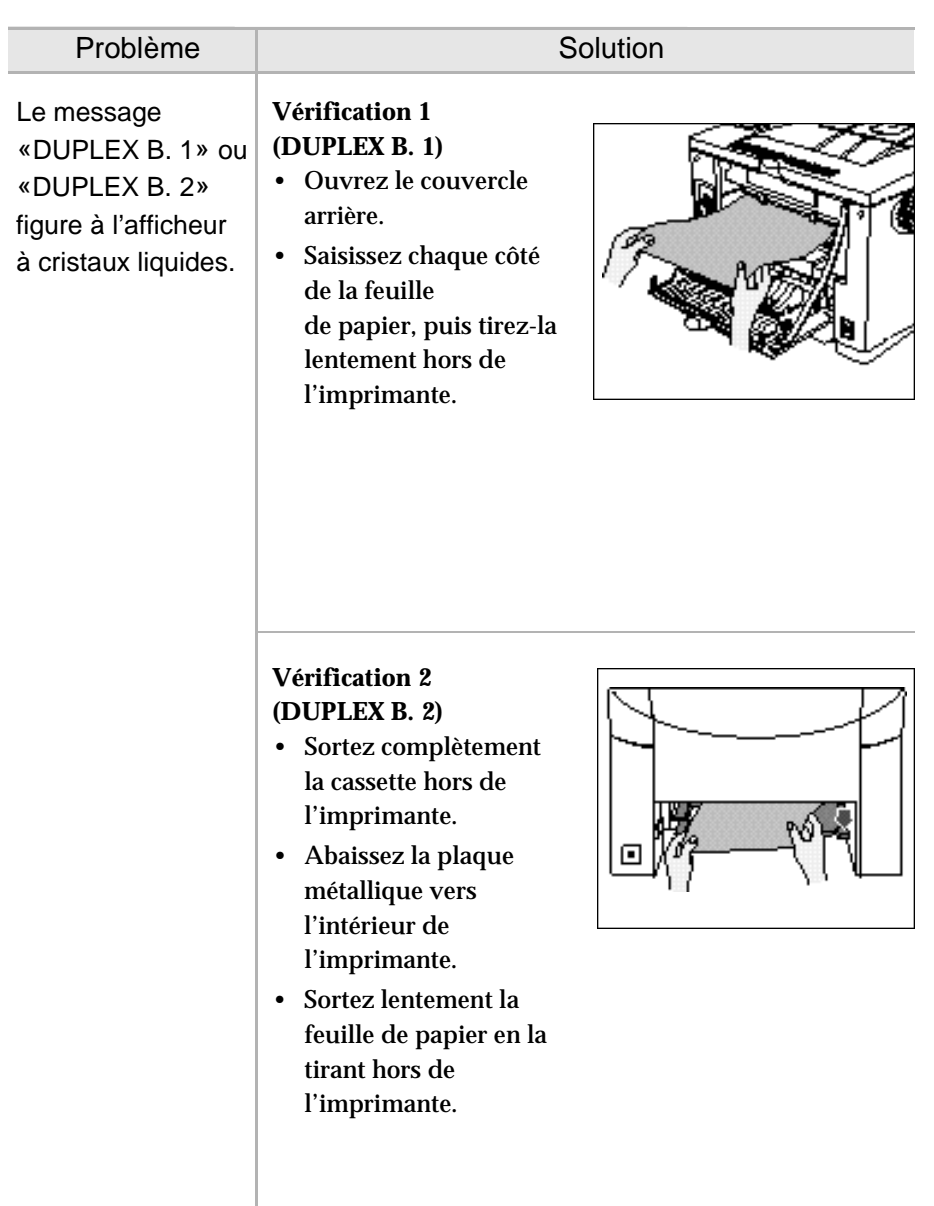

# **Messages d'erreur**

Le tableau suivant explique les messages qui peuvent figurer à l'afficheur du panneau de commande.

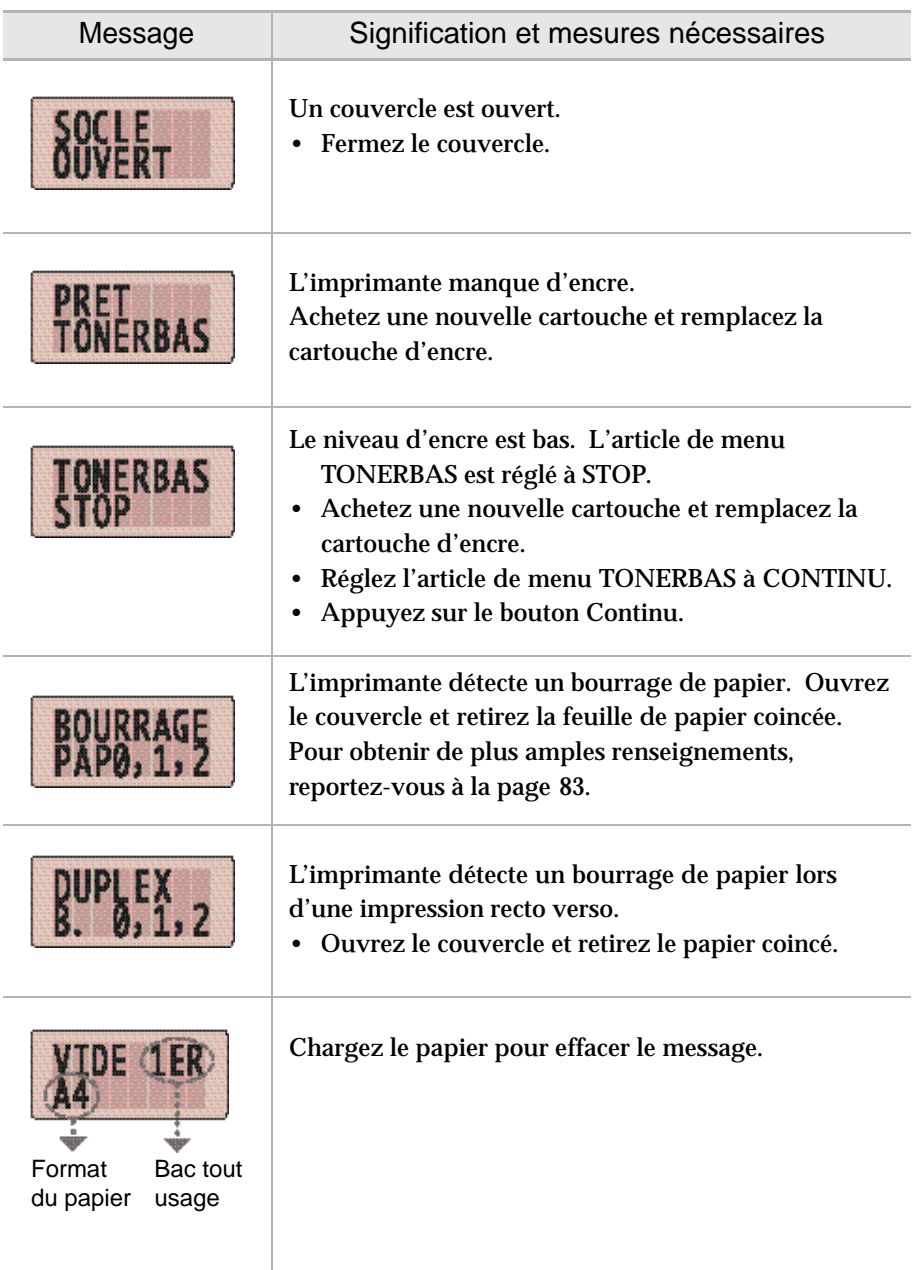

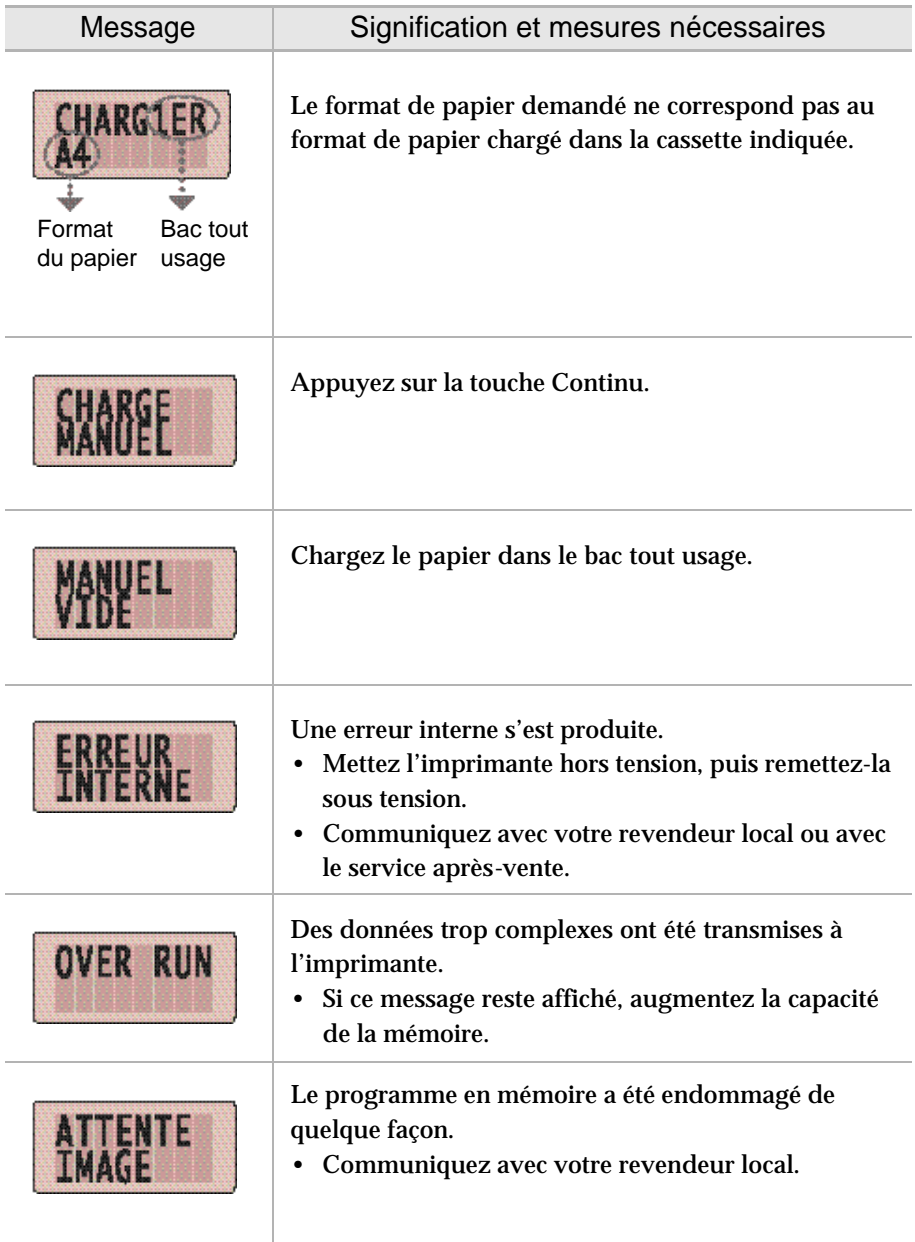

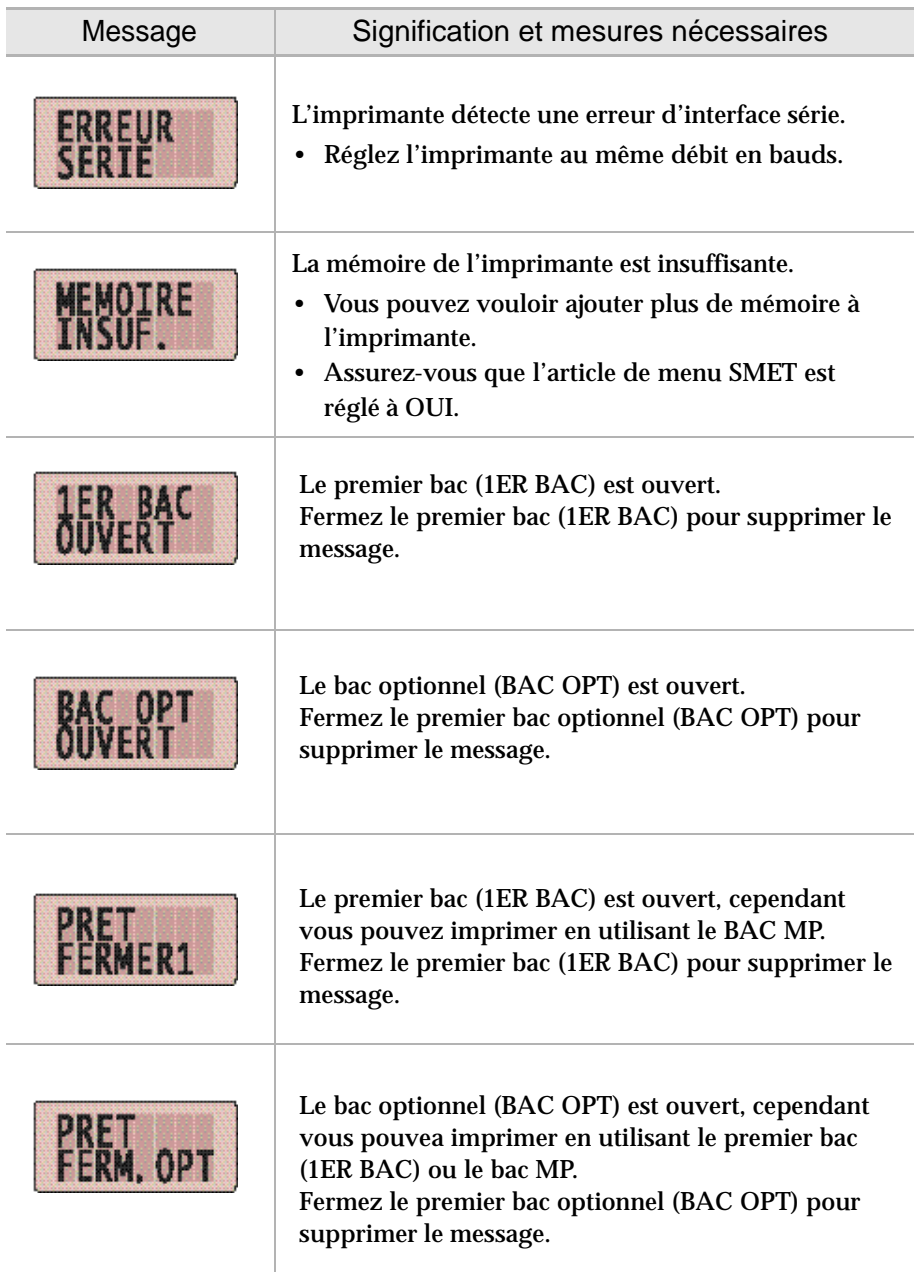

# **Problèmes généraux d'impression**

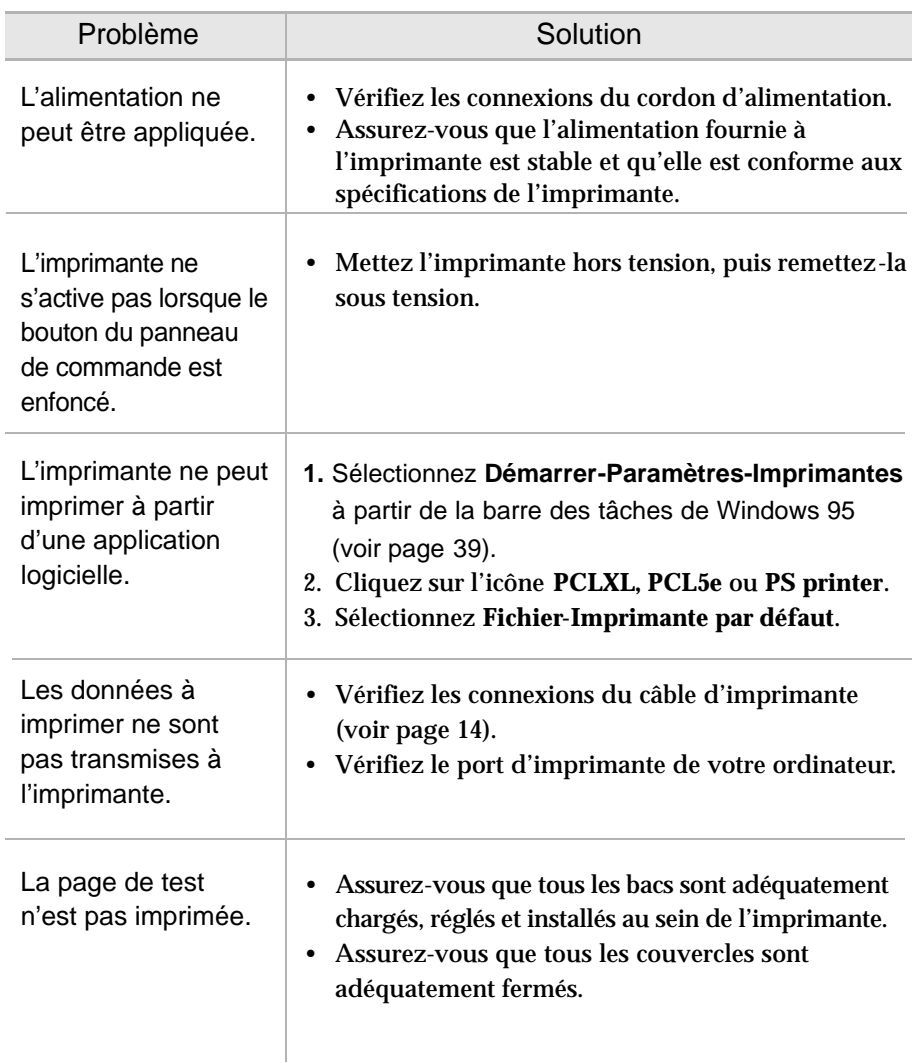

# **Mauvaise qualité d'impression**

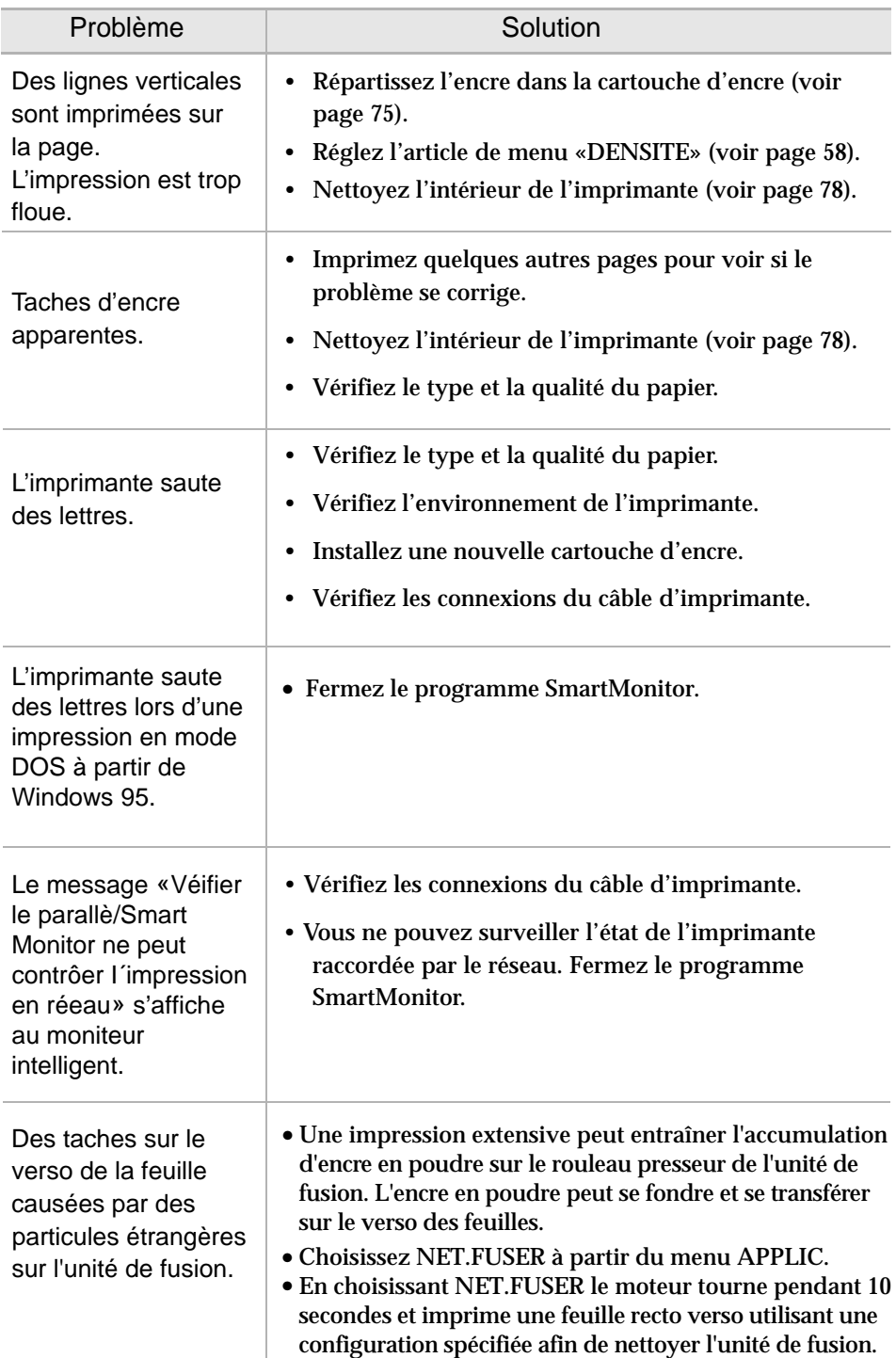

# **Problèmes liés à PostScript**

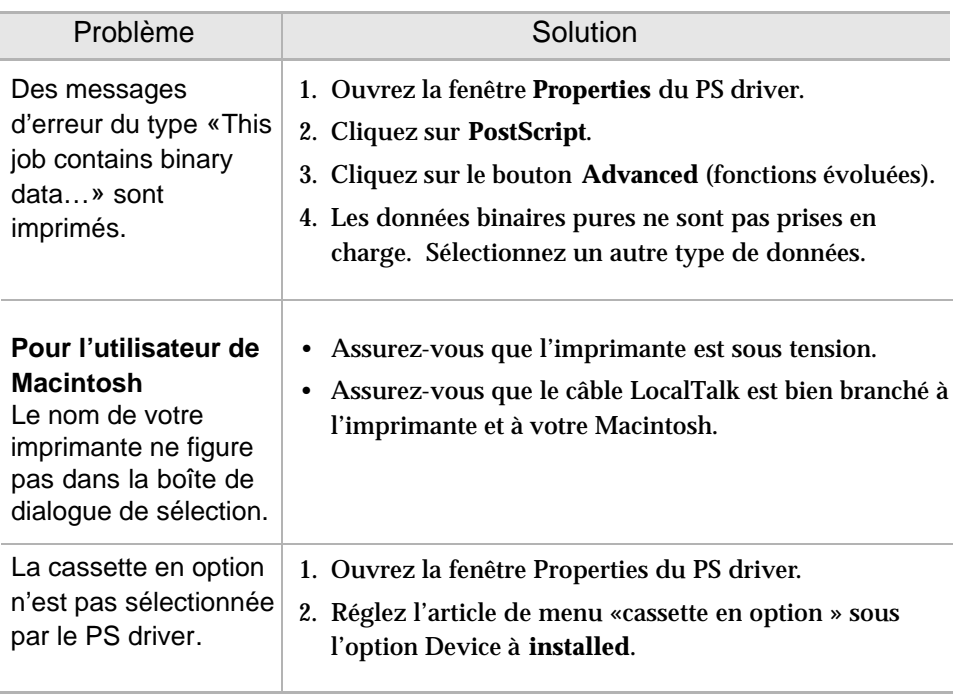

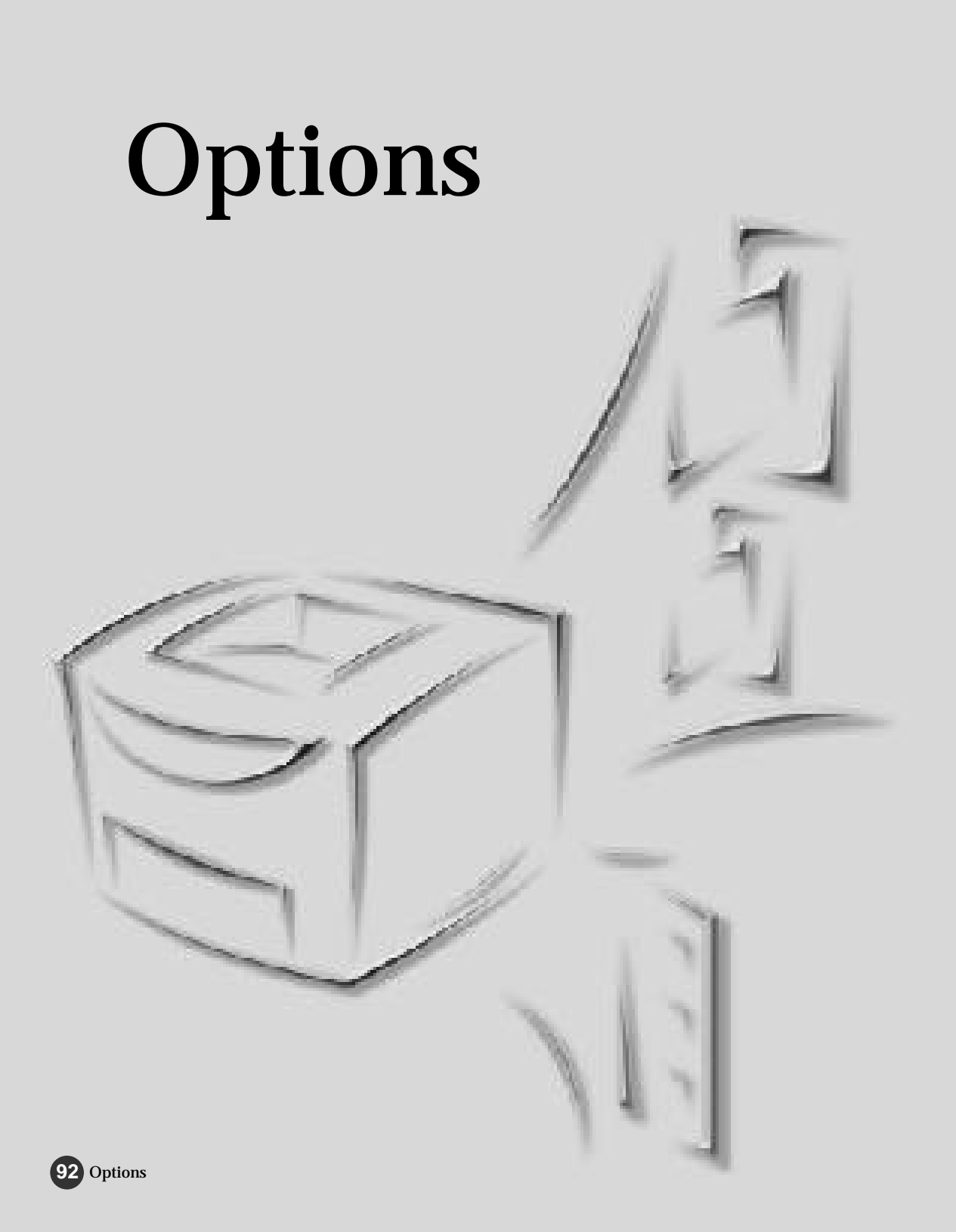

# *Cartes de mémoire et cartes en option*

# **Vue d'ensemble**

Vous pouvez personnaliser la mémoire et la connectivité de votre imprimante. Le présent chapitre vous donne les instructions d'installation des options.

Reportez-vous à la section appropriée pour obtenir les instructions d'installation de l'option souhaitée.

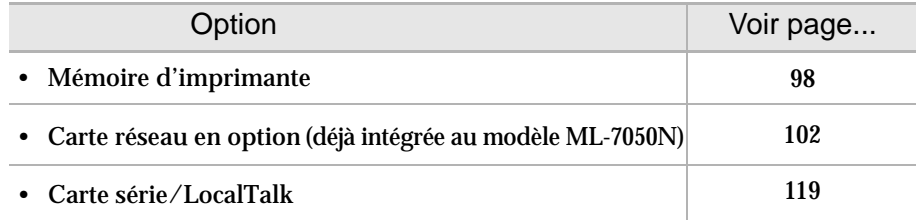

*Vous aurez besoin d'un tournevis pour l'installation de certaines* **Remarque:***options.*

# **Préparation**

Exécutez les étapes suivantes avant d'installer les options d'imprimante.

- 1. Débranchez le cordon d'alimentation de l'imprimante.
- 2. Déconnectez tous les câbles branchés à l'arrière de l'imprimante.
- 3. Retirez le couvercle de l'imprimante.
	- a. Ouvrez le couvercle arrière.
	- b. Enlevez les deux vis qui se trouvent à l'arrière de l'imprimante, puis rangez-les.

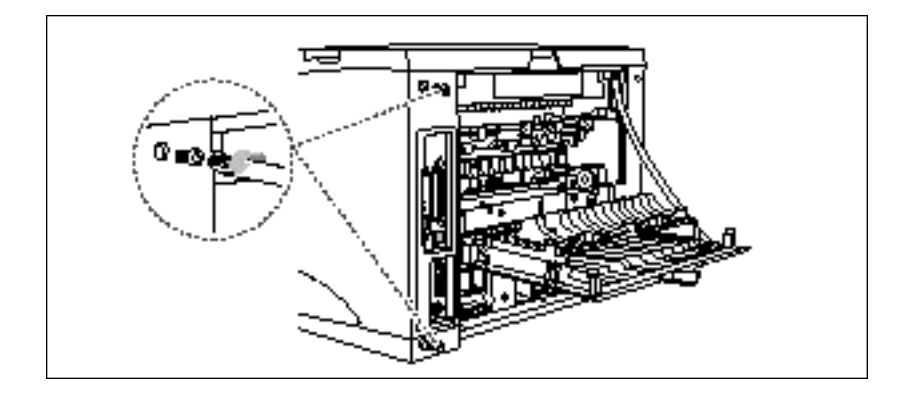

c. Saisissez le couvercle (tel qu'illustré), puis tirez-le fermement vers l'arrière de l'imprimante jusqu'à ce qu'il s'arrête.

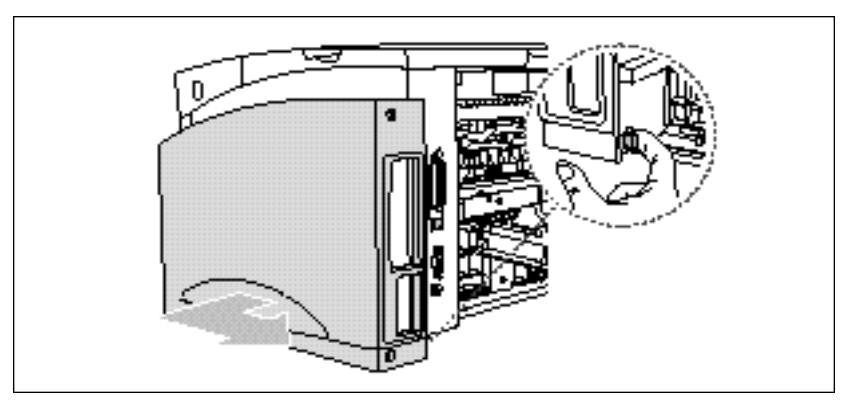

d. Retirez le couvercle de l'imprimante.

e. Retirez les cinq vis de la plaque métallique qui recouvre la carte de commande.

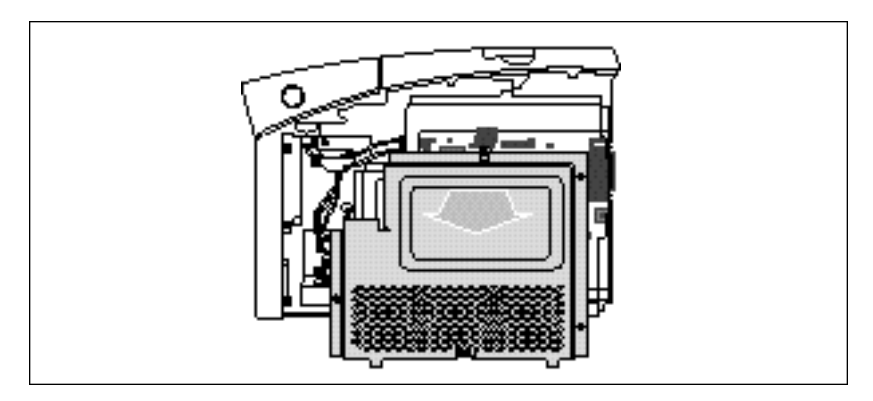

f. Retirez la plaque.

#### Pour mieux comprendre la carte de commande d'imprimante

Si le couvercle d'imprimante est ouvert, vous pouvez voir la carte de commande d'imprimante comme l'illustre la figure suivante.

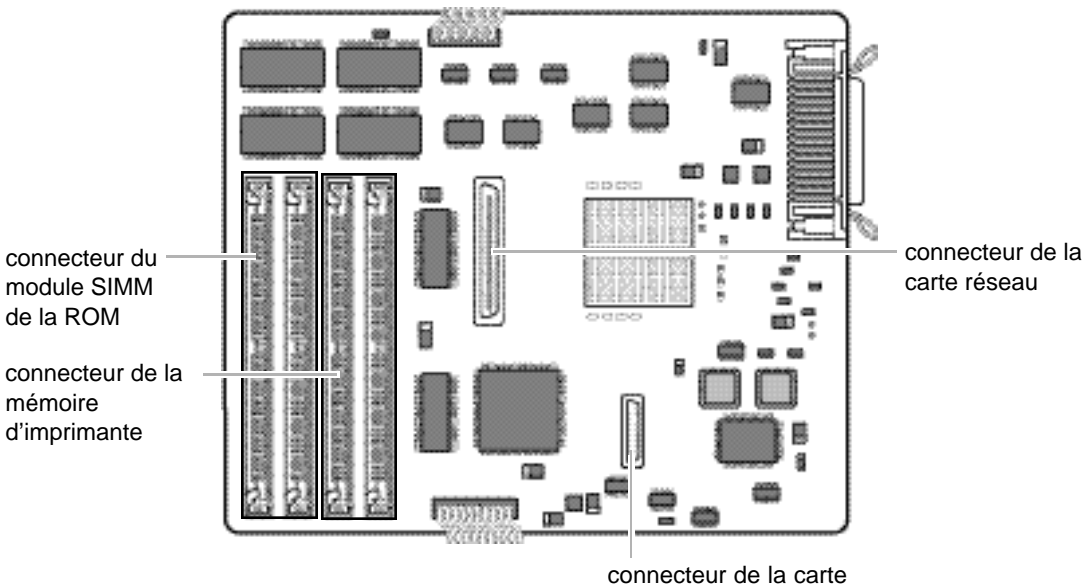

série/LocalTalk ou Sérial/IrDA

# Fermeture du couvercle d'imprimante

Après avoir terminé l'installation d'une option, exécutez les étapes suivantes :

1. Fermez la plaque métallique et serrez toutes ses vis.

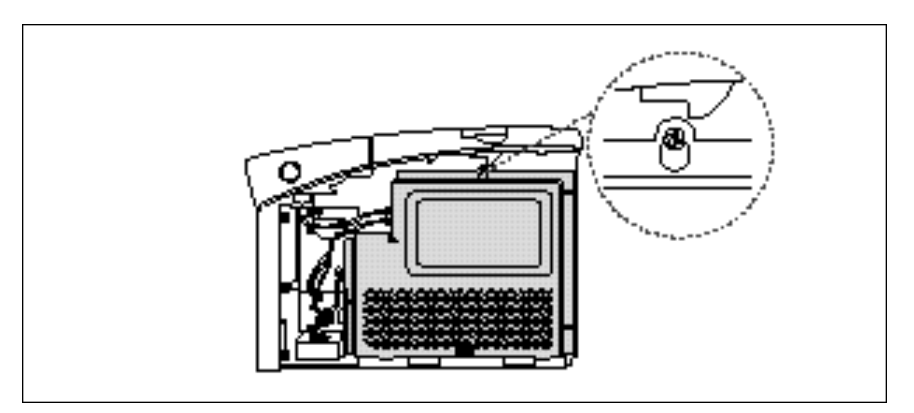

2. Placez la partie inférieure du couvercle sur l'imprimante. Assurez-vous que les pattes inférieures du couvercle s'ajustent bien dans les fentes de l'imprimante qui leur correspondent. Faites pivoter le couvercle vers le haut de l'imprimante. Faites glisser le couvercle vers l'avant de l'imprimante jusqu'à ce qu'il soit bien encliqueté en place.

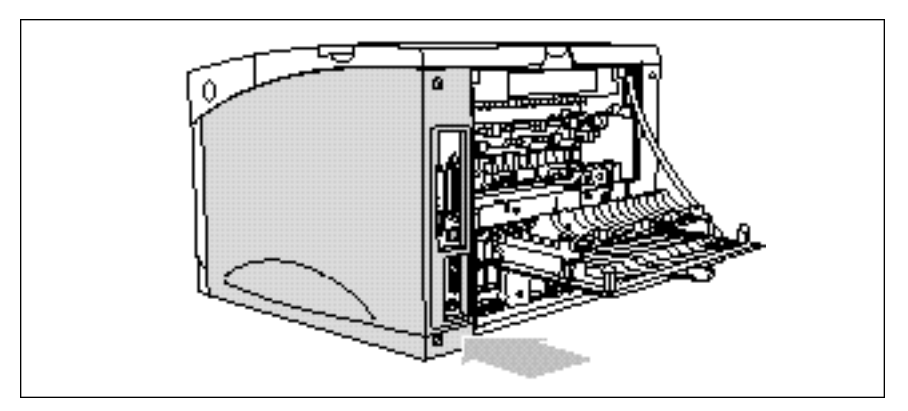

3. Serrez légèrement les vis.

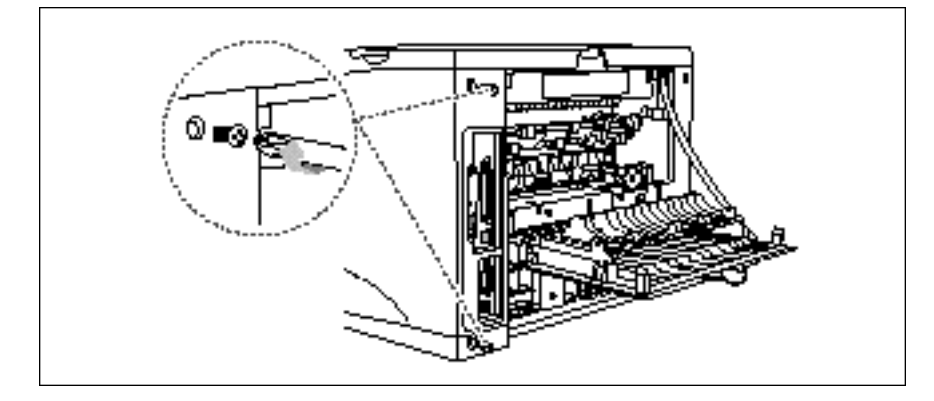

4. Reconnectez tous les câbles d'interface, ainsi que le cordon d'alimentation.

# **Mémoire d'imprimante**

La mémoire d'imprimante en option permet d'augmenter la capacité de la mémoire vive dynamique (DRAM).

Votre imprimante vous a été livrée avec une mémoire d'imprimante standard de 12 Mo. Vous pouvez ajouter deux mémoires d'imprimante en option à votre imprimante. Les options de mise à niveau de la mémoire d'imprimante offertes sont de 4, 8, 16, 32 ou 64 Mo.

*L'imprimante ne reconnaît que la moitié des cartes SIMM 8 Mo et* **Remarque:** *32 Mo si ces dern i é res sont installées dans le connecteur CN7.*

#### **Spécifications du module SIMM de mise à niveau**

- Vitesse(Temps d'accès): 60nS
- Fréquence de rafraîchissement: 1K(1024 cycles/16 ms)/2K(2048 cycles/32 ms)
- Méthode de rafraîchissement: CAS-befor-RAS refresh
- Mode: EDO Mode
- Alimentation simple  $+5V$  +/- 10%
- Cette imprimante ne supporte pas les SDRAM

# Procédure d'installation

Avant d'installer la mémoire d'imprimante en option, exécutez les étapes décrites à la section intitulée «Préparation», page 94.

- *La mémoire d'imprimante en option peut facilement être* **Remarque:***endommagée par l'électricité statique. Touchez à un objet métallique avant de toucher à la mémoire en option.*
- 1. Repérez l'emplacement du connecteur de mémoire sur la carte de commande d'imprimante.

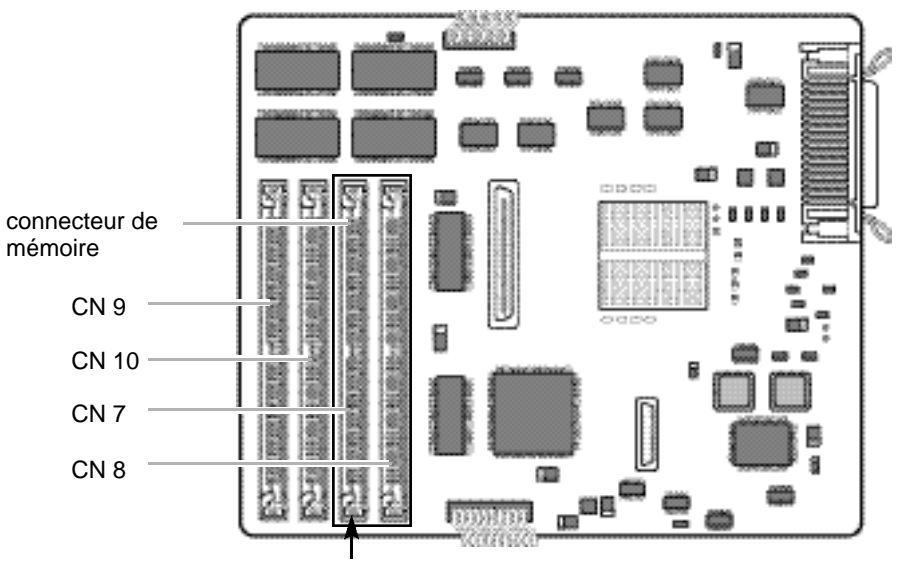

*L'imprimante ne reconnaît que la moitié des cartes SIMM 8 Mo*  et 32 Mo si ces derniéres sont installées dans le connecteur CN7.

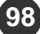

2. Retirez la mémoire en option de son emballage.

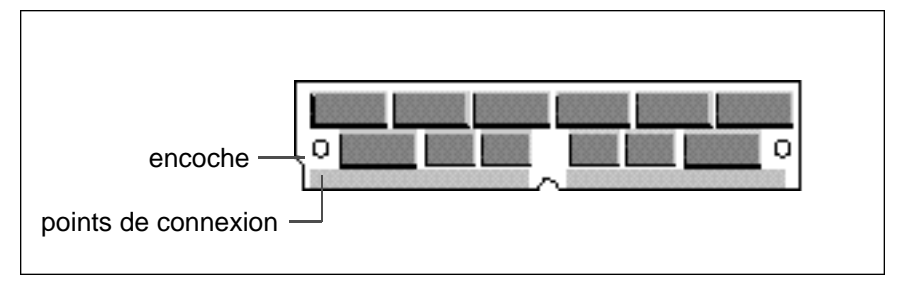

*Évitez de toucher les points de connexion ménagés sur le bord* **Remarque:***de la carte. Conservez l'emballage.*

3. Tenez la mémoire en option en prenant soin de diriger les points de connexion vers le connecteur, puis positionnez l'encoche tel qu'illustré. Insérez la mémoire en option complètement dans le connecteur à un angle de 30˚, puis faites-la pivoter vers la gauche jusqu'à ce qu'elle soit bien encliquetée en place.

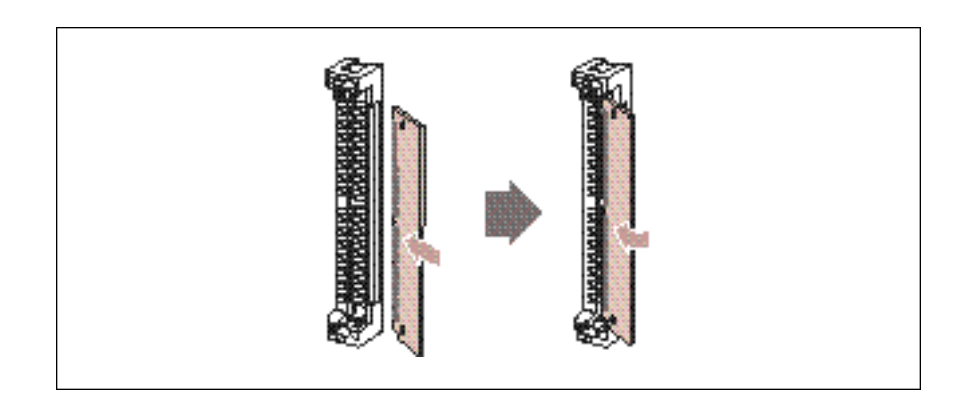

4. Assurez-vous que les deux attaches métalliques du connecteur sont bien fixées et que les deux broches ménagées de chaque côté du connecteur sont insérées dans les orifices de la mémoire en option.

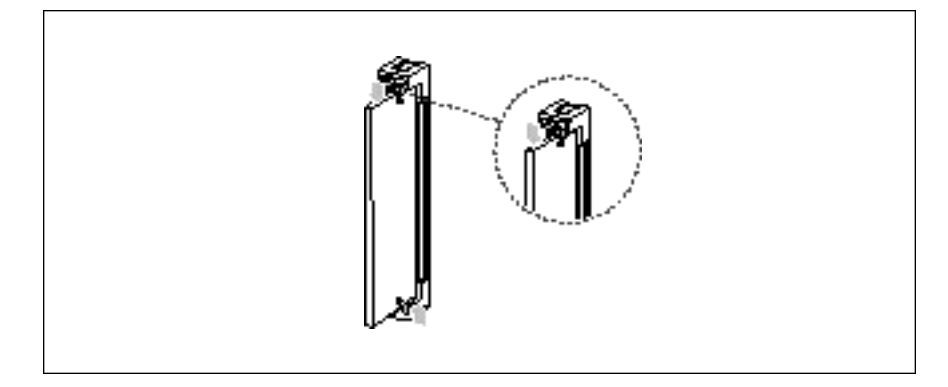

- 5. Poursuivez en exécutant les étapes décrites à la section intitulée «Fermeture du couvercle d'imprimante», page 96.
- 6. Réglez l'article de menu Printer Memory de l'onglet Printer de la boîte de dialogue de la fenêtre des propriétés à la valeur de la mémoire d'imprimante ajoutée.Α

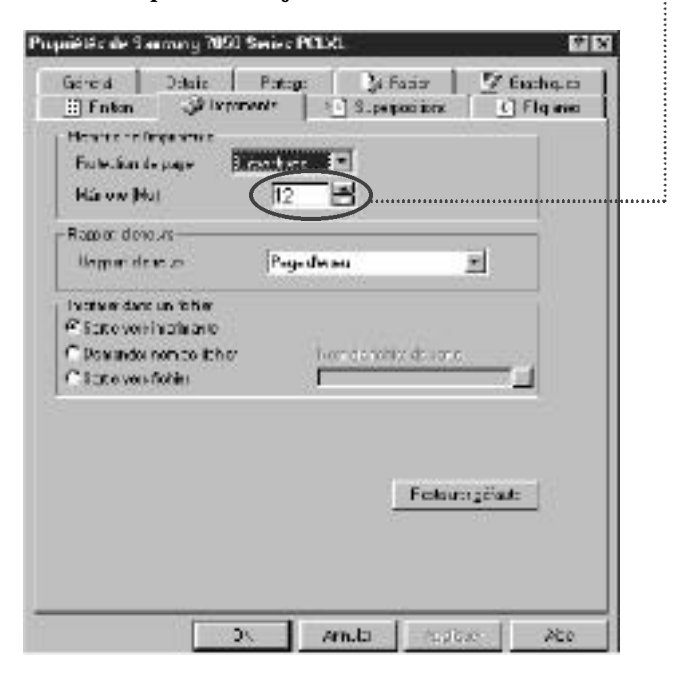

# Retrait de la mémoire d'imprimante en option

Exécutez les étapes suivantes si vous devez retirer une mémoire d'imprimante en option avant d'en installer une nouvelle.

1. Dégagez les attaches métalliques ménagées de chaque côté du connecteur de la mémoire en option.

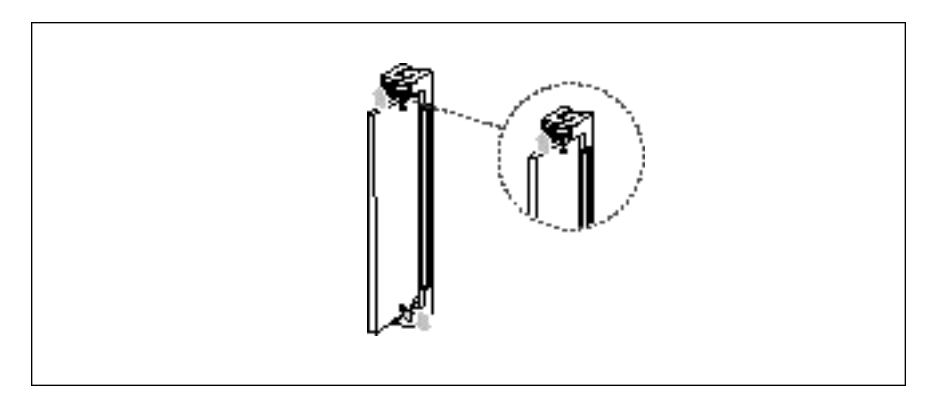

2. Faites pivoter la mémoire en option vers la droite à un angle de 30˚, puis sortez-la doucement du connecteur en la tirant, tel qu'illustré.

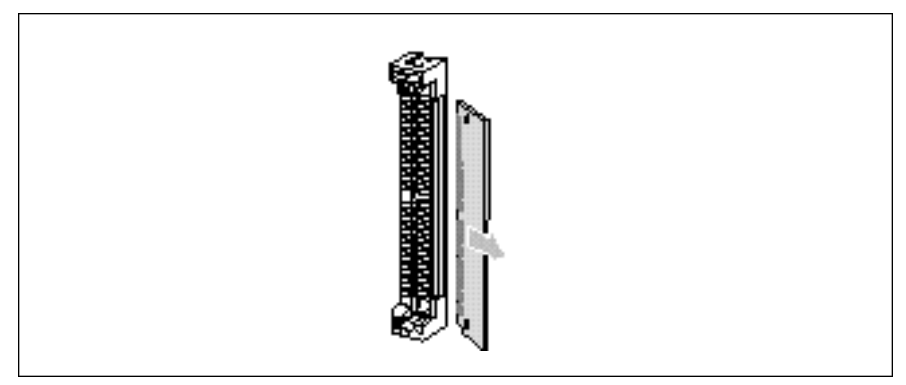

- 3. Remettez la mémoire d'imprimante en option dans son emballage d'origine.
- *Si vous n'avez pas conservé cet emballage, enveloppez la* **Remarque:***mémoire en option dans du papier et rangez-la dans une boîte.*

# **Carte réseau en option (PortThru)**

La carte réseau en option vous permet de raccorder l'imprimante à un réseau local (LAN).

Vous pouvez installer une carte réseau en option dans votre imprimante.

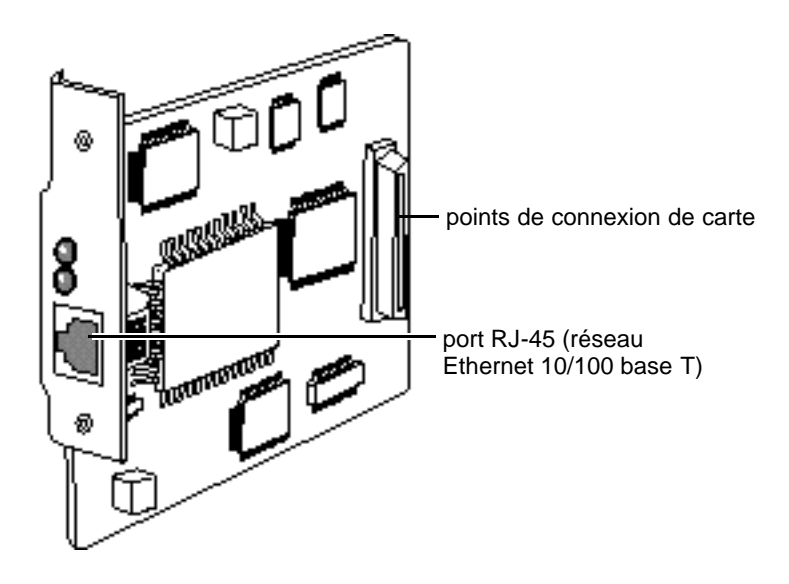

# Procédure d'installation

Avant d'installer la carte réseau en option, exécutez les étapes décrites à la section intitulée «Préparation», à la page 94.

1. Repérez l'emplacement du connecteur de carte sur la carte de commande d'imprimante.

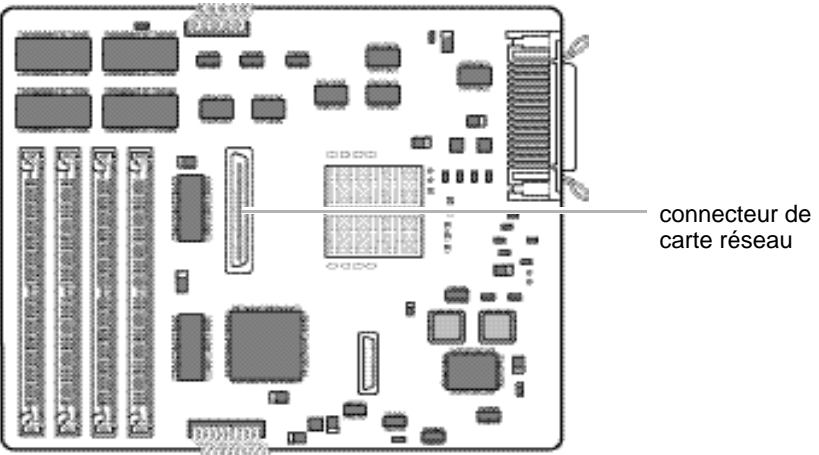

- 2. Retirez les deux vis de la plaque métallique qui recouvre l'ouverture réservée au connecteur de câble.
- 3. Retirez la plaque.

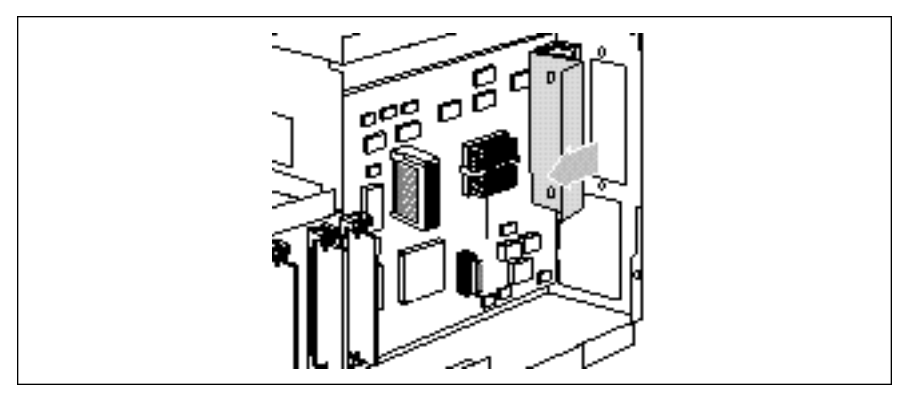

- 4. Retirez la carte en option de son emballage.
- 5. Alignez le connecteur de la carte avec le connecteur de la carte de commande d'imprimante.
- 6. Enfoncez la carte fermement dans le connecteur jusqu'à ce qu'elle soit complètement en place.

*Les deux connecteurs devraient s'adapter Résultatparfaitement.*

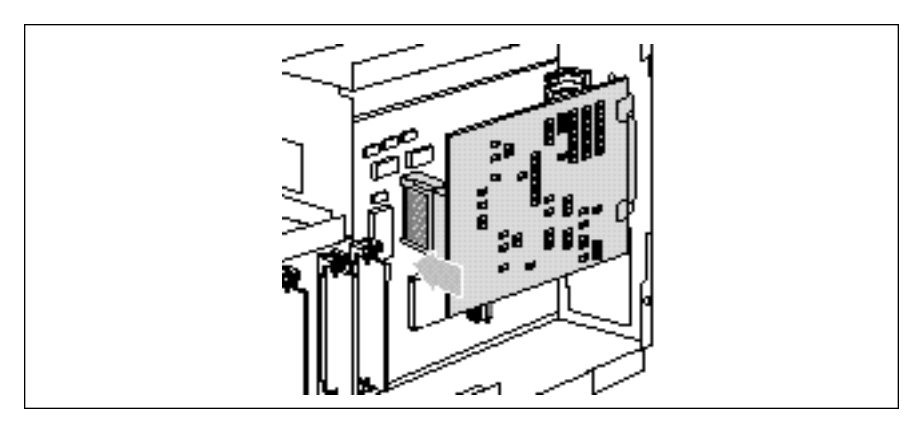

- 7. Serrez doucement les vis afin de fixer la carte à la carte système.
- 8. Poursuivez en exécutant les étapes décrites à la section intitulée «Fermeture du couvercle d'imprimante», à la page 96.

9. Installez le pilote d'imprimante réseau (appelé SyncThru) offert sur le CD-ROM. Reportez-vous au Guide de l'utilisateur de la carte d'imprimante réseau pour obtenir les instructions d'installation et le menu de

réseau figurant sur l'afficheur du panneau de commande.

# Connexion au réseau Ethernet 10/100 Base-T Network

Branchez un câble réseau à paire torsadée au port RJ-45.

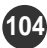

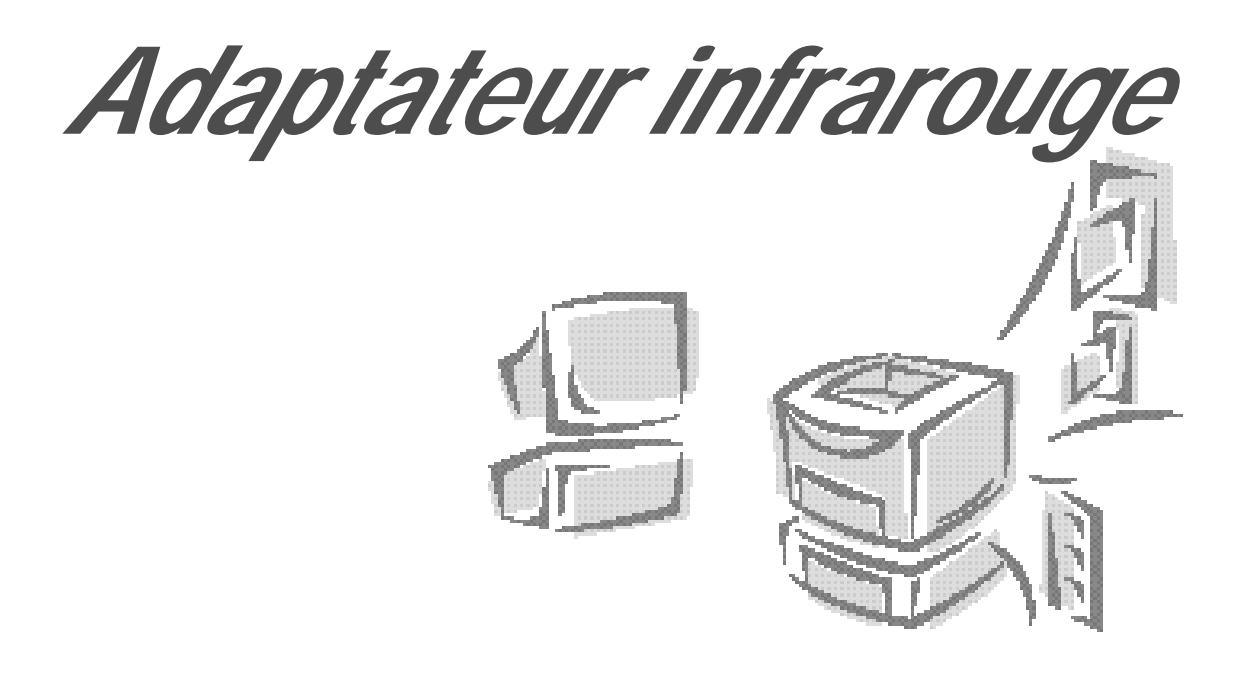

# **Vue d'ensemble**

Vous pouvez utiliser un adaptateur infrarouge pour imprimer à distance à partir d'un ordinateur compatible IrDA doté d'un port infrarouge.

Le port infrarouge est conforme aux spécifications établies par l'Infrared Data Association (IrDA).

Le port infrarouge transfère les données à des vitesses pouvant aller jusqu'à 115,200 bits par seconde.

# Procédure d'installation

1. Assurez-vous que le cordon d'alimentation de l'imprimante est débranché.

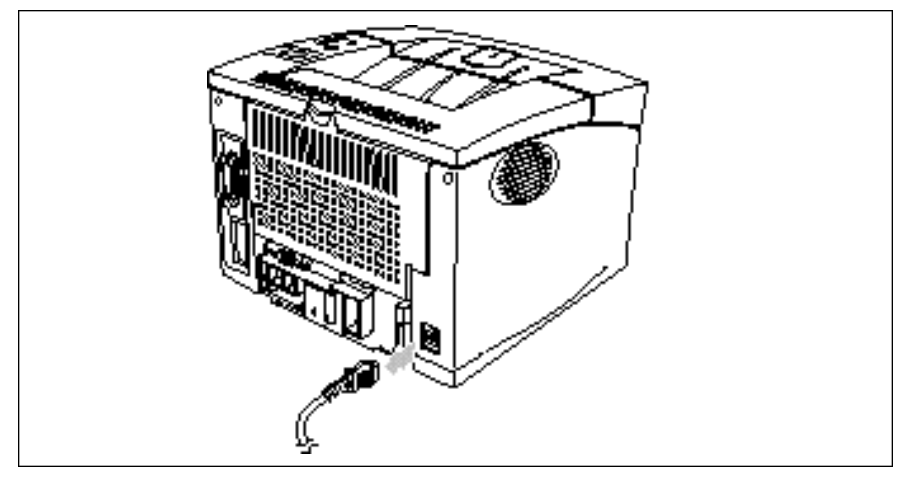

- 2. Repérez l'emplacement du port infrarouge à l'arrière de votre imprimante.
- 3. Branchez le câble de l'adaptateur dans le port infrarouge.

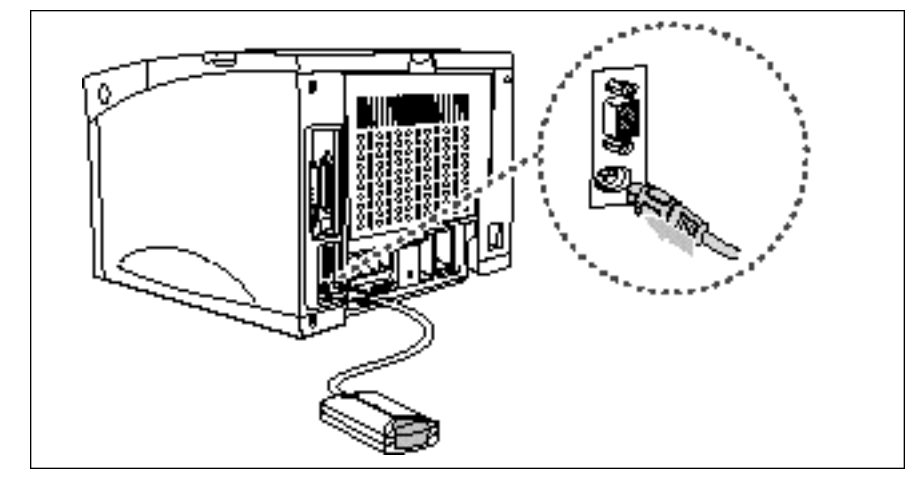

4. Rebranchez le cordon d'alimentation.

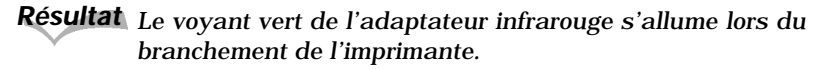
#### Procédure d'impression

- 1. Pour imprimer à l'aide du port infrarouge, vous devez installer le pilote du port infrarouge sur votre ordinateur.
	- Si vous ne possédez pas ce pilote, veuillez demander à votre fabricant de PC de vous le fournir.
	- Vous pouvez télécharger le pilote infrarouge de Windows 95 sans frais à partir du réseau Internet, (http://www.microsoft.com).
- 2. Alignez le port infrarouge de l'ordinateur avec le port infrarouge à l'arrière de l'imprimante.
- 3. Disposez le port infrarouge de votre ordinateur à un angle de 15 degrés par rapport à chaque côté de la ligne, tel qu'illustré.

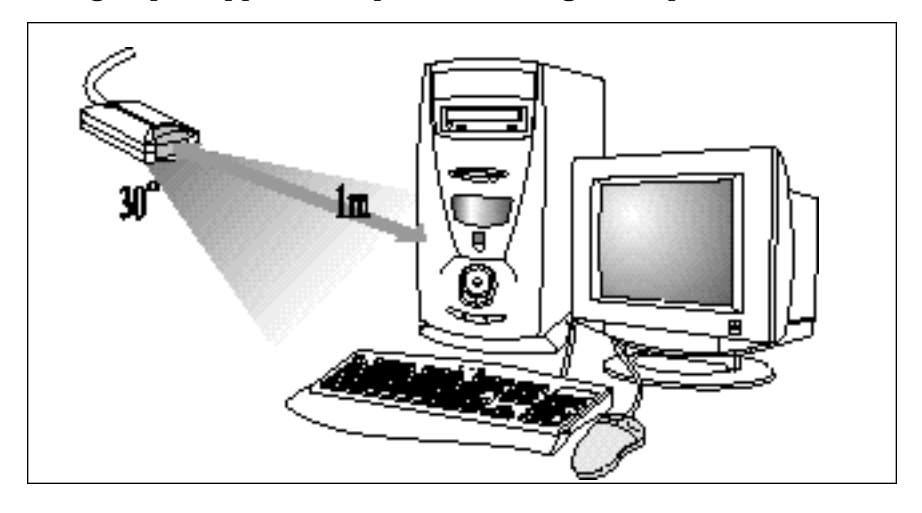

- 4. L'imprimante doit se trouver à moins de 3 pieds (1 mètre) de l'ordinateur.
- 5. Assurez-vous que l'imprimante est prête à l'emploi.
- 6. Envoyez l'impression à partir de l'ordinateur.

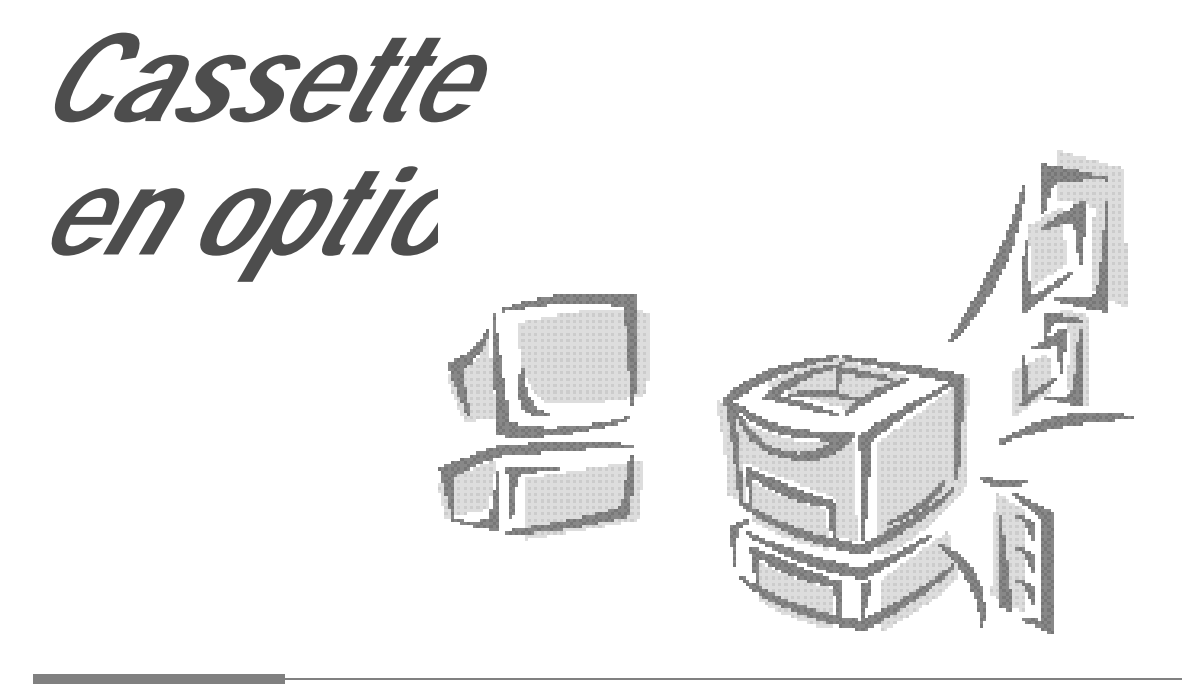

## **Vue d'ensemble**

Vous pouvez installer une cassette en option. Exécutez les étapes suivantes avant d'installer la cassette en option.

- Débranchez le cordon d'alimentation.
- Débranchez tous les câbles se trouvant à l'arrière de l'imprimante.

### Procédure d'installation

- 1. Placez soigneusement l'imprimante sur le dessus de l'unité de cassette en option.
- Assurez-vous que le connecteur est inséré adéquatement.

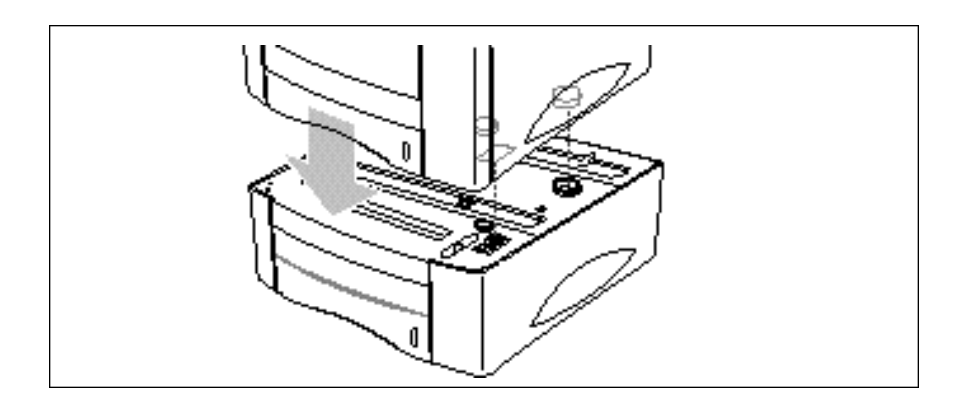

- 2. Rebranchez tous les câbles à l'arrière de l'imprimante.
- 3. Rebranchez le cordon d'alimentation à l'imprimante.
- 4. Assurez-vous que le message «PRET» figure à l'afficheur du panneau de commande.

#### Chargement du papier ordinaire dans la cassette en option

Votre imprimante est dotée d'une cassette en option pouvant contenir jusqu'à 500 feuilles de papier ou 40 enveloppes.

Pour charger le papier dans la cassette en option, procédez comme suit :

1. Sortez complètement la cassette de l'imprimante en la tirant.

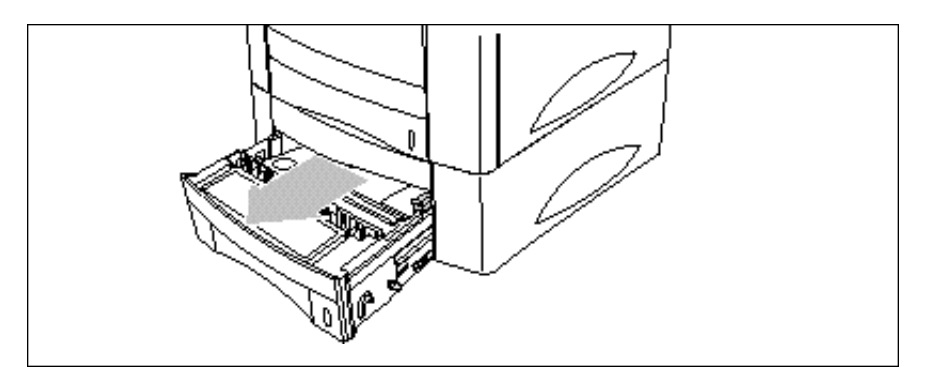

Remarque: Pour charger l'enveloppe dans la cassette, *soulevez le levier qui se trouve du côté gauche de la cassette.*

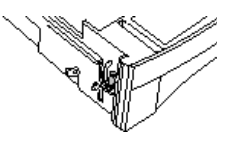

2. Pressez la plaque inférieure pour la verrouiller en place.

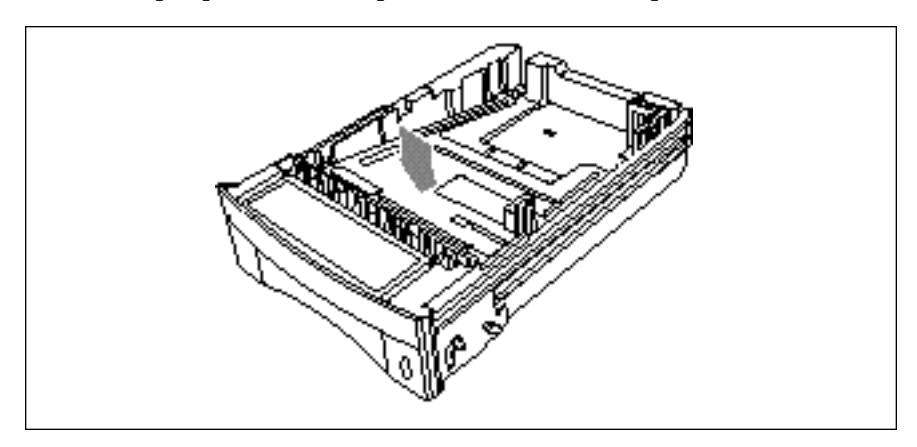

3. Appuyez sur le guide de longueur, soulevez-le, puis faites-le glisser pour obtenir le format de papier désiré jusqu'à ce qu'il soit bien encliqueté en place.

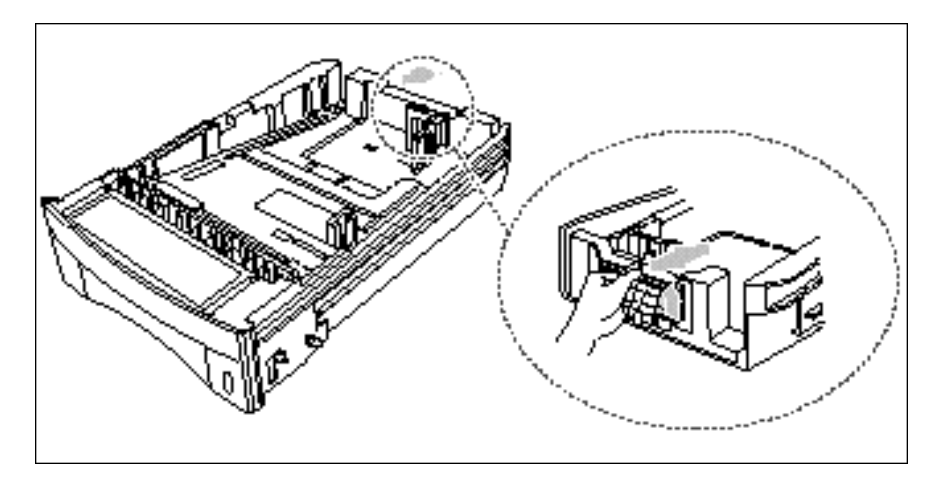

4. Soulevez le guide de largeur du guide-papier pour obtenir le format de papier désiré jusqu'à ce qu'il soit bien encliqueté en place. Le format de papier est indiqué au fond de la cassette en option.

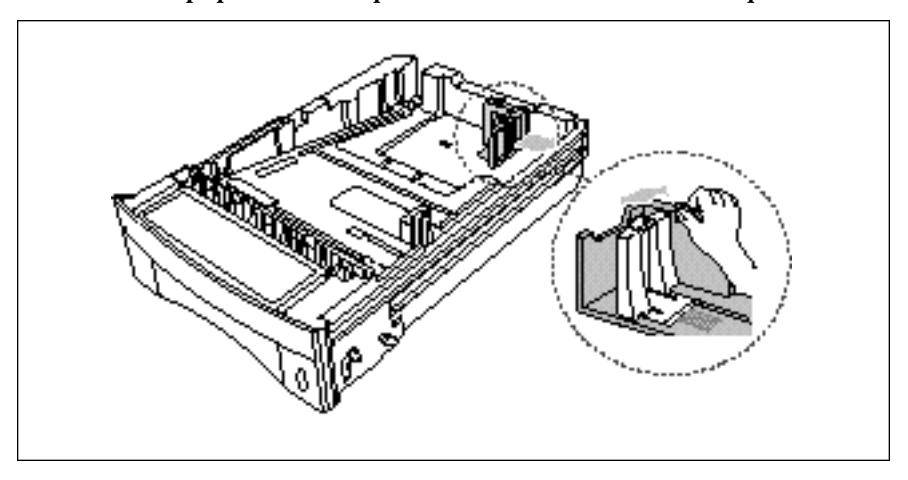

- 5. Appuyez sur le guide de largeur et faites-le glisser à l'extrémité droite de la cassette.
- 6. Placez le papier contre le côté gauche du guide-papier arrière.

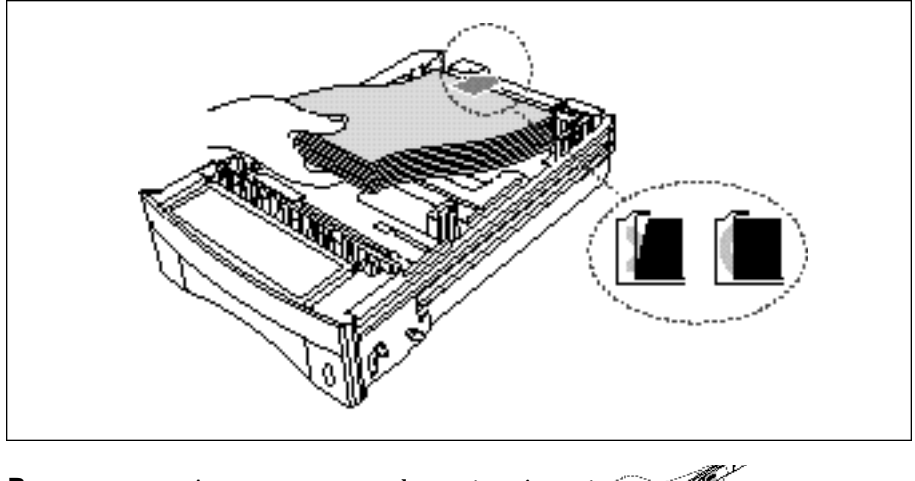

*• Assurez-vous que le papier n'est ni* **Remarque:** *plié ni froissé.*

- *• Cette marque indique la hauteur du papier chargé.*
- 7. Appuyez sur le guide de largeur et faites-le glisser vers la droite et vers la gauche jusqu'à ce qu'il touche le bord du papier.

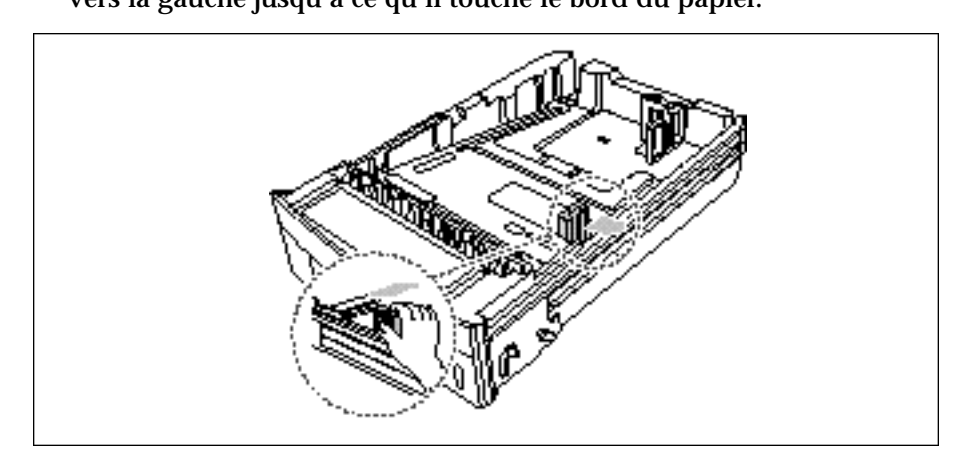

Remarque: Il se peut que l'imprimante récupère le papier de la première cassette en premier. Pour modifier cette méthode, reportez-vous à la section intitulée «Sélection de l'alimentation en papier», à la page 114.

Chargement des enveloppes dans la cassette en option

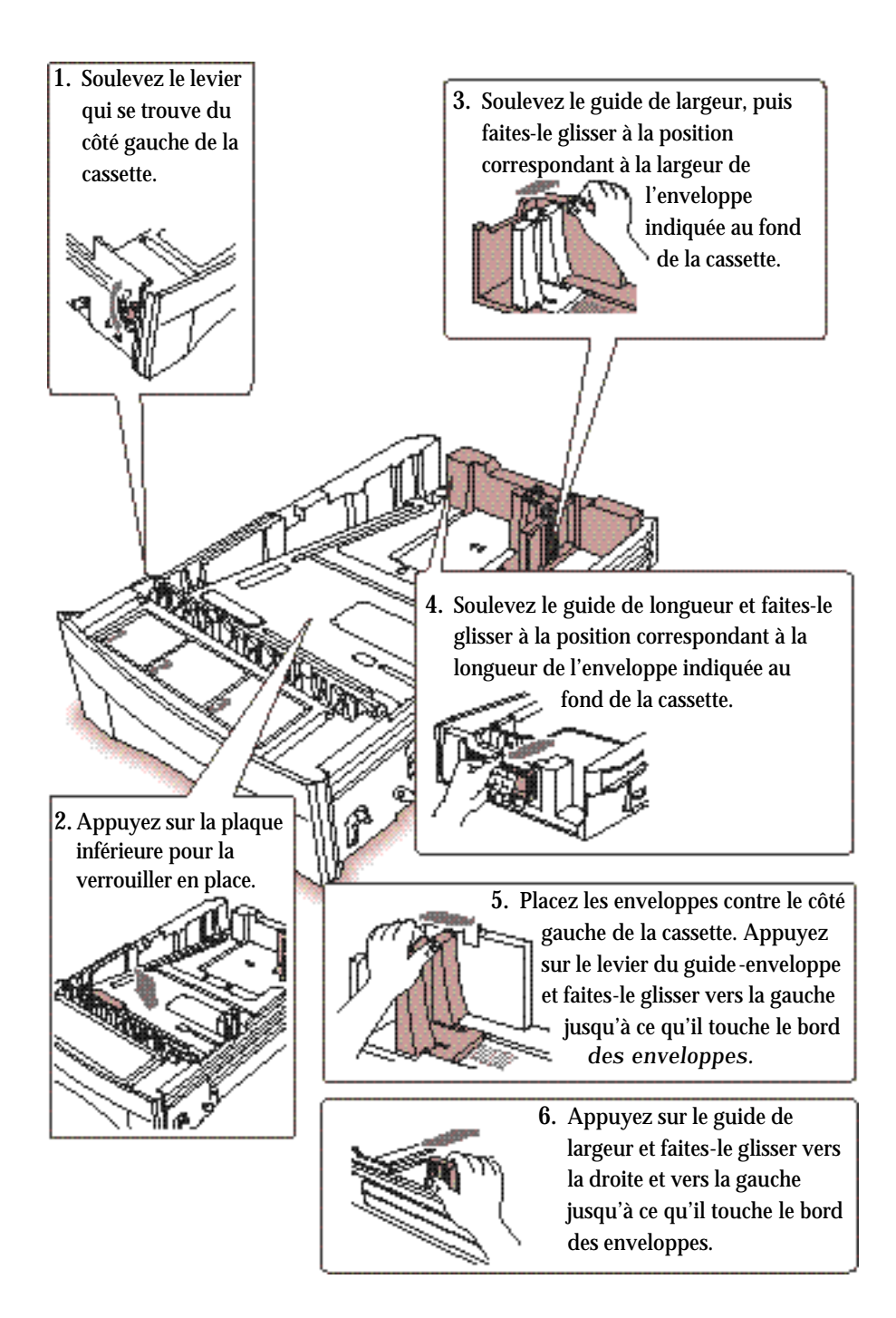

Cassette en option **113** 

#### Sélection de l'alimentation en papier

Utilisez le pilote PCL pour sélectionner le bac que vous désirez utiliser pour l'impression.

Pour sélectionner l'alimentation en papier à partir de la boîte de dialogue de la fenêtre des propriétés en PCL :

- 1. Sélectionnez **Démarrer-Paramètres-Imprimantes** à partir de la barre des tâches de Windows 95.
- 2. Cliquez sur l'icône **Samsung 7050 Series PCLXL** ou **PCL5e**.
- 3. Sélectionnez **Fichiers-Propriétés**.
- 4. Cliquez sur l'onglet **Papier**.
- 5. Réglez l'article Source à **Sélection automatique** ou **Bac inférieur**.

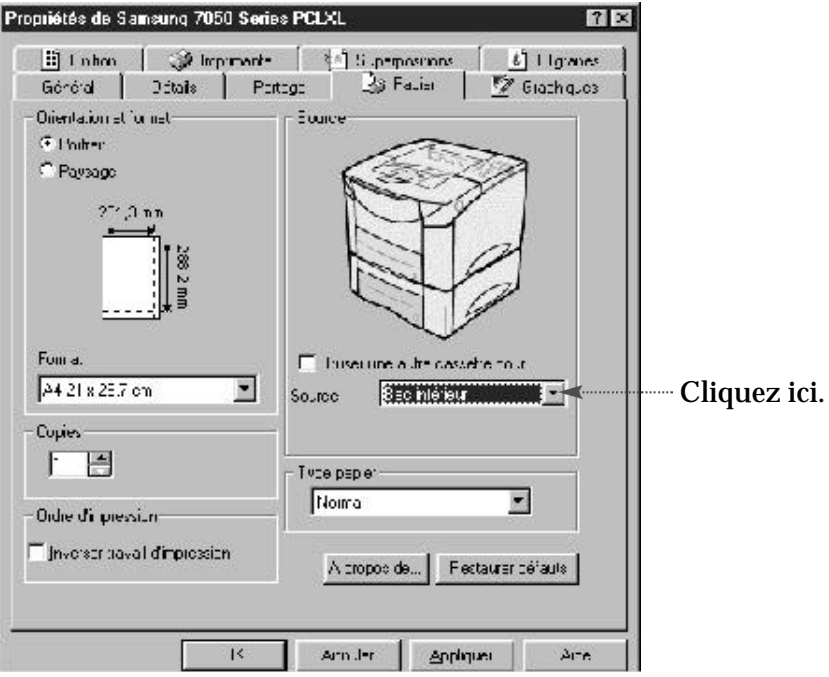

*Les réglages du pilote d'imprimante et de* **Remarque:***l'application logicielle ont priorité sur ceux du panneau de commande.*

1. Appuyez sur **En ligne.** HORSLIG. *Le message HORSLIG. figure à l'afficheur et Résultat*

Vous pouvez sélectionner l'alimentation en papier en réglant l'article

Pour sélectionner la cassette en option à titre de valeur par défaut :

*l'imprimante est hors ligne.*

BAC du menu du panneau de commande.

- 2. Appuyez sur les boutons Menu> ou < à une ou plusieurs reprises jusqu'à ce que le message «Menu IMP.» s'affiche.
- 3. Appuyez sur les boutons Rubrique> ou < à une ou plusieurs reprises jusqu'à ce que le message «BAC» figure à l'afficheur.
- 4. Appuyez sur les boutons Valeur + ou à une ou plusieurs reprises pour sélectionner «OPT».
- 5. Appuyez sur le bouton Enter.
	- Un astérisque (\*) apparaît à côté du paramètre par défaut de l'utilisateur actuel qui correspond à cet article de menu.

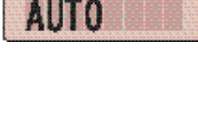

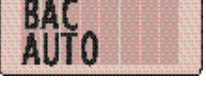

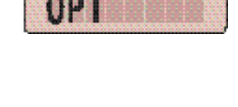

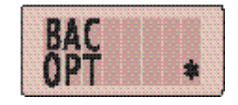

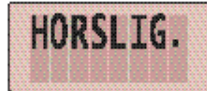

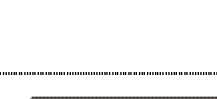

# Mode d'emploi Macintosh

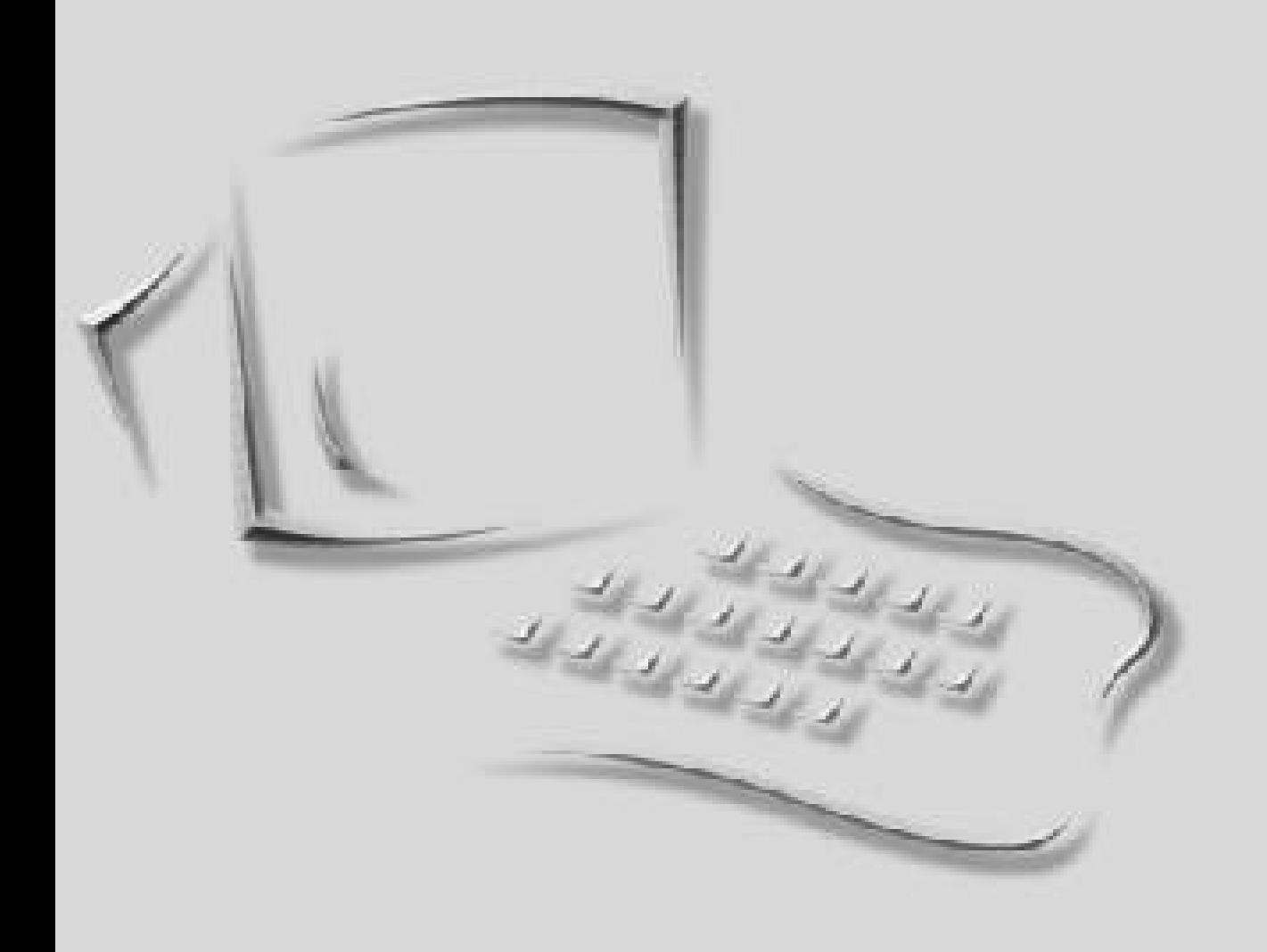

**1 1 6** Mode d'emploi Macintosh

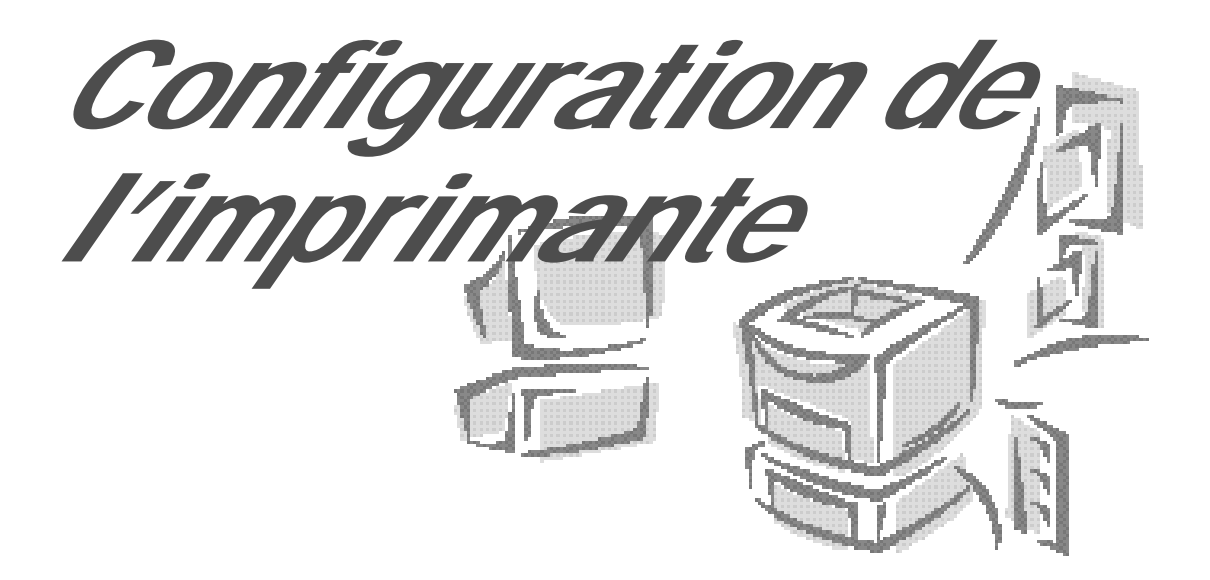

## **Configuration à l'aide de l'option**

Accès à la carte contrôleur

- 1. Débranchez le cordon d'alimentation de l'imprimante.
- 2. Débranchez tous les câbles à l'arrière de l'imprimante.
- 3. Retirez le capot de l'imprimante.
	- a. Ouvrez le capot arrière.

b. Retirez les deux vis du panneau arrière de l'imprimante.

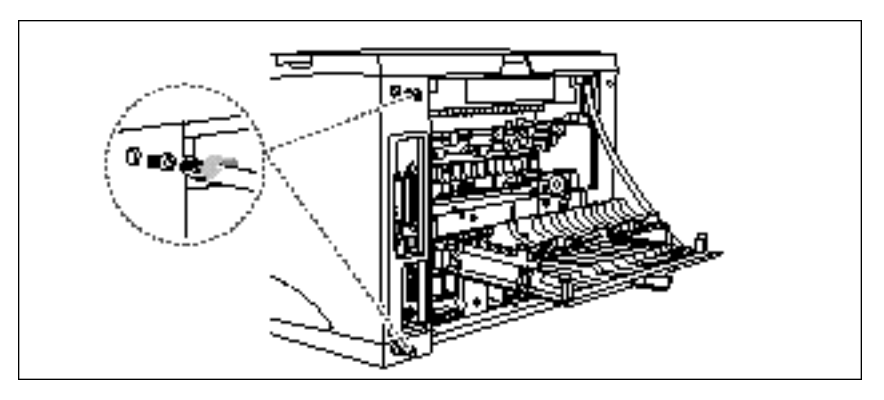

c. Saisissez le capot (comme illustré ci-dessous) et tirez-le fermement vers l'arrière de l'imprimante jusqu'à ce qu'il se bloque.

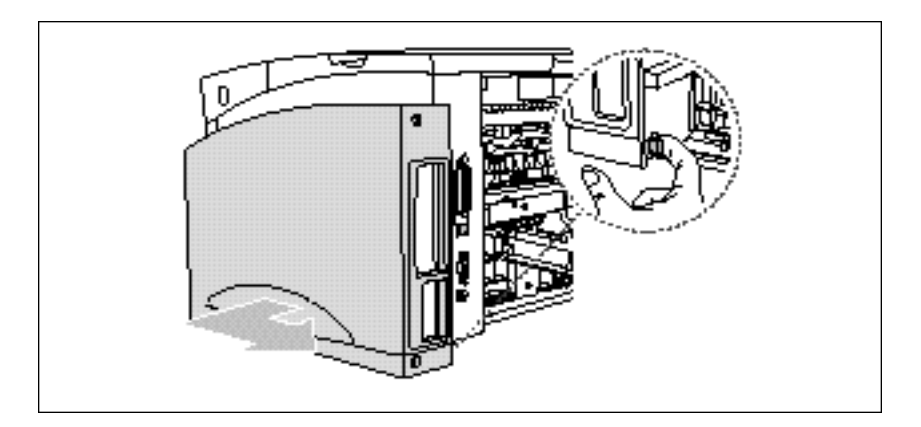

- d. Retirez le capot.
- e. Retirez les cinq vis de la plaque métallique recouvrant la carte contrôleur.

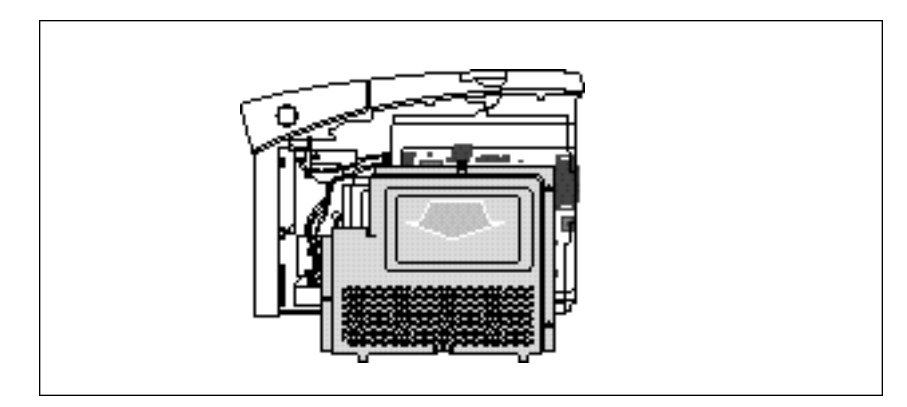

f. Retirez la plaque.

#### Présentation de la carte contrôleur

Une fois le capot de l'imprimante ouvert, vous pouvez voir la carte contrôleur illustrée ci-dessous.

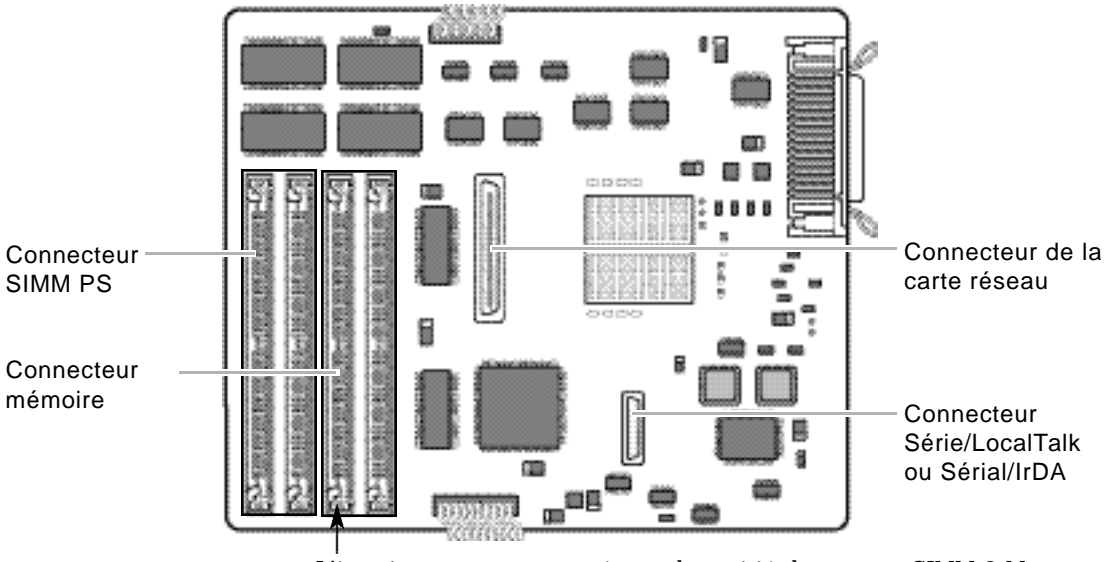

*L'imprimante ne reconnaît que la moitié des cartes SIMM 8 Mo et 32 Mo si ces dern i é res sont installées dans le connecteur.*

## Installation de la carte Série/LocalTalk ou Série/IrDA en option

1. Localisez l'emplacement du connecteur Série/LocalTalk ou Série/IrDAsur la carte contrôleur de l'imprimante.

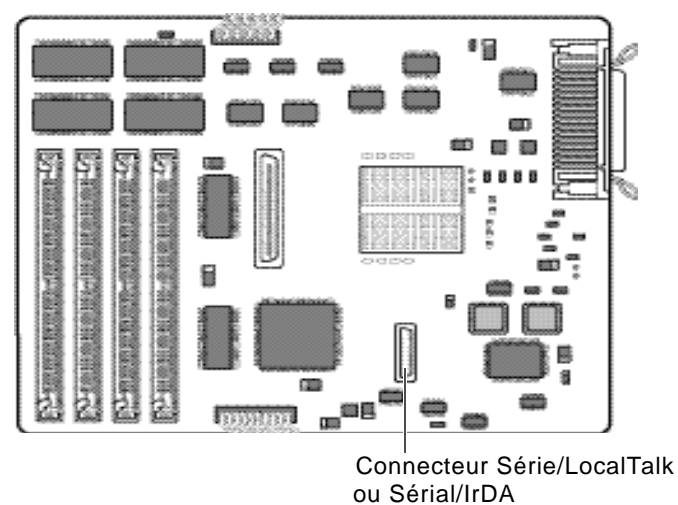

2. Retirez la vis fixant la plaque métallique recouvrant l'ouverture permettant d'accéder au connecteur du câble.

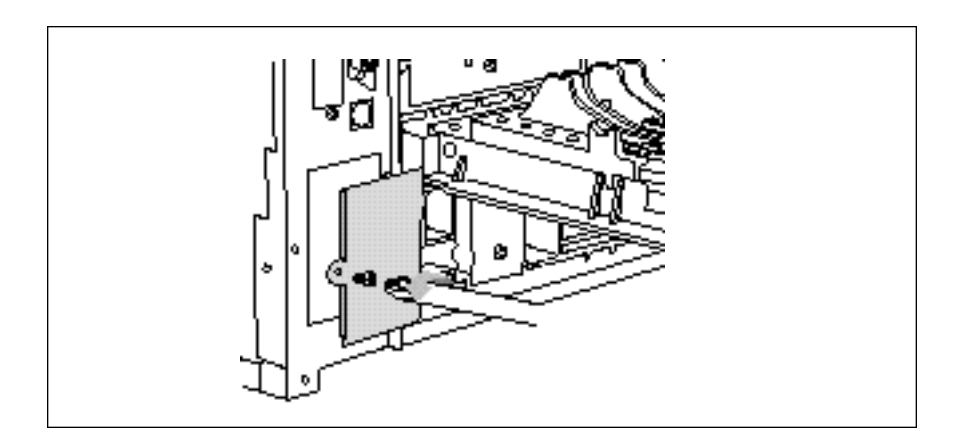

3. Retirez la plaque.

4. Insérez la carte Série/LocalTalk ou Série/IrDAen option dans la fente réservée à cet effet.

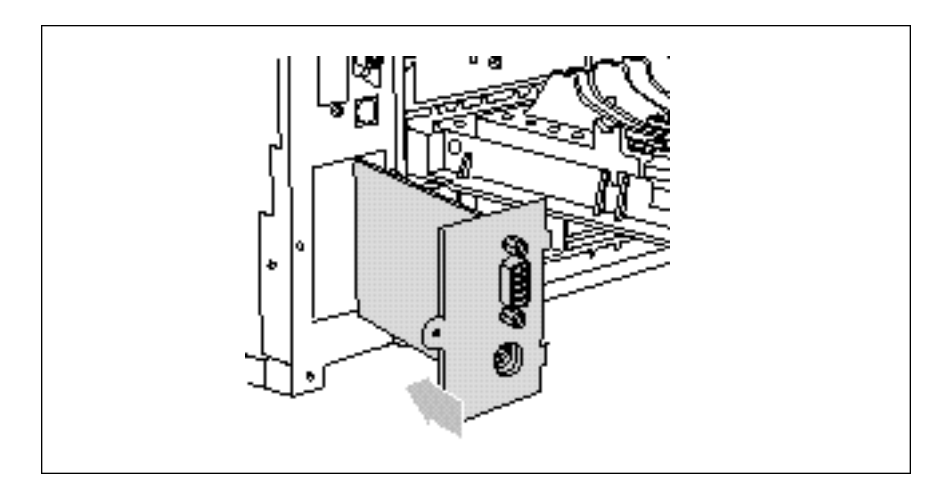

5. Placez le connecteur de la carte dans l'alignement du connecteur de la carte contrôleur de l'imprimante.

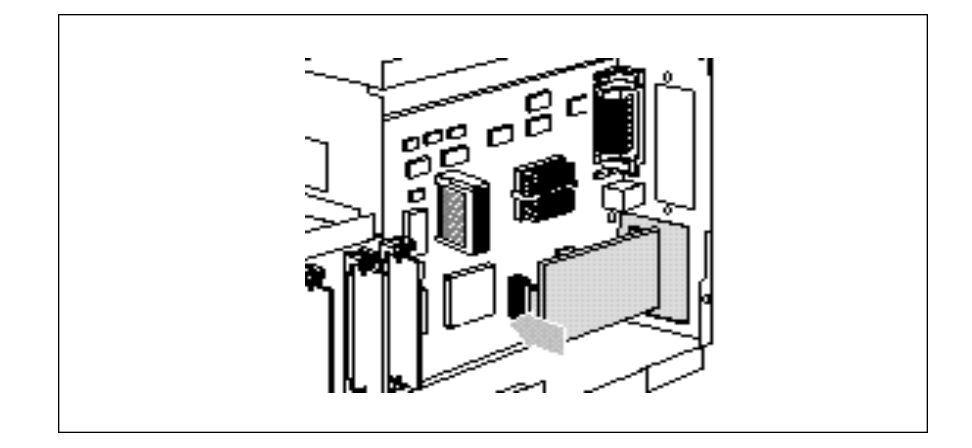

6. Poussez fermement la carte dans le connecteur jusqu'à ce qu'elle soit totalement en place.

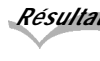

Résultat Les deux connecteurs doivent être correctement emboîtés *l'un dans l'autre.*

- 7. Serrez les vis afin de fixer la carte sur la carte contrôleur.
- 8. Passez ensuite à la section "Fermeture du capot de l'imprimante", à la page 124.

### Installation de la carte d'impression réseau PortThru (uniquement pour l'impression en réseau)

La carte d'impression réseau (PortThru) permet de connecter l'imprimante à un réseau local (LAN).

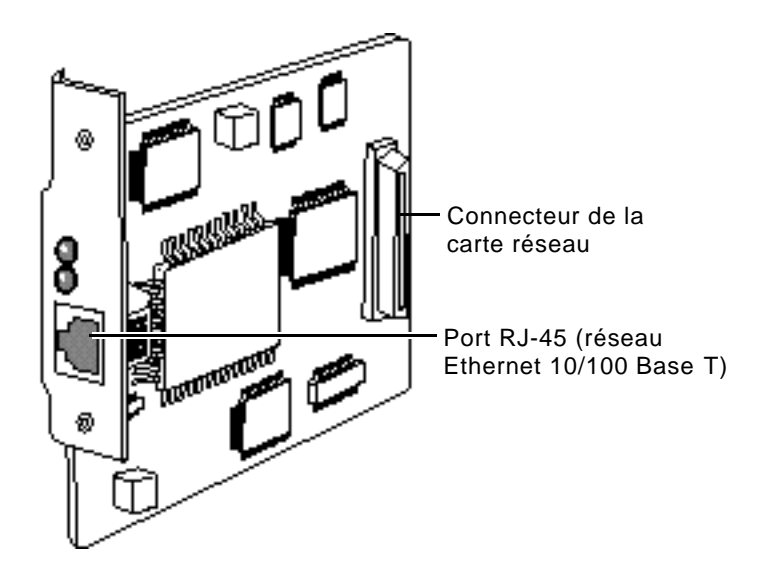

1. Localisez l'emplacement du connecteur de la carte sur la carte contrôleur de l'imprimante.

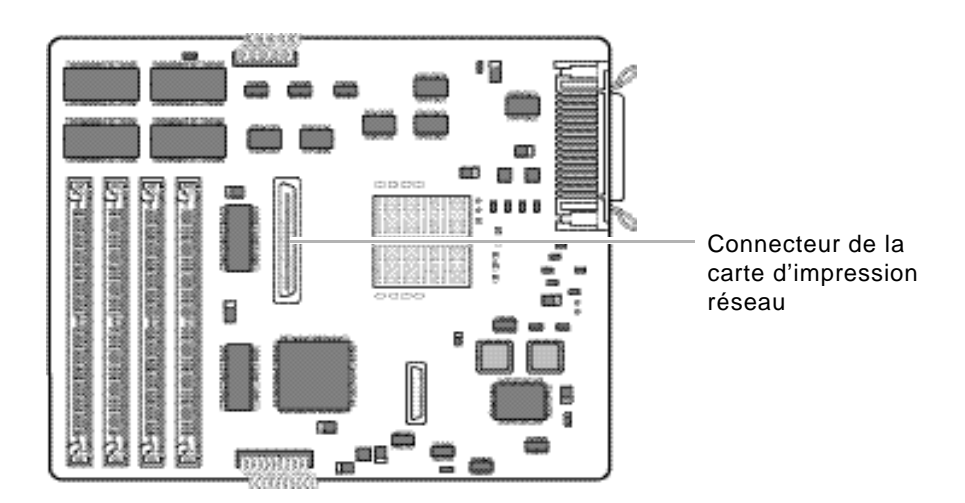

2. Retirez les deux vis de la plaque métallique recouvrant l'ouverture permettant l'accès au connecteur du câble, puis retirez la plaque.

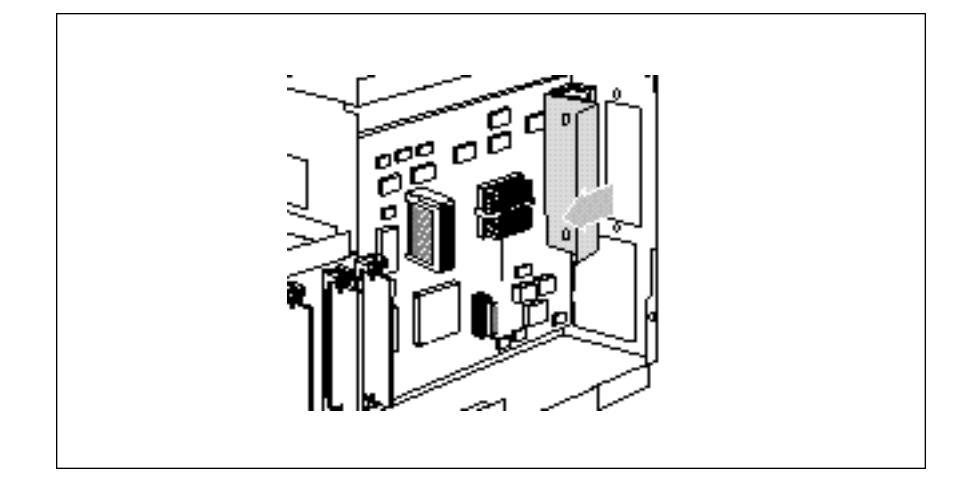

- 3. Déballez la carte en option.
- 4. Placez le connecteur de la carte dans l'alignement du connecteur de la carte contrôleur de l'imprimante.

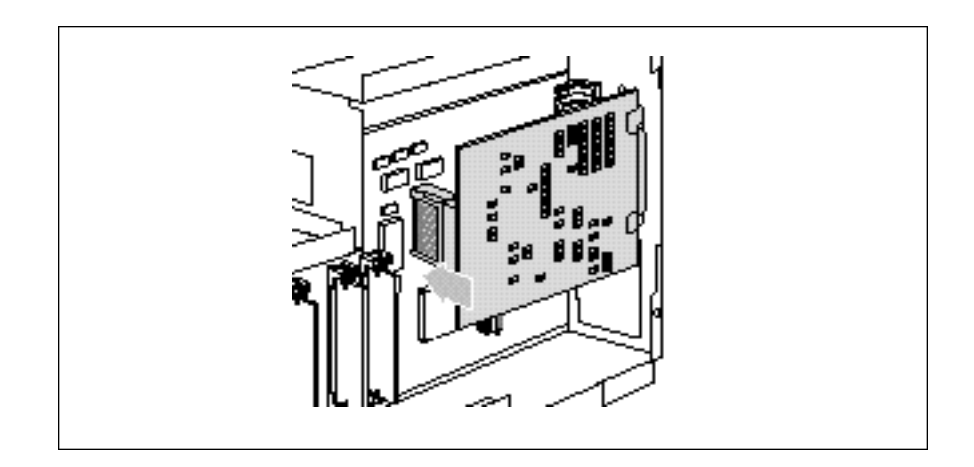

5. Poussez la carte fermement dans le connecteur jusqu'à ce qu'elle soit totalement en place.

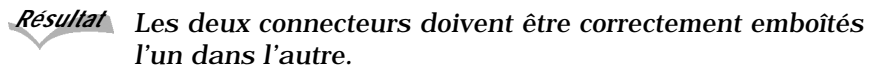

6. Serrez les vis afin de fixer la carte sur la carte contrôleur.

#### Fermeture du capot de l'imprimante

Lorsque l'installation de la carte est terminée, effectuez les étapes cidessous.

1. Fermez la plaque métallique et serrez toutes les vis.

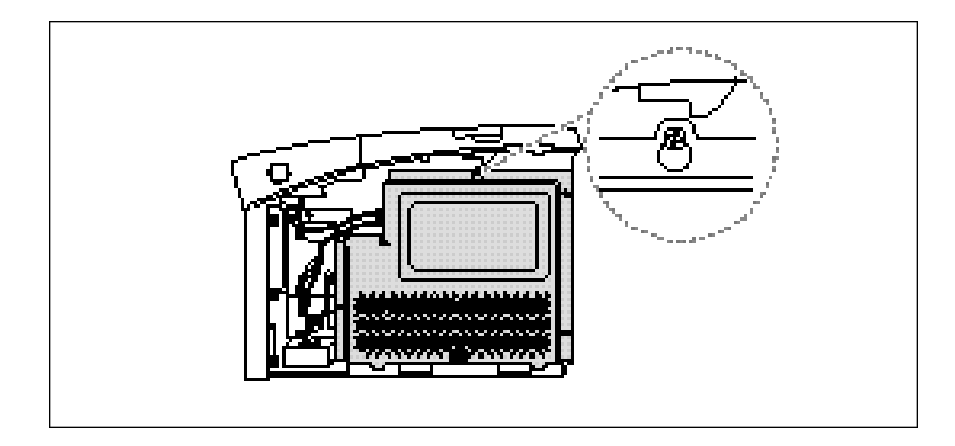

2. Placez le bas du capot contre l'imprimante. Veillez à ce que les pattes de fixation situées au bas du capot s'appliquent correctement dans les fentes appropriées.

Relevez le capot vers l'imprimante, puis faites-le glisser vers l'avant jusqu'à ce qu'un déclic retentisse.

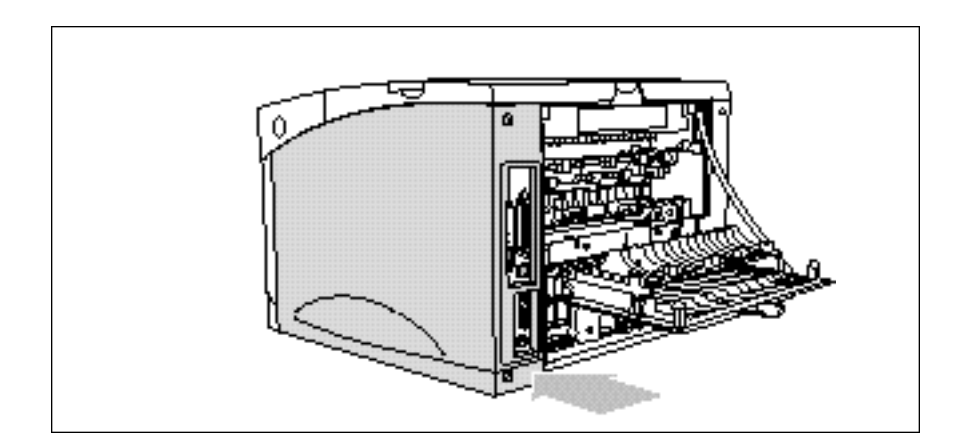

#### 3. Serrez toutes les vis.

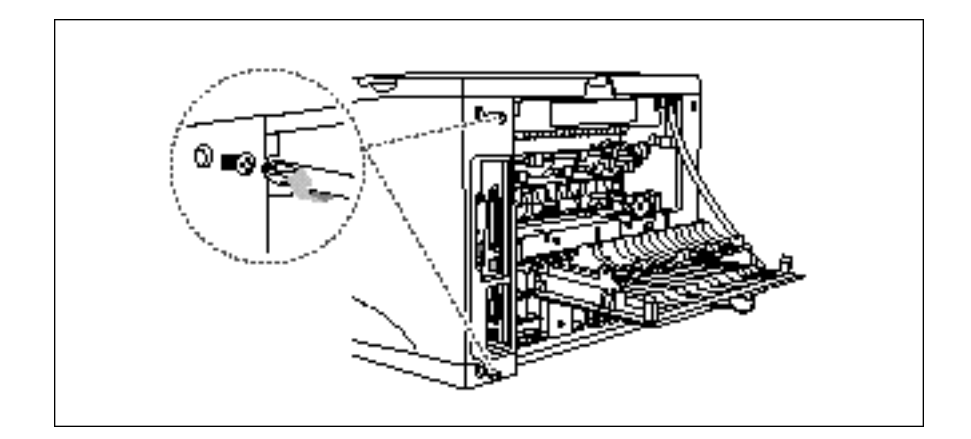

## Branchement des câbles Interface et du cordon d'alimentation

#### **Branchement du câble LocalTalk**

Reliez l'imprimante à votre Macintosh à l'aide d'un câble LocalTalk.

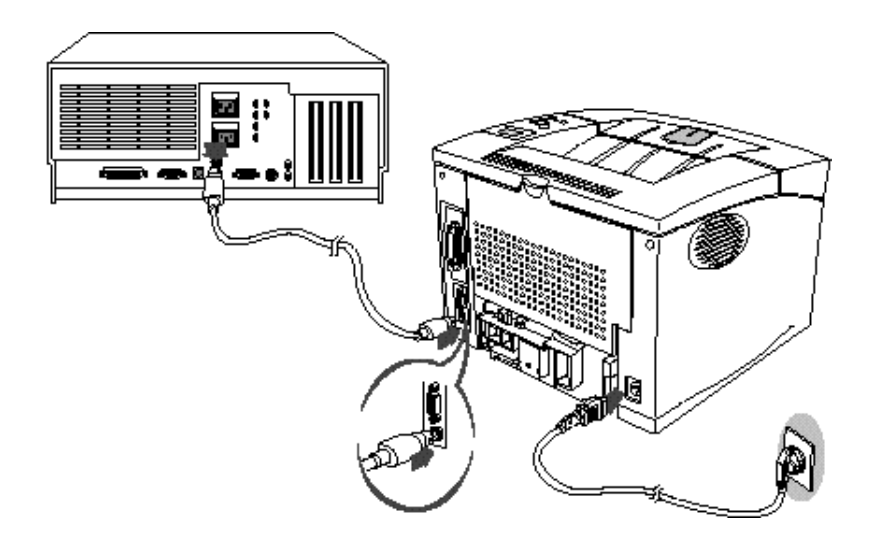

*Le câble LocalTalk ne fait pas partie des accessoires* **Remarque:***fournis avec l'imprimante. Vous devez par conséquent acheter ce dernier séparément. Pour plus de renseignements, contactez votre fournisseur Macintosh.*

#### **Branchement du câble réseau (pour l'impression en réseau)**

Reliez l'imprimante au réseau à l'aide d'un câblage standard identique à celui utilisé pour les autres composants de votre réseau. Vérifiez que l'imprimante est hors tension avant d'effectuer le branchement au port.

*Remarque : le câblage requis ne fait pas l'objet de recommendations particulières.*

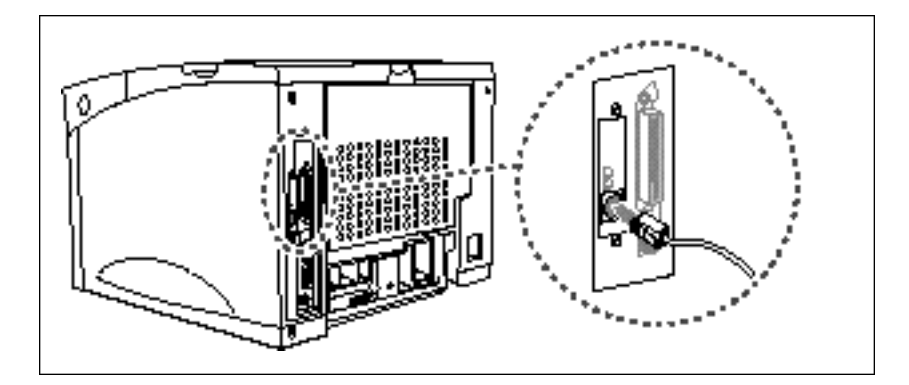

Branchez un câble réseau torsadé sur le port RJ-45.

- *• Le premier voyant vert s'allume lorsque le câble est* **Remarque:***branché sur le port de la carte d'impression réseau.*
	- *• Après le redémarrage, le second voyant vert doit clignoter de façon irrégulière et le premier voyant vert doit rester allumé en permanence. Si le second voyant vert clignote de façon régulière, redémarrez l'imprimante.*

#### **Installation du logiciel**

Les exigences système suivantes sont requises pour connecter un ordinateur Macintosh à l'imprimante.

- Système d'exploitation Mac version 7.1 ou supérieure
- Pilote d'imprimante LaserWriter 8.x pour Macintosh
- PostScript PPD ML-7050

#### Installation du pilote d'imprimante LaserWriter

Le pilote d'imprimante LaserWriter 8 est le pilote communément utilisé avec le système d'exploitation Mac version 7.1 ou supérieure. Vérifiez que ce pilote d'impression est installé sur votre système. Si ce n'est pas le cas, reportez-vous à l'aide du système d'exploitation Mac pour obtenir des informations relatives à l'installation de ce pilote.

#### Installation du pilote PostScript

Vérifiez que le message "PRET" est affiché sur l'écran du panneau de commande.

- 1. Si nécessaire, appuyez sur le bouton de mise en marche du Macintosh.
- 2. Insérez le CD ou la disquette de la ML-7050.
- 3. Copiez le fichier **XX\PS\Mac\ML-7050.PPD** dans le répertoire Printer Description du dossier Extensions (XX au code de langue\*, par exemple, FR pour le français).

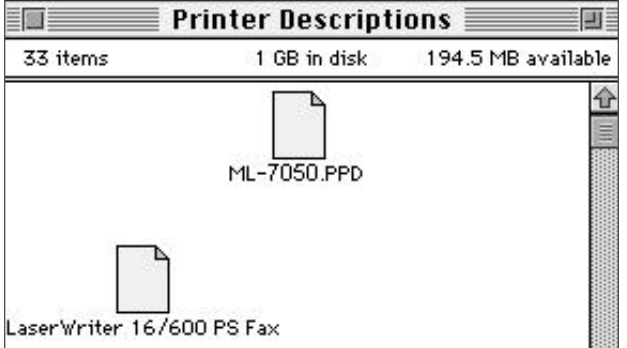

*\* Pour plus d'informations sur ces codes, reportez-vous à la section "Code de langue" à la page 138.*

- 4. À partir du menu **Apple**, sélectionnez **Control Panel**, puis cliquez deux fois sur **AppleTalk**. La boîte de dialogue AppleTalk s'affiche.
- 5. À partir de la liste déroulante **Connect Via**, sélectionnez **Printer Port** pour un branchement à l'aide d'un câble LocalTalk ou **Ethernet** pour une connexion réseau.
- Remarque: Si l'option Printer Port est sélectionnée lorsque l'ordin *ateur est connecté à un réseau, la connexion est d é s a c t i v é e . Si l'option LocalTalk est sélectionnée, l'imprimante Samsung ML-7050 apparaît dans la boîte de sélection.*

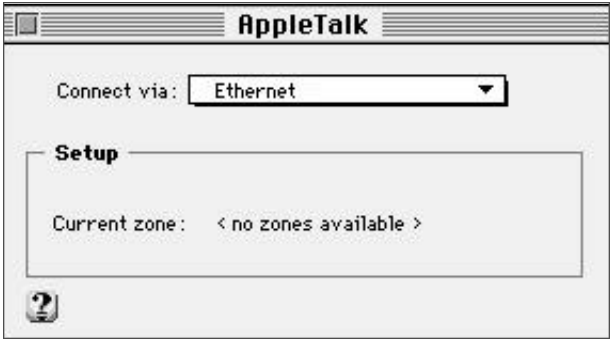

6. À partir de **Chooser** dans le menu **Apple**, sélectionnez l'icône **LaserWriter 8.x**. Le nom de votre imprimante apparaît dans la partie droite de la fenêtre. Par défaut, le nom attribué à l'imprimante est Samsung 010001 (Samsung suivi de l'adresse DDP en format hexadécimal).

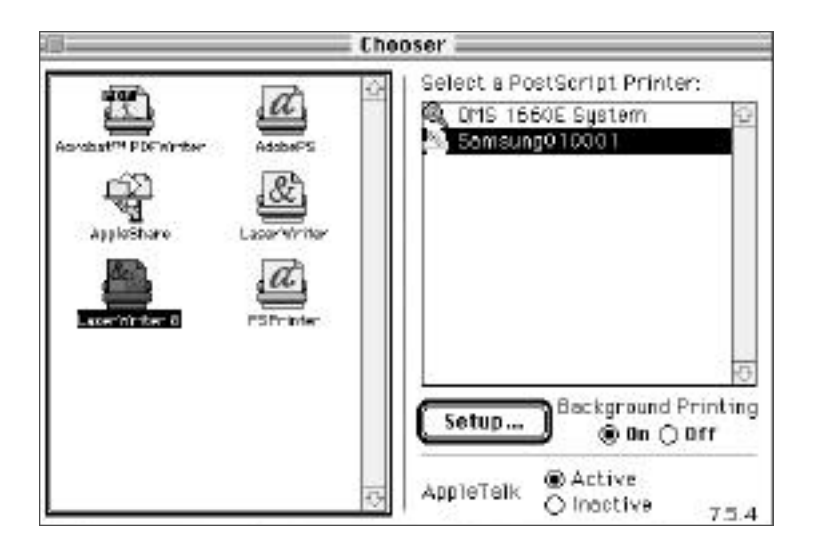

- 7. Cliquez sur le nom de votre imprimante.
- 8. Cliquez sur **Create** si ce bouton s'affiche. L'installation est terminée. Ignorez les étapes suivantes.

*Les étapes ci-dessous ne sont valables que pour* **Remarque:** *certaines versions de pilotes.*

9. Cliquez sur **Setup**.

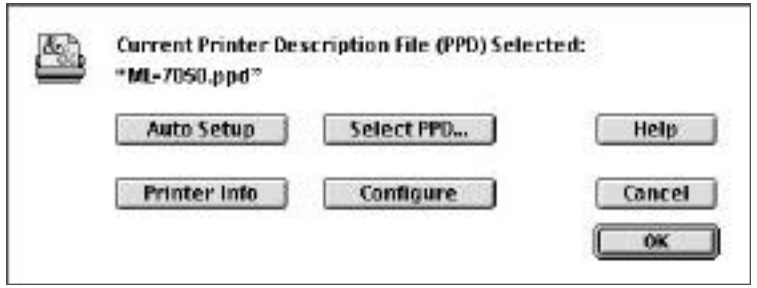

10. Cliquez sur **Auto Setup**. Le fichier ML-7050.PPD est installé automatiquement et l'icône de l'imprimante ML-7050 s'affiche sur le bureau.

#### **Important**

*Si l'installation automatique échoue, cliquez sur "Select PPD" et sélectionnez le fichier ML-7050.PPD.*

11. Vérifiez que le fichier **ML-7050.PPD** est installé correctement. Cliquez sur **OK**, puis sélectionnez Chooser.

*• Placez le CD-ROM et la disquette fournis en lieu sûr.* **Remarque:**

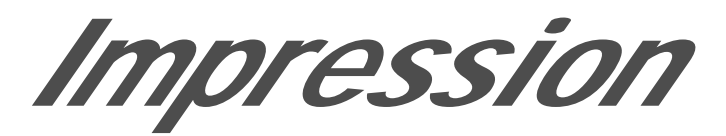

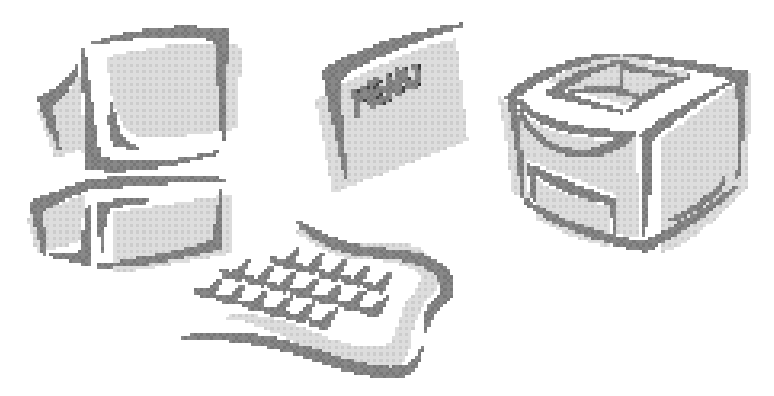

## **Impression à partir d'un Macintosh**

- 1. Lancez l'application appropriée et ouvrez le document à imprimer.
- 2. À partir de **Chooser** dans le menu **Apple**, sélectionnez **LaserWriter 8** puis le nom de votre imprimante.
- 3. À partir du menu **File**, sélectionnez **Page Setup**. La boîte de dialogue Page Setup s'affiche.
- 4. Modifiez les paramètres nécessaires, puis cliquez sur **OK**. Pour plus d'informations, reportez-vous à la page 131.
- 5. À partir du menu **File**, sélectionnez **Print** pour ouvrir la boîte de dialogue correspondante.
- 6. Modifiez les paramètres d'impression nécessaires, puis cliquez sur **Print**. Pour plus d'informations, reportez-vous à la page 133.

L'impression commence.

## **Boîte de dialogue Page Setup**

Lorsque vous sélectionnez Page Setup dans le menu File de l'application, la boîte de dialogue illustrée ci-dessous s'affiche.

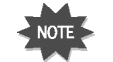

*L'aspect de la boîte de dialogue Page Setup varie en fonction de l'application et de la version LaserWriter utilisées.*

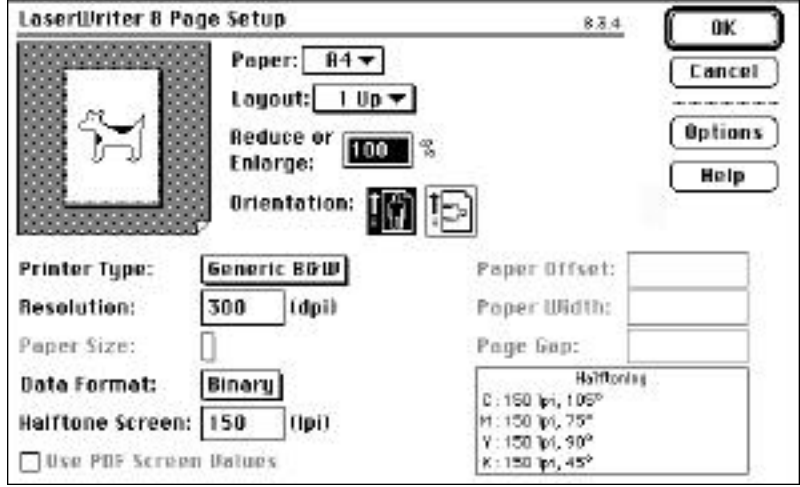

#### **Paramètres de la page**

**Paper** : permet de sélectionner le format de papier à utiliser.

**Layout** : permet de sélectionner le nombre de copies à imprimer pour chaque document.

**Reduce or Enlarge** : permet d'imprimer une copie réduite ou agrandie du document. Pour ce faire, entrez le pourcentage de réduction ou d'agrandissement souhaité.

**Orientation** : permet de sélectionner l'orientation Portrait (verticale) ou Paysage (verticale) du document. Pour ce faire, cliquez sur l'icône appropriée.

Pour afficher d'autres paramètres LaserWriter, cliquez sur **Options**. La fenêtre illustrée ci-dessous s'affiche.

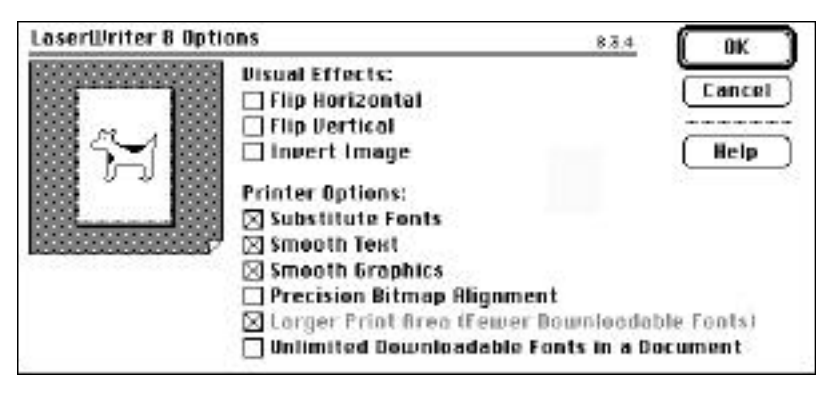

**Impression 131** 

#### **Effets visuels**

**Flip Horizontal** : Cochez cette case pour imprimer le document en retournement horizontal.

**Flip Vertical** : Cochez cette case pour imprimer le document en retournement vertical.

**Invert Image** : Cochez cette case pour imprimer les parties blanches du document en noir et les parties noires en blanc.

#### **Paramètres d'impression**

**Substitute Fonts** : Cochez cette case pour permettre à l'imprimante de remplacer des polices pendant l'impression.

**Smooth text** : Cochez cette case pour améliorer la qualité des polices bitmap imprimées.

**Smooth Graphics** : Cochez cette case pour améliorer la qualité des images graphiques imprimées en lissant les contours irréguliers.

**Precision Bitmap Alignment** : Cochez cette case pour améliorer l'impression des images bitmap.

**Larger Print Area (Fewer Downloadable Fonts)** : Cochez cette case étendre la zone d'impression prédéfinie.

**Unlimited Downloadable Fonts In a Document** : Cochez cette case pour utiliser un nombre important de polices dans un document.

## **Boîte de dialogue Print**

Lorsque vous sélectionnez **Print** dans le menu **File** de l'application, la boîte de dialogue illustrée ci-dessous s'affiche.

*L'aspect de la boîte de dialogue Print varie en fonction de* **Remarque:***l'application et de la version LaserWriter utilisées.*

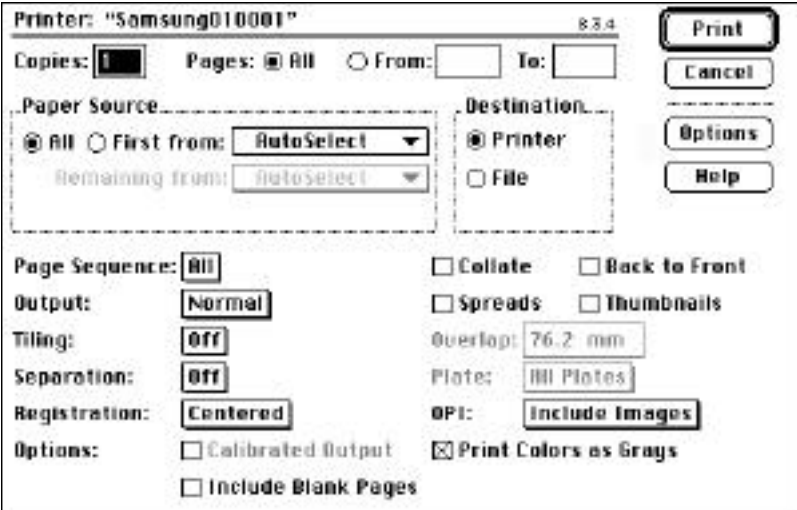

#### **Paramètres d'impression**

**Copies** : entrez le nombre de pages à imprimer.

**Pages** : pour imprimer toutes les pages, cliquez sur **All**. Pour imprimer uniquement une séquence de pages, tapez le numéro de la première page dans la boîte **From** et le numéro de la dernière dans la boîte **To**.

**Paper Source** : utilisez ces boutons et menus pour sélectionner la source de papier souhaitée.

**Destination** : utilisez ces boutons pour envoyer votre document à l'imprimante ou pour le sauvegarder sous forme de fichier PostScript.

Pour afficher d'autres paramètres d'impression, cliquez sur **Options**. La fenêtre illustrée ci-dessous s'affiche.

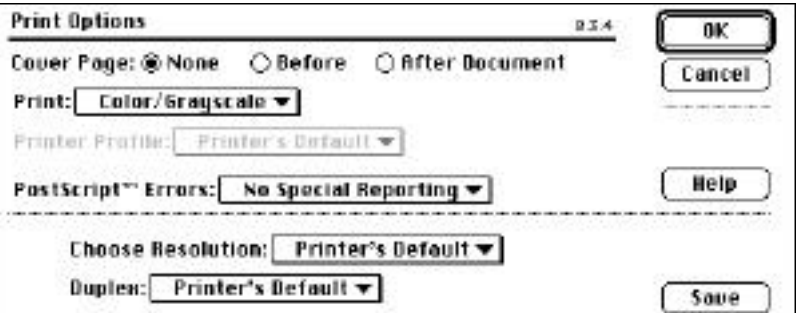

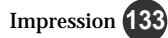

#### **Paramètres d'impression optionnels**

**Cover Page** : permet d'imprimer une page de couverture comme première ou dernière page d'un document, ou d'annuler l'impression d'une page de couverture.

**Print** : permet de sélectionner l'impression en noir et blanc ou en couleur d'un document, les niveaux de gris, l'utilisation de l'équilibrage des couleurs ColorSync ou de l'équilibrage PostScript.

**Printer Profile** : permet de spécifier si le document doit être imprimé à l'aide des caratéristiques couleur de l'imprimante.

**PostScript™ Errors** : propose des options permettant l'enregistrement/ l'affichage des erreurs PostScript pouvant survenir au cours de l'impression.

**Choose Resolution** : permet de sélectionner la résolution d'impression.

**Duplex** : permet d'activer ou de désactiver l'impression en recto verso.

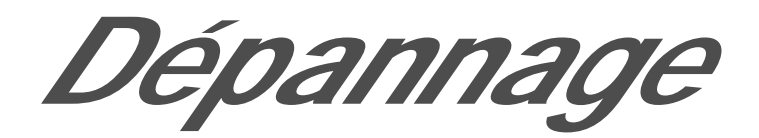

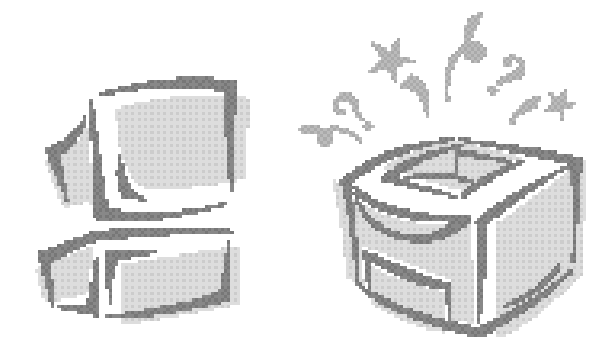

## **Problèmes et solution**

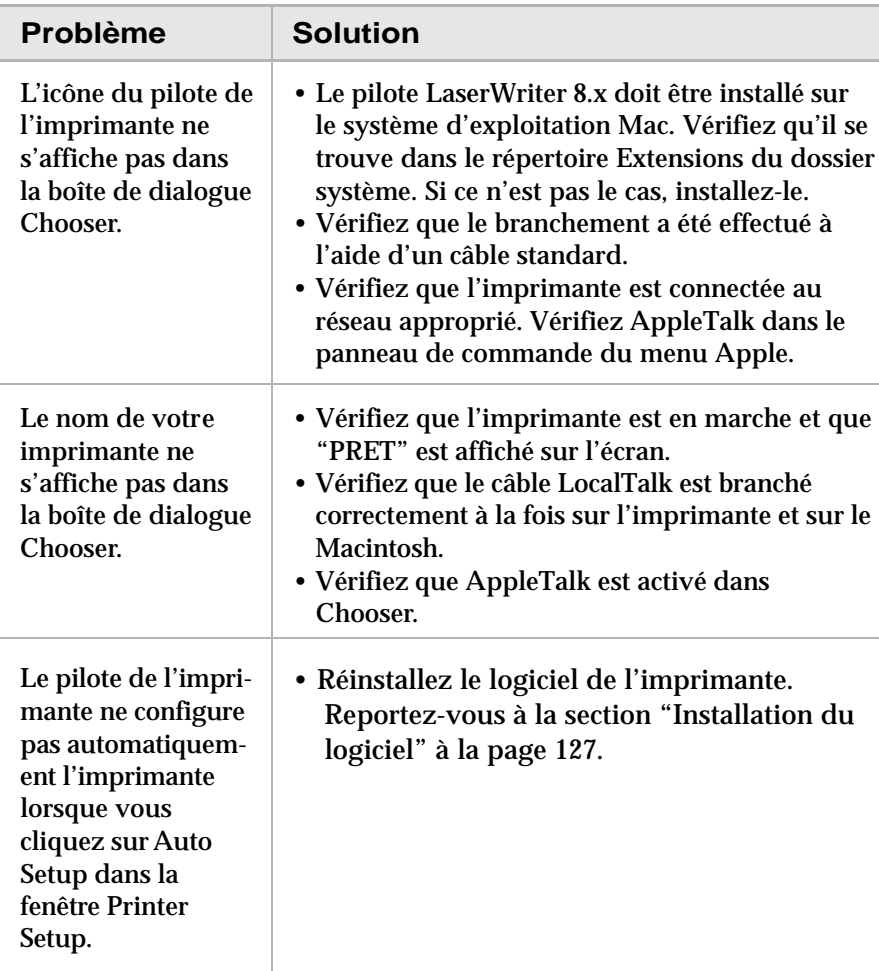

# Spécifications techniques

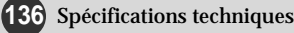

## **Spécifications relatives au papier**

#### Format de papier acceptable pour tous les bacs

Le tableau suivant donne des détails au sujet du matériel d'impression que vous pouvez charger dans chacune des cassettes d'imprimante.

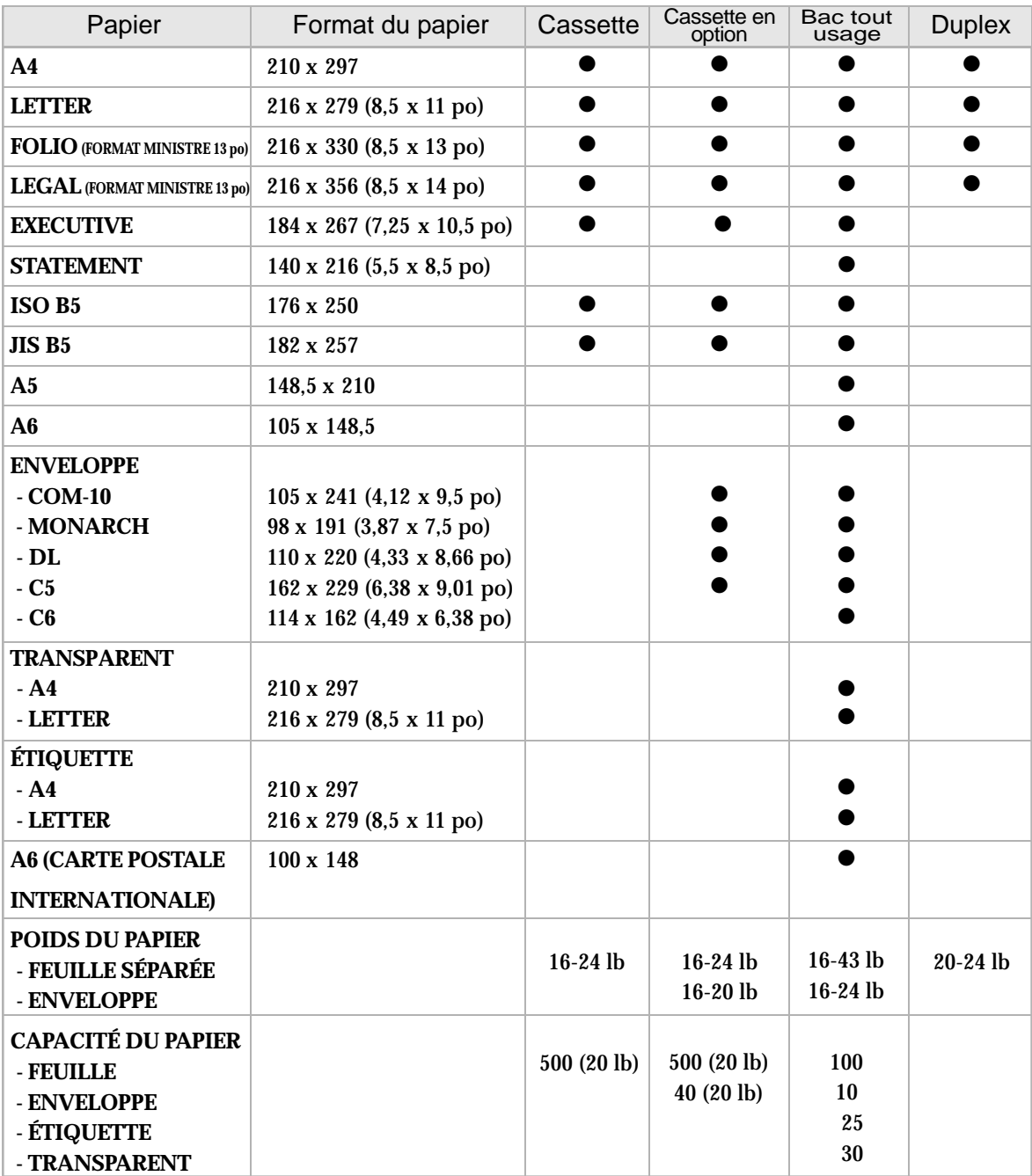

#### Types de papier acceptés

L'imprimante accepte les types de papier suivants :

- Ordinaire Préperforé Transparent
	-
- 
- En-tête Préimprimé Étiquettes
	-
- Bond Couleur Carte
- 
- Grenu Recyclé

#### Normes relatives à l'utilisation du papier

Assurez-vous d'utiliser du papier de bonne qualité. **Étiquettes** 

Pour éviter d'endommager l'imprimante, n'utilisez que des étiquettes conçues pour des imprimantes laser.

• Le revêtement adhésif doit rester à l'état stable à une température de 400 °F (205 °C), soit la température maximale de l'imprimante.

#### **Transparents**

Pour éviter d'endommager l'imprimante, n'utilisez que des transparents conçus pour des imprimantes laser.

• Les transparents doivent pouvoir résister à des températures allant jusqu'à 400 °F (205 °C), soit la température maximale de l'imprimante.

#### **Code de langue**

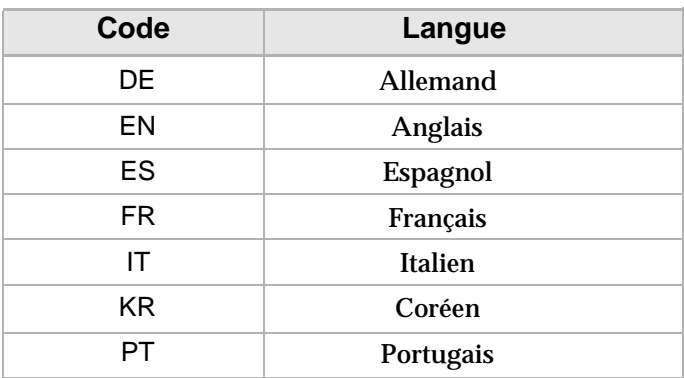

## **Spécifications relatives à l'imprimante**

## Contrôleur

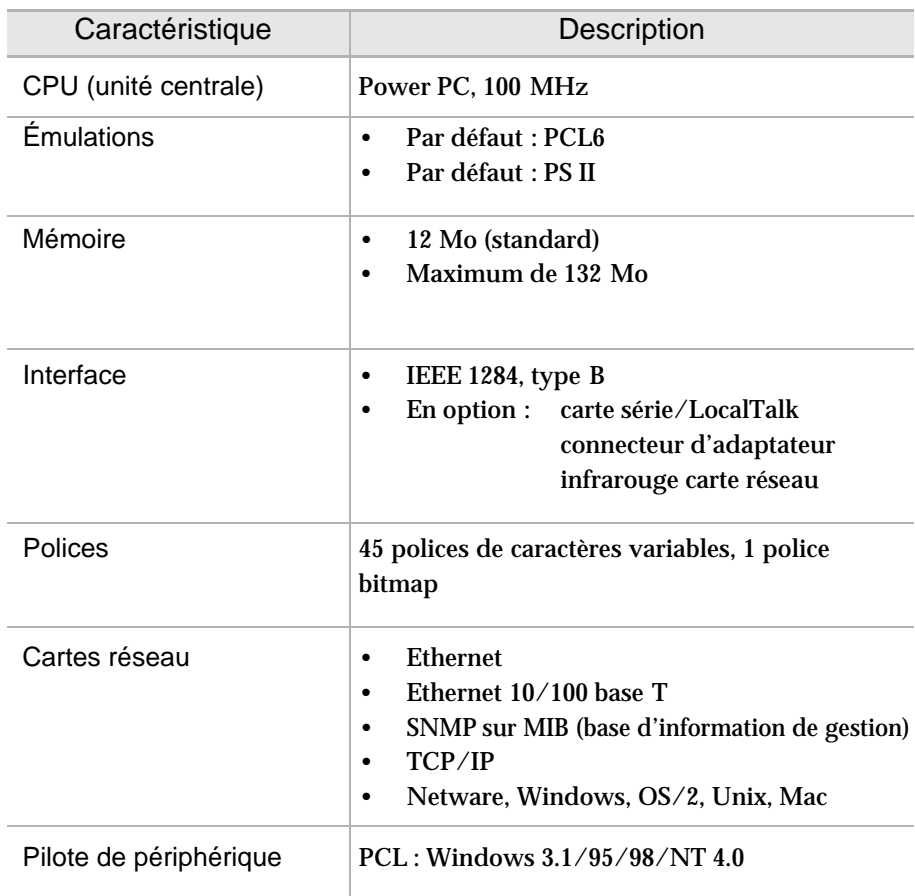

**Remarque:**

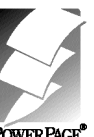

*Le module SIMM PS contient l'interpréteur PowerPage® de niveau 2J d'Electronics for Imaging, Inc.*

### Mécanisme

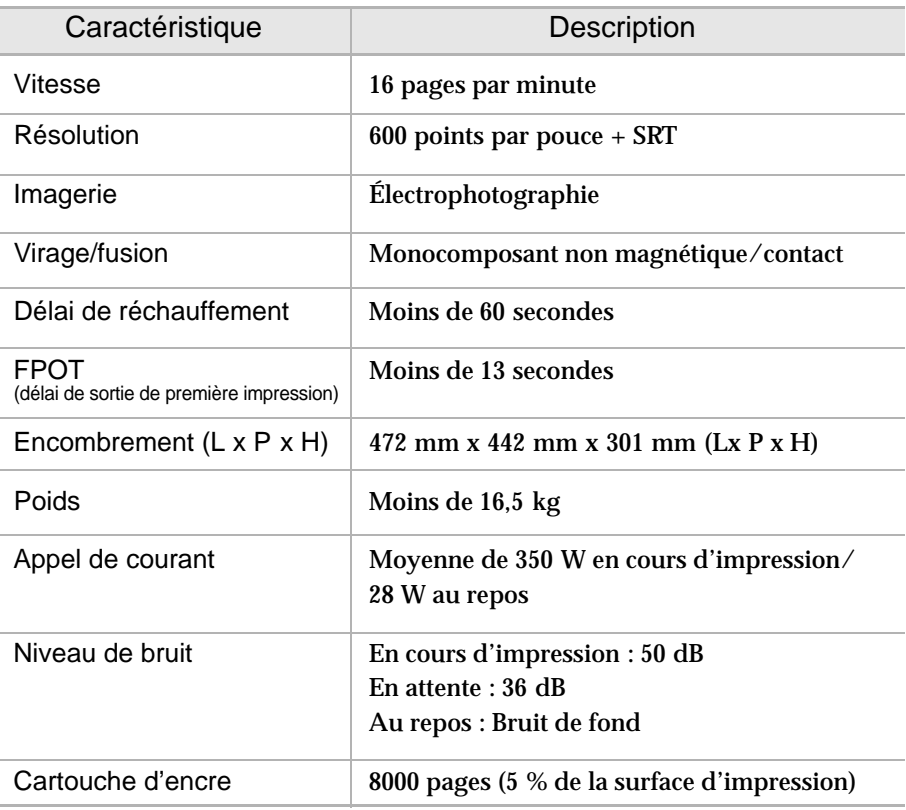

## Câble

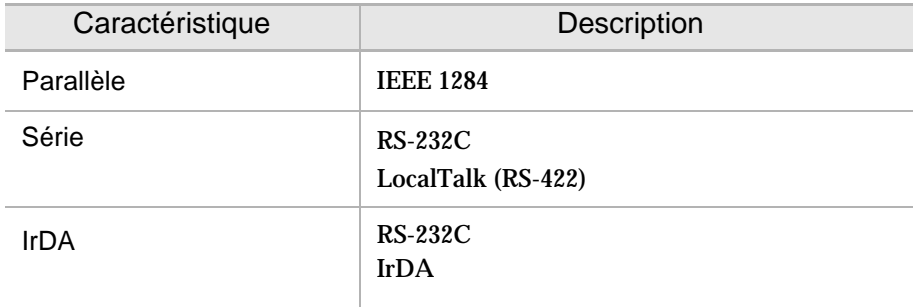

## Traitement du papier

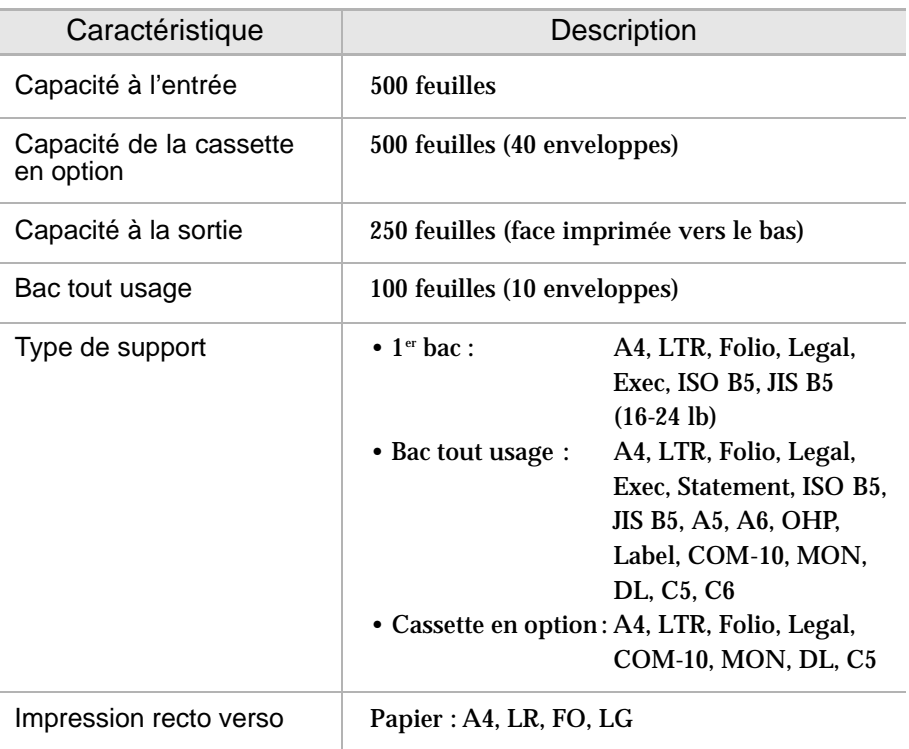

#### Environnement

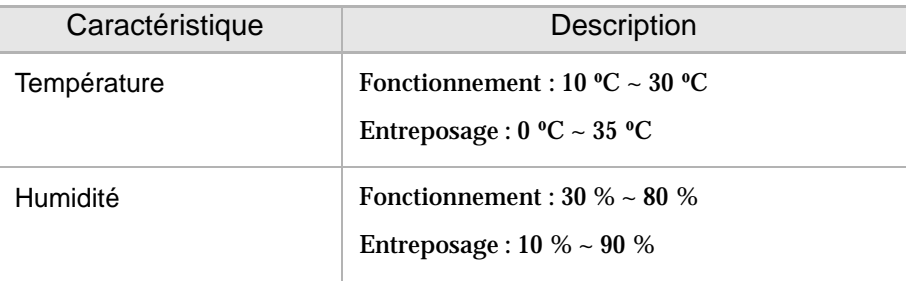

## Autres

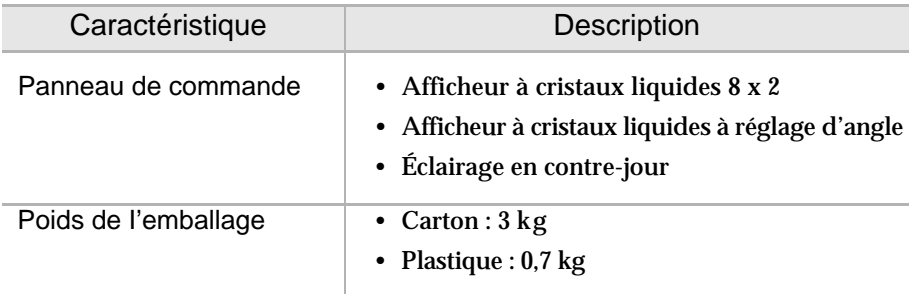

*Avis*

## *Émission électronique*

#### Conformité avec la FCC

Au cours de tests qu'il a subis, cet équipement a été trouvé conforme aux plafonds imposés à un appareil numérique de classe B, en raison de la partie 15 des règlements de la FCC. Ces plafonds ont été établis pour assurer une protection raisonnable contre les interférences néfastes dans une installation résidentielle. Cet équipement produit et utilise et peut émettre des radiofréquences et, à moins d'être installé et utilisé conformément aux instructions, peut causer des interférences néfastes aux communications radio. Il n'y a cependant aucune garantie qu'aucune interférence ne se produira dans le cadre d'une installation donnée. Si cet équipement cause des interférences néfastes gênant la réception radio ou télé, ce qui peut être déterminé en éteignant et en rallumant cet équipement, l'utilisateur est invité à essayer de corriger cette interférence en prenant une ou plusieurs des mesures suivantes:

- •Réorientation ou repositionnement de l'antenne de réception.
- •Augmentation de la distance entre l'équipement et le récepteur.
- •Branchement de l'équipement à une prise alimentée par un circuit différent de celui par lequel le récepteur est alimenté.
- •Demande d'aide auprès du revendeur ou d'un technicien radio/télé qualifié.

Des câbles d'interface et des cordons d'entrée-sortie blindés doivent être utilisés avec cet équipement pour se conformer aux règlements pertinents de la FCC.

Toute modification non expressément approuvée par écrit par Samsung peut annuler le droit d'usage de cet équipement.

#### AVIS DE CONFORMITÉ IC

This Class B digital apparatus meets all requirements of the Canadian Interference-Causing Equipment Regulations of ICES-003.

Cet appareil numérigue de la Classe B respecte toutes les exigences du Réglement ICES-003 sur le Matériel brouilleur du Canada.
## DÉCLARATION DE CONFORMITÉ EC

Nous,

#### SAMSUNG ELECTRONICS Co., LTD #259, Gong Dan-Dong, Gumi City, Kyung Buk, Corée

déclarons sous notre seule responsabilité que

### **les imprimantes laser ML-7050 et ML-7050N**

se conforment à l'esprit de la directive 89/336/EEC sur la compatibilité électromagnétique et de la directive 73/23/EEC sur les basses tensions. Des tests ont confirmé la conformité aux spécifications suivantes, telles que publiées au journal officiel des communautés européennes.

Interférence électromagnétique :

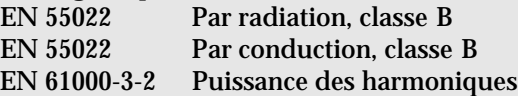

EN 50082-1 Susceptibilité électromagnétique :

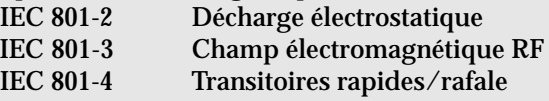

EN 60950 Mesures de sécurité

# *Énoncé concernant le rayonnement laser*

L'imprimante est homologuée aux États-Unis comme étant conforme aux exigences du paragraphe J de l'article 21 du CFR (Code of Federal Regulations - code des règlements fédéraux) du DHHS (Department of Health and Human Services - ministère de la santé et des services sociaux) relatif aux produits laser de classe I (1); partout ailleurs, elle est homologuée conformément aux exigences de l'article 825 de la Commission électrotechnique internationale (CEI) relatif aux produits laser de classe 1.

Les produits de classe 1 ne sont pas considérés comme dangereux.

Le systèmes et imprimantes laser sont conçus de façon à éviter toute exposition de l'utilisateur à un rayonnement laser de niveau supérieur à la classe 1 en mode de fonctionnement normal, pendant la maintenance assurée par l'utilisateur ou pendant une étape d'entretien prévue.

ATTENTION : Ne jamais utiliser ou réparer l'imprimante quand son couvercle supérieur est retiré du lecteur laser. Même s'il est invisible, le rayon laser peut endommager la vue.

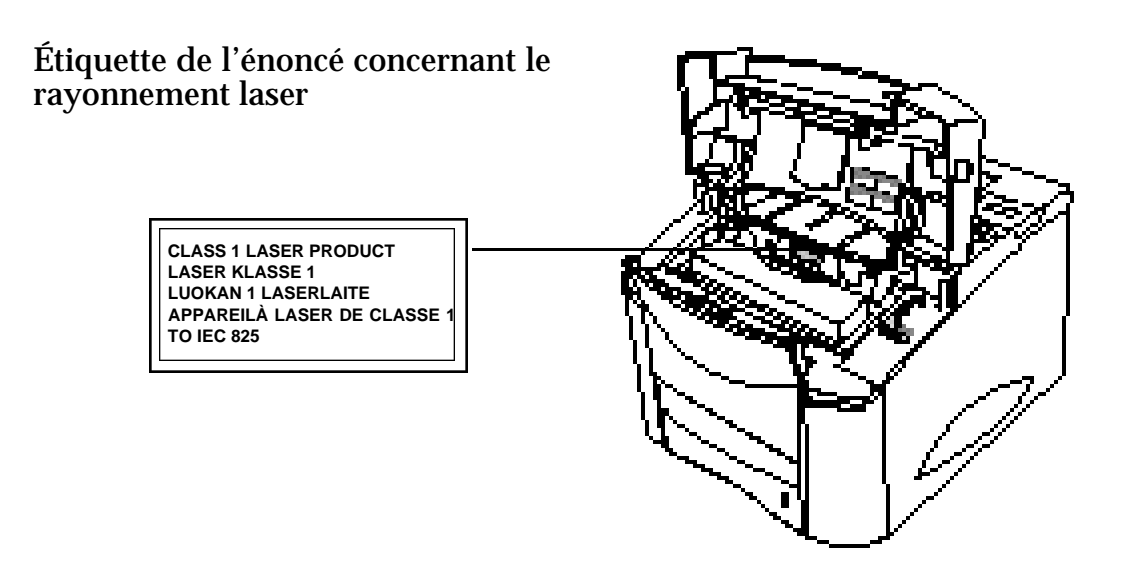

# *Étiquette de mise en garde concernant le rayonnement laser*

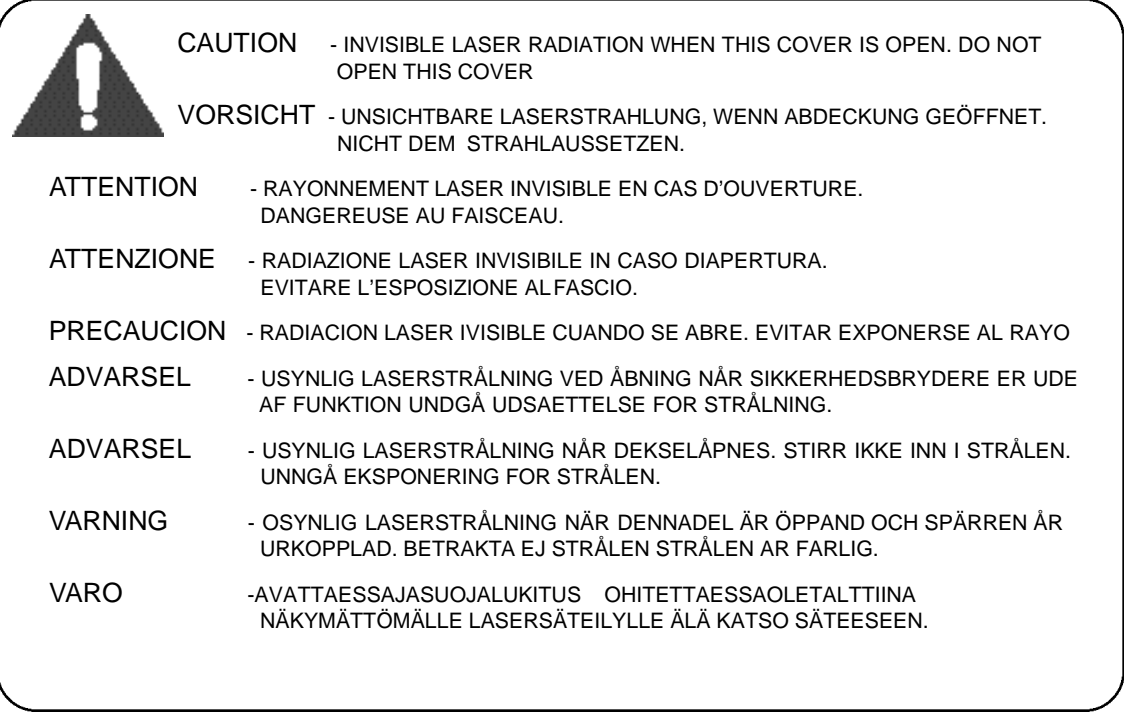

L'étiquette de sécurité de l'UBL se trouve à la partie supérieure de l'UBL.

# *RENSEIGNEMENTS DE SÉCURITÉ*

Liste des mesures de sécurité et des règlements propres à cette imprimante

## SÉCURITÉ – PRODUIT

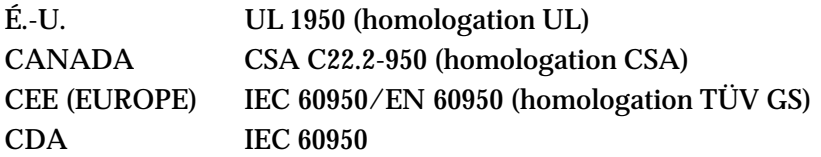

## SÉCURITÉ – LASER

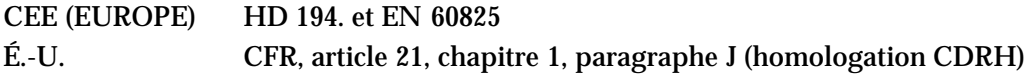

*Index*

## **Index numérique**

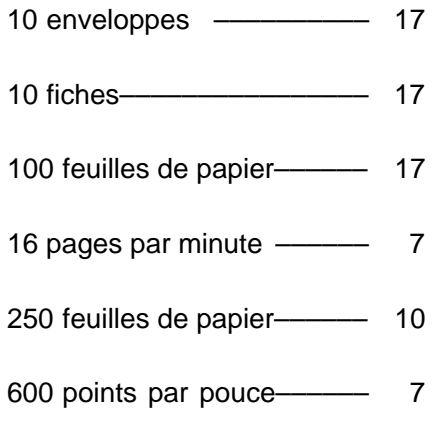

#### Adaptateur infrarouge

**A** 

• Installation –––––––––––– 106 • Impression –––––––––––––– 107 ALLUME–––––––––––––––– 57

**A** *information in a material* 

- A propos de *––––––––––––––* 41
- Articles fournis ––––––––––––– 9
- AUTOCONT –––––––––––– 55
- AUTO CR –––––––––––––– 54
- AUTOTEST –––––––––––– 22

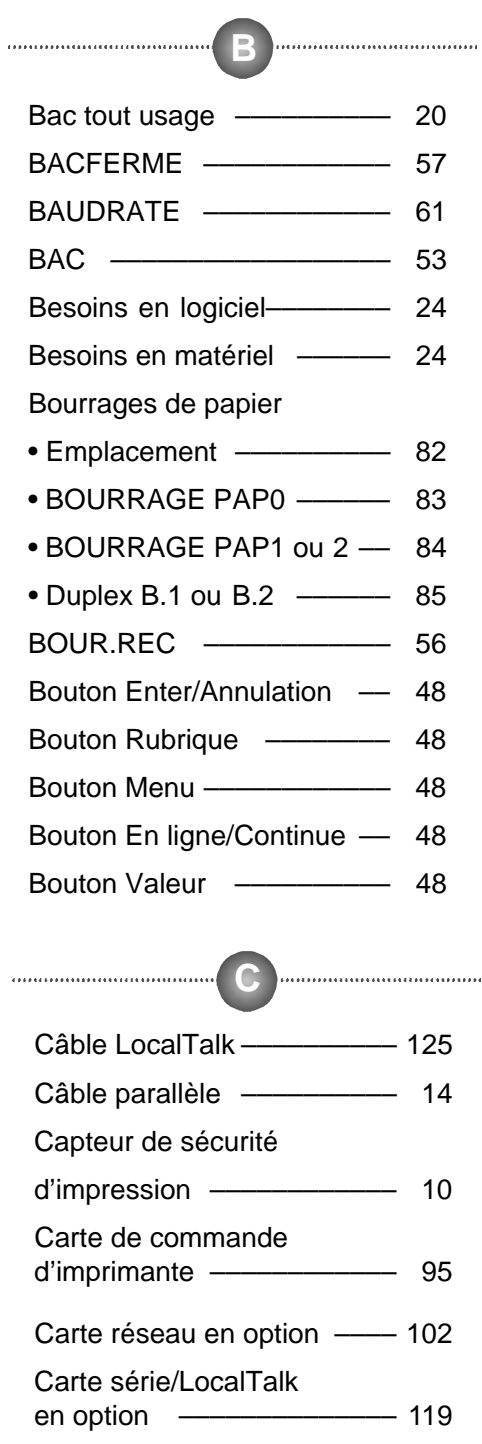

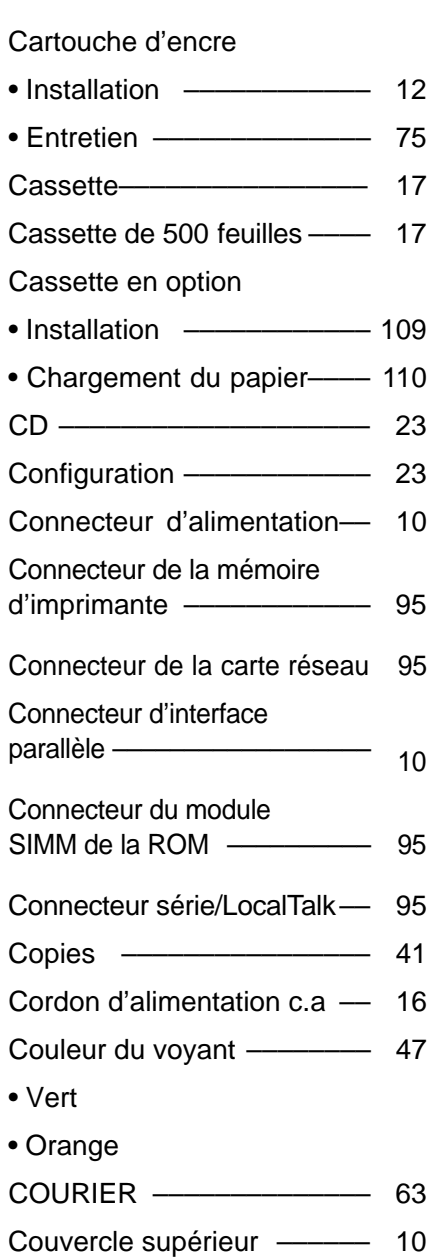

**C**

,,,,,,,,,,,,,,,,,,,,,,,,,,,,,,,,

### **D** Déballage de votre imprimante -- 9 Demi-teinte––––––––––––––––– 42 DEMOPAGE –––––––––––– 61 DENSITE –––––––––––––– 58 DRAM –––––––––––––––– 98 DUPLEX (menu) ––––––––––– 54

**E**

,,,,,,,,,,,,,,,,,,,,,,,,,,,,,,,,,,

## ECONO –––––––––––––––– 56 EMUL–––––––––––––––––– 55 Encoche–––––––––––––––– 99 En ligne –––––––––––––––– 49 Enveloppes ––––––––––––– 69 ERREUR INTERNE ––––––– 87 ERREUR SERIE ––––––––– 88 Ethernet 10/100 base T Network –––––––––––––– 104 Étiquettes –––––––––––––– 71

**F**Fichier ML-7050 PPD –––– 129 Folio –––––––––––––––––– 19 Font Navigator ––––––––––––– 30

*Index*

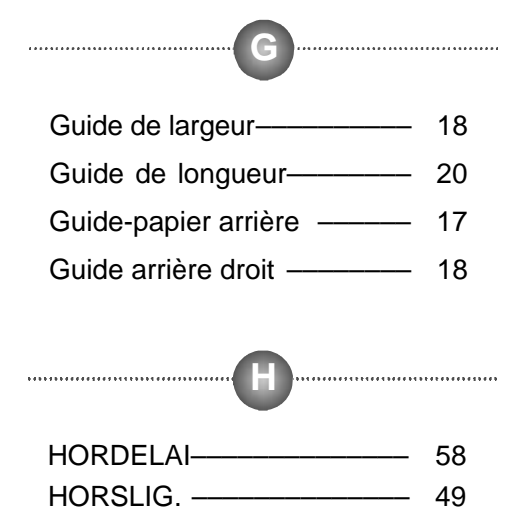

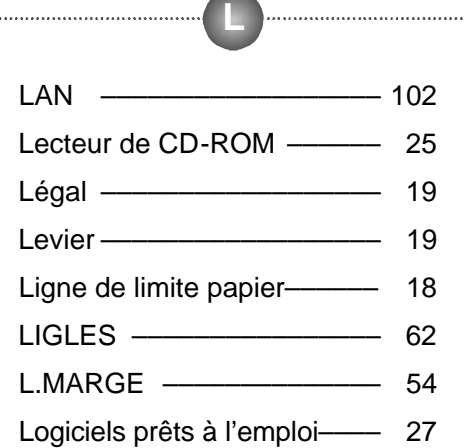

**M**

....................................

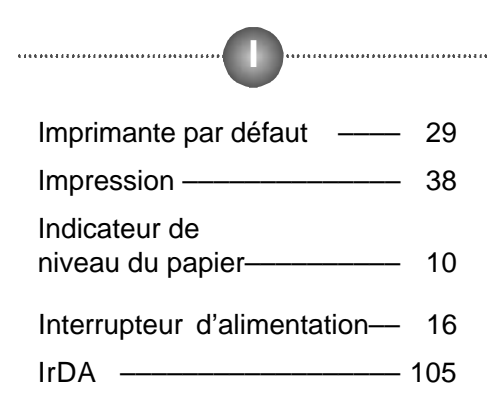

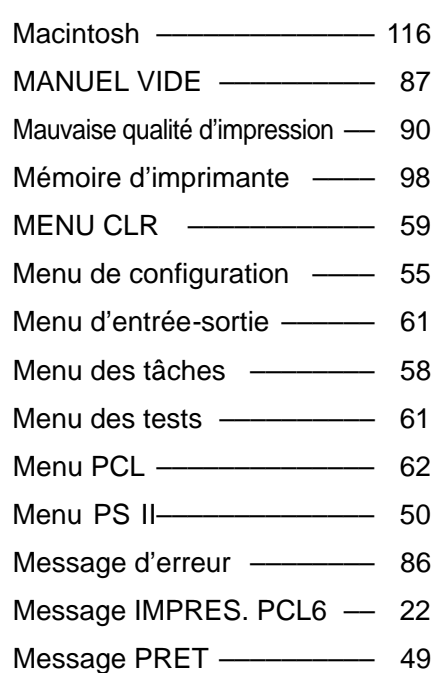

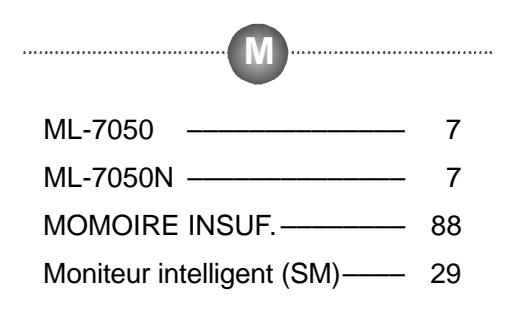

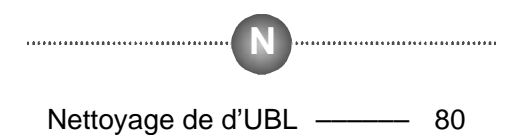

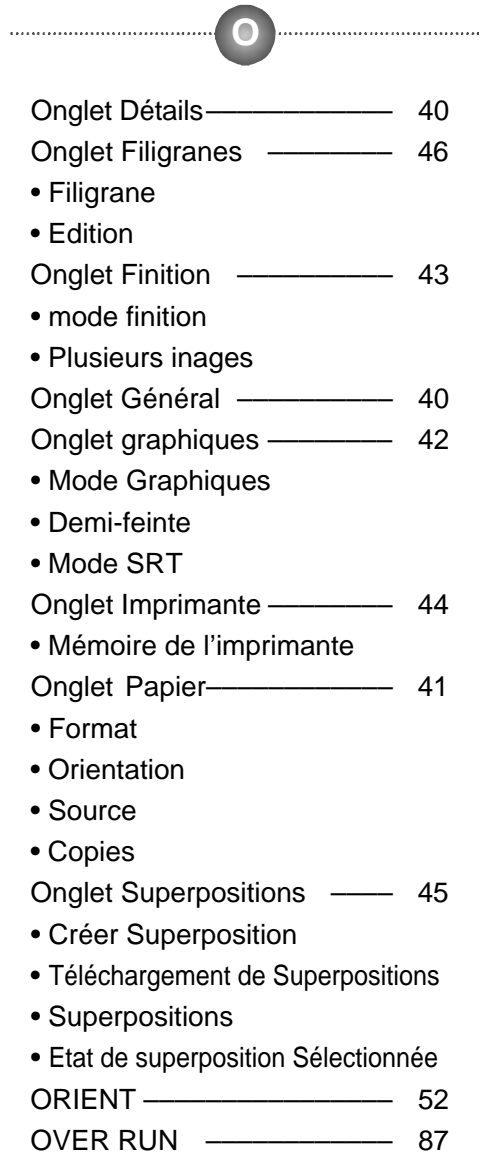

**150** Index

*Index*

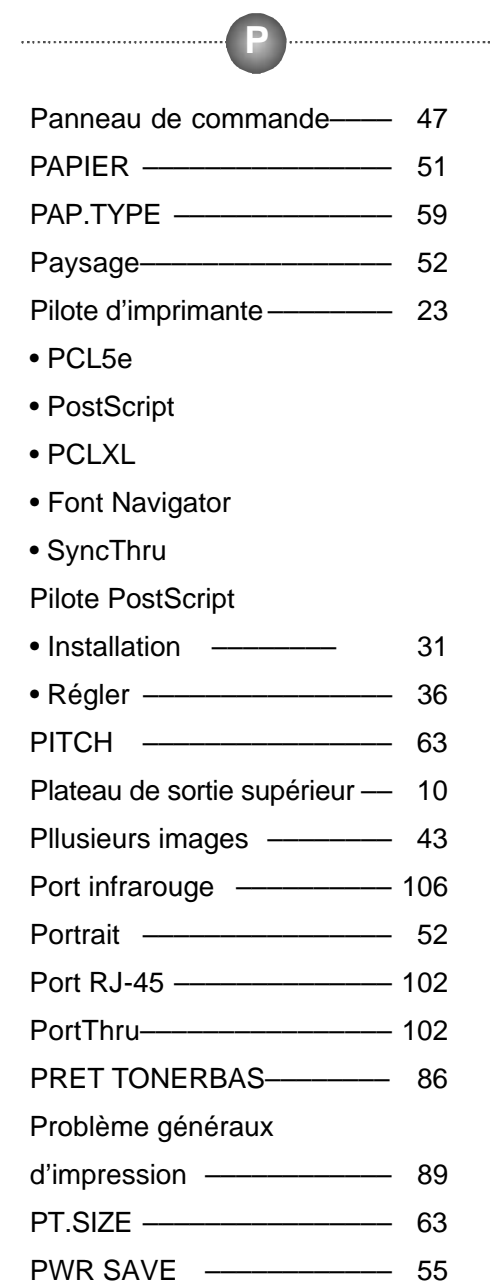

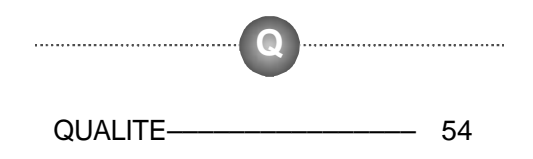

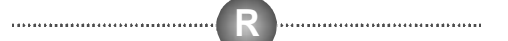

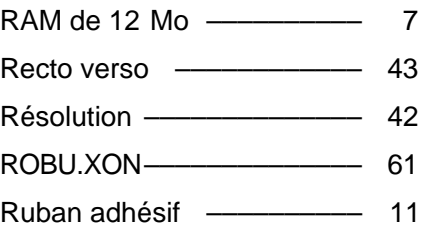

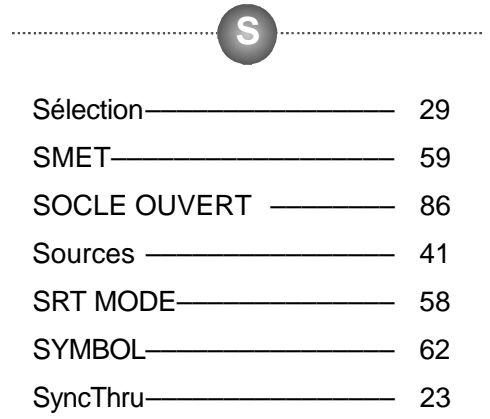

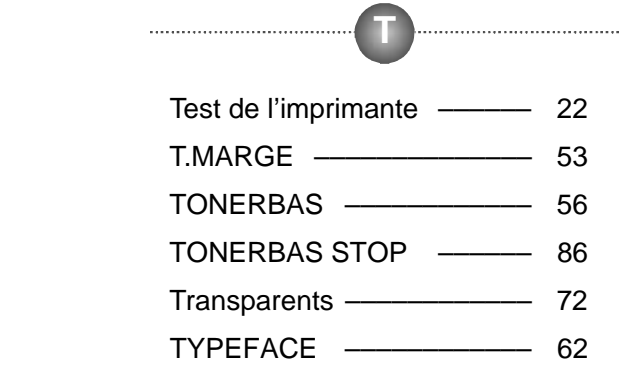

*Index*

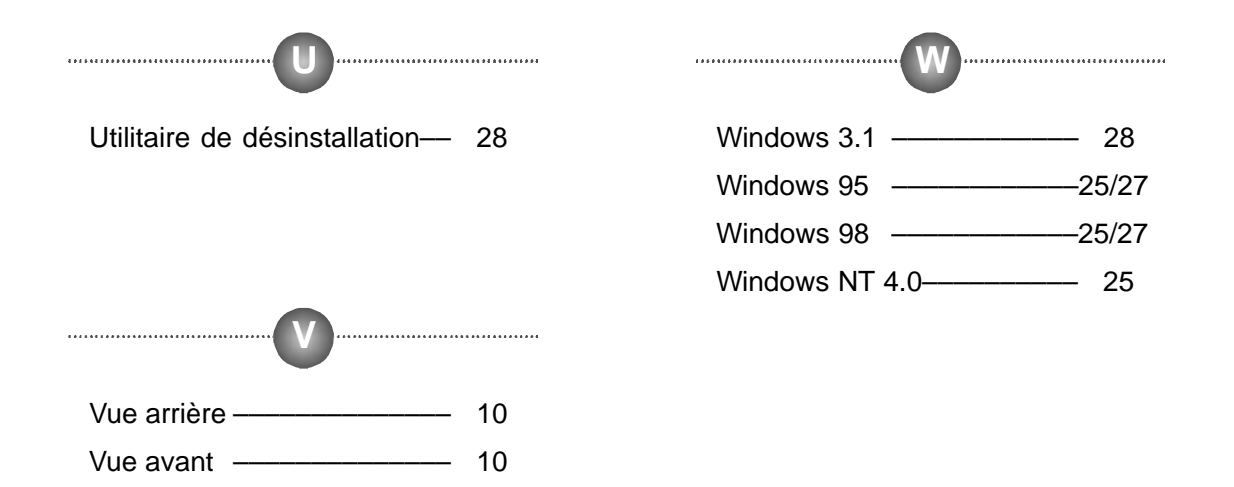